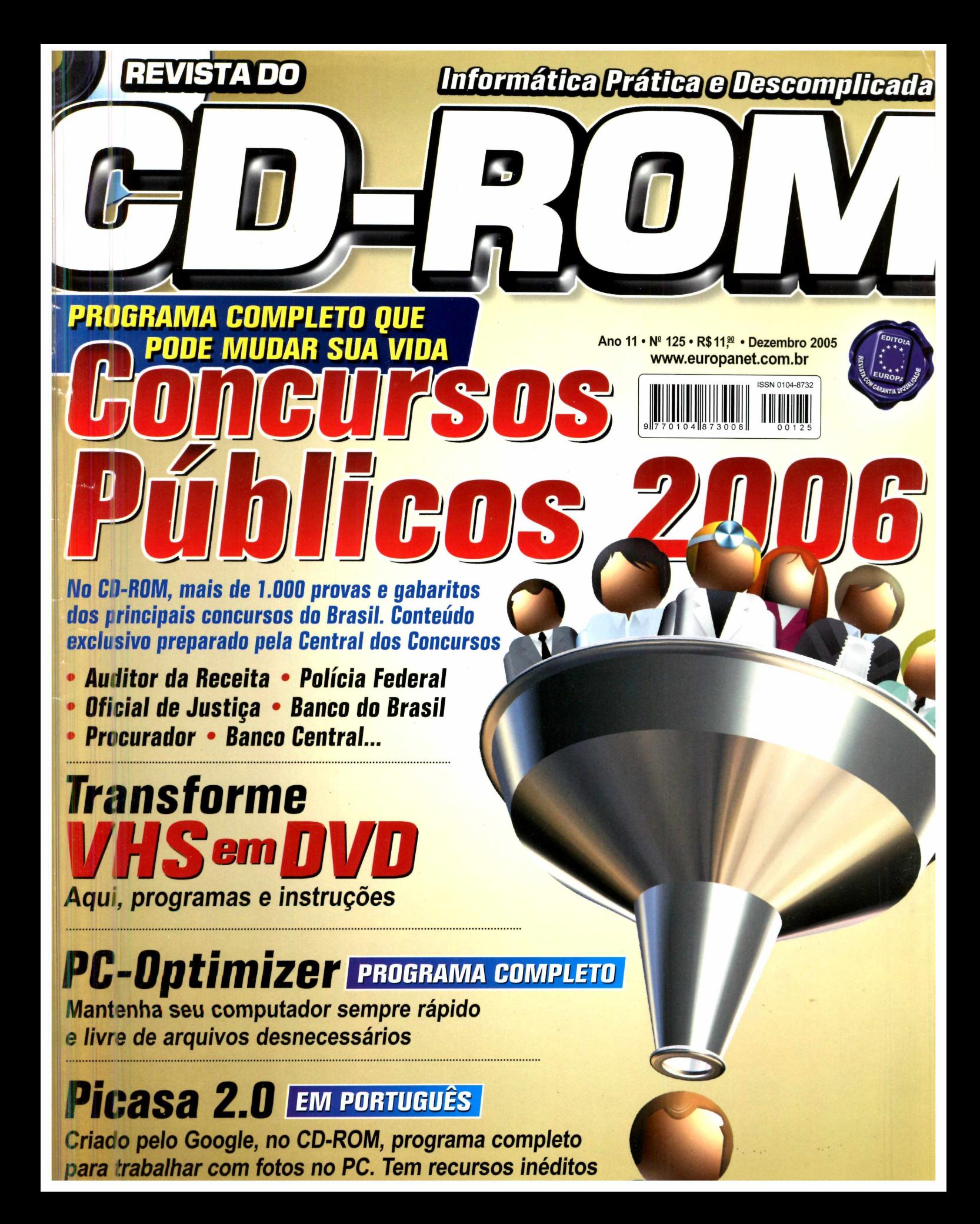

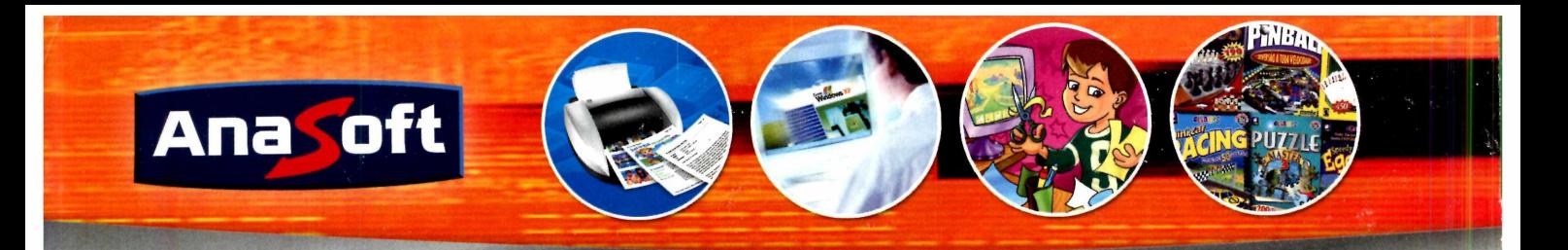

#### **Controle de Cheques**

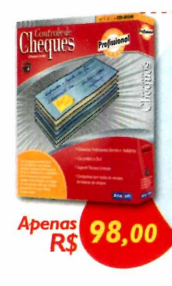

Este programa permite fazer um controle de cada cheque recebido, tornando fácil consultar se ele foi descontado ou devolvido! *•Consulta cheques por CPF; •Previsão de recebimento de cheques pré-datados; •Tela de renegociação de cheque; •Vários relatórios.*

#### *Folha de Pagamento*

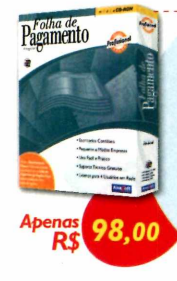

Torne seu departamento pessoal mais eficiente e produtivo e fique sempre atualizado com a legislação vigente! *•Cadastro de funcionários, de eventos, tabela de INSS, IRF, de acumulados, etc; •Multi-empresa; •Várias listagens.*

#### *Gerenciador de Contatos*

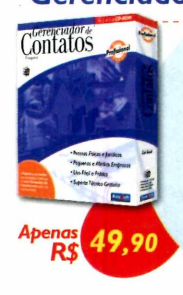

Efetiva administração dos seus contatos com histórico de ocorrências e um acompanhamento detalhado. *•Cadastro de contatos, grupos e ocorrências; •Listagens de lembretes, ocorrências, ligações, etc; •E muito mais!*

#### *Pirates of Treasure Island Galaxy of Games 1001*

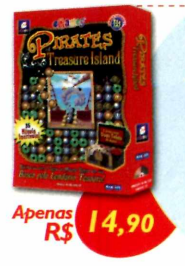

Divirta-se com 2 jogos ao mesmo tempo em sua busca pelo lendário tesouro dos piratas! *•Excelentes trilhas sonoras; •Divertidas animações dos piratas; •35 níveis incríveis;*

*•Combinação única de estratégia e aventura!*

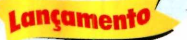

#### **Livro Ponto**

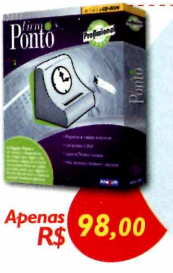

O Livro Ponto é um sistema para registro das entradas e saídas no próprio computador. *•Pode ser usado em rede, sendo que registra o horário do servidor e dispensa qualquer hardware adicional. •Adapta-se facilmente a* todos os tipos de empresa.

#### *Sistema Integrado InkSaver 2.0*

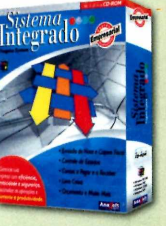

Gestão Empresarial Gerencie sua empresa com eficiência, praticidade e segurança. Racionalize as operações e aumente a produtividade. •Emissão de Nota Fiscal; •Emissão de Cupom Fiscal; •Controle de Estoque; •Contas a Pagar e Receber; •Livro Caixa; •Orçamento e muito mais!

**Possui um exclusivo sistema de vendas, totalmente independente do programa principal, para a impressão de nota, cupom ou orçamento de maneira fácil pelo vendedor ou usuário inexperiente.**

**Uma vez efetuado um lançamento de venda, o seu estoque será automaticamente baixado, e os respectivos títulos gerados (em venda a prazo).**

**Um Cadastro de Notas, completo e eficiente, mantém as informações necessárias para a manutenção e controle de todos os documentos fiscais de entrada e saída.**

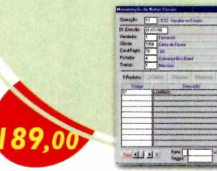

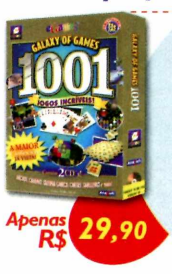

é a maior coleção de jogos já vista! Escolha entre muitas categorias e tenha horas de diversão! *•Contém 2 CD's; •Jogos de cassino, cartas, tabuleiro, aventura, arcade, quebra-cabeças e muito mais!* lançamento1

Galaxy of Games 1001

#### **Home Design Premier**

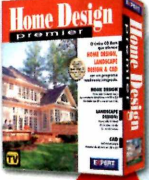

O único que oferece o CAD 3D, Landscape Design 3D e Home Design 3D em um pacote exclusivo! *•Mais de 500 objetos decorativos; •30 modelos de amostra; •Visualize tudo em 3D!*

79.00

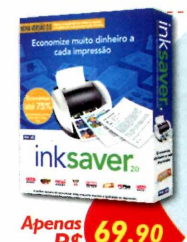

O software que faz os seus cartuchos de tinta durarem de 2 a 4 vezes mais!

*Através do software InkSaver você poderá obter uma grande economia de tinta sem alterar a qualidade final da impressão.*

#### **75.000** *Clips*

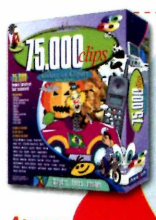

A coleção de imagens mais completa e original do mercado! *•43.000 imagens WMF; •22.000 fotos; •10.000 fontes e ícones.*

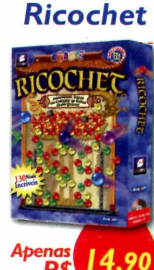

Mova as bolas coloridas da tela para qualquer lugar que quiser, agrupando-as pela *mesma cor* e limpando o tabuleiro. •3 *modos de jogar; •Mais de 130 níveis; •Encare desafios como o vento e gravidade.*

lançam ento /

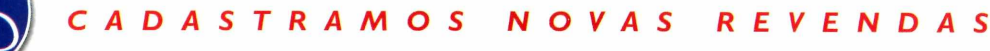

### Softwares para negócios, educação e lazer!

#### *Aprenda Montagem de Micros*

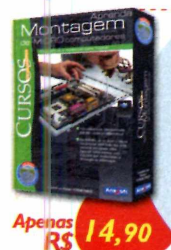

Aprenda a montar de forma simples e rápida o seu próprio microcomputador com este incrível curso! *•Instalação da placa-mãe, processador, memória; •Saiba todo o material necessário; •Conheça a configuração inicial.*

#### *Nossa Língua em Texto*  $e$  *Música*

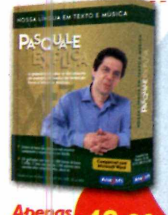

Neste software o Prof. Pasquale explica a gramática do dia-a-dia através de exemplos retirados de textos de livros e letras de musicas.

*•526 explicações com mais de 1.000 formas de busca; •27 listas com mais de 3500 palavras para consulta; •Compatível com o Microsoft Word.*

#### *F&L* **-** *Pense Rápido*

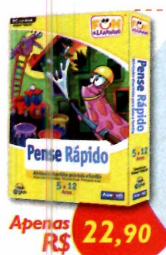

Incríveis atividades que ajudarão a desenvolver a coordenação motora e visual. Uma excelente maneira de adquirir as habilidades essenciais! *•Muitos níveis de atividades; •Coordenação e concentração;*

*•Idade: 5 a 12 anos.*

#### *Exercícios*

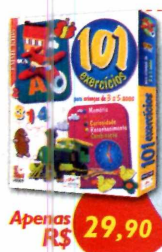

Oferece às crianças de 3 a 5 anos de idade a pos-sibilidade de "descobrir o mundo" de uma forma simples e lúdica. *•Reconheça cores, sons e formas até o aprendizado de números e letras; •Aprenda ainda a solucionar problemas simples e depois complexos.*

#### *Aprenda Excel X P Avançado*

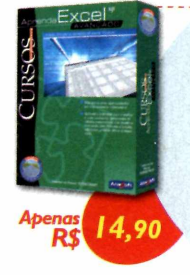

Crie planilhas avançadas, com fórmulas, funções, validações, gráficos e muito mais! *•Poupe tempo criando suas próprias fórmulas; •Calcule valor de prestações automaticamente; •Organize as suas informações.*

#### *Professor 24 Horas*

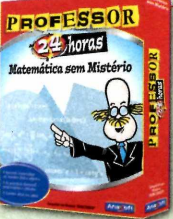

sem Mistério

O professor 24 Horas possui uma interface gráfica atraente, abordando matemática do Ensino Médio com dicas em vídeo e acompanhamento animado. São estudadas as principais

Matemática fórmulas e propriedades, de maneira simples, prática e objetiva.

**Interface gráfica atraente, proporcionando fácil acesso às opções do programa. Dicas em vídeo abordando, inclusive, a matemática básica**

**com acompanhamento animado. Simulados e treinos testando seu conhecimento com acesso a gabaritos, resoluções e desempenho. Resposta comentada de fácil entendimento, auxiliando o**

**aprendizado.**

**Assuntos com as principais fórmulas e propriedades, de maneira simples, prática e objetiva.**

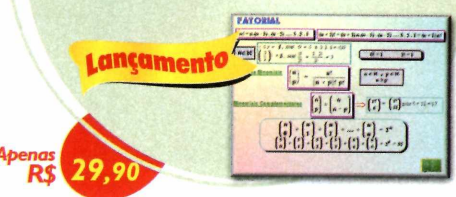

#### *102 Atividades*

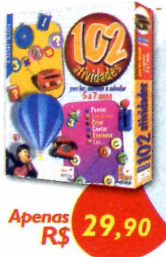

Oferece 102 atividades repletas de variedades, tais como: escrever, ler, calcular, contar e pensar! *•Perfeito para crianças de 5 a 7 anos; •Mais de 300 exercícios; •Navegação simples.*

#### *Aprenda Access XP*

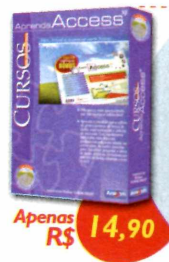

Aprenda a trabalhar com o software de gerenciamento de dados mais conhecido e utilizado do mercado! *•Organize os seus dados criando tabelas; •Crie e formate vários relatórios; •Contêm capítulos bônus.*

#### *The English Teacher*

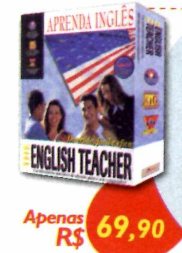

O melhor software para aprender Inglês! Oferece o Básico, Intermediário e Avançado em um mesmo pacote! *•Ampla variedade de diálogos para praticar; •Até 05 alunos no mesmo pacote; •100 unidades de gramática.*

#### **F<SL -** *Letras & Números*

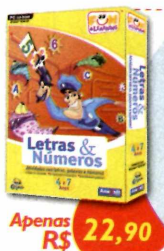

Um centro de atividade cheio de surpresas divertidas, incluindo atividades com letras, números e muito mais! *•Idade: 4 a 7 anos; •Enriquecendo o vocabulário; •Reconhecendo palavras; •Divertidas atividades de ação.*

#### *103 Descobertas*

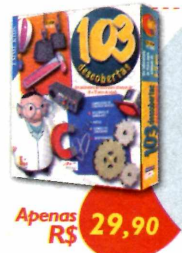

Este CD-ROM oferece à criança de 8 a 12 anos a possibilidade de fazer suas próprias experiências descobrindo os conceitos e princípios da ciência, de forma simples e divertida. *•Mais de 100 questões de física;*

*•30 experiências completas.*

#### *PARA COMPRAR LIGUE OU ACESSE NOSSO SITE Tel: (II) 4224 6320*

**[www.anasoft.com.br](http://www.anasoft.com.br)**

#### Sumário

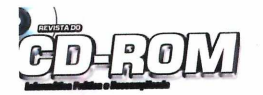

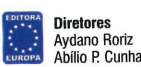

Edição N° 125 - Dezembro 2005 Editor e Diretor Responsável: Aydano Roriz<br>Diretor Editorial: Roberto Araúlo Diretor Editorial: Roberto Araújo Diretor Adjunto: Mario Fittipaldi

ricuação<br>Edidato-chefe: Luiz Siqueira<br>Bedator-Rodrigo Rodrigues Dias<br>Redator: Rodrigo Rodrigues Dias<br>Chefe de Arte: Velby Dartas<br>Assistentes de Arte: Erick Melo e José Junior<br>Assistentes de Arte: Erick Melo e José Junior<br>R Colaboraram nesta edição: Gerson Tung, Makodon e Vanessa Marques<br>Produção do CD-ROM: Diogo Cavaletti, Leandro Calçada, Ivan Bastos e Rodrigo Blasco

Euroimagem: Valério Romahn

Internet: Cássio Narciso (webmaster) e Rodrigo Mourão (webdeveloper)

Diretor Operacional: Abílio P. Cunha Propaganda: Leticia Ruggiero C. Nunes

Publicinade sao Paulo<br>Ligue (0xx11) 3038 + ramal desejado<br>Esperints de Negócios: Mauricio Dias (r. 5093) e Rodrigo Cunha (r. 5097)<br>Executivos de Negócios: Alessandro Donadio (r. 5095), Ana Carolina<br>Corrêa (r. 5098), Ángela Criação Publicitius Christe (r. 5094)<br>Criação Publicitária: Rodrigo Barros (r. 5097)<br>E-mail: publicidade@europanet.com maii: <u>publicidade@europanet.co</u><br>áfego: Marcos Roberto (r. 5122)

Publicidade Outras Praças:<br>Brasília: (61) 326-0205 - New Business<br>Paraná: (41) 3023-8238 - GRP Mídia<br>Rio Grande do Sul: (51) 247-7804 - Yuri Representações<br>Santa Catarina: (48) 247-7804 - Yuri Representações

Publicidade EUA e Canadá Fone: 00xx1 (650) 306-0880 Fax: 00xx1 (650) 306-0890

Ci**rculação e Promoção**<br>João Alexandre, Ézio S. Vicente, Jackeline Monjarás, Marcelo Diniz e<br>Natália Azeredo

Atendimento Pessoa Jurídica: Joelma Dantas (r. 5104) [joelma@europanet.com.br](mailto:joelma@europanet.com.br)

Desenvolvimento de Pessoal: Tânia Marilia Ribeiro

Atendimento ao Assinante<br>Telefone São Paulo: (0xx11) 3038-5050<br>Telefone outros estados: 0800-557667<br>Abilia lanes, Juliana Ribeiro, Paula Hanne e Tamar Biffi<br>Julia lanes, Juliana Ribeiro, Paula Hanne e Tamar Biffi

Administração<br>Cecilia Tomazelli (Gerente); Carlos Eli, Felipe Fonseca, Luiz<br>Eduardo Soares, Gustavo Castilhos, Renata Kurosaki e Ronaldo Mário

Suporte Técnico (0xx11) 3038-5070 Marco Clivati (Coordenador), Bruno Ramalho e Rodolfo Mello

A Revista do CD-ROM (ISSN- 0104-8732) é uma publicação<br>da Editora Europa Ltda. O CD-ROM é parte integrante desta edição,<br>não podendo ser vendido separadamente. A Editora Europa não se responsabiliza pelo conteúdo dos anúncios de terceiros. Revistas da Editora Europa - Números anteriores Na Editora Europa - Rua M.M.D.C n° 121 - São Paulo, SP CEP 05510-900, Fone 0800 55 7667, Fax (0xx11) 3819-0538 Pela Internet <u>www.europanet.com.br</u><br>E-mail <u>atendimento@europanet.com.br</u>

Distribuidor Exclusivo para o Brasil Fernando Chignalia Distribuidora S. A. Rua Teodoro da Silva, 907 - CEP 20563-900 Rio de Janeiro - RJ Impressão: Prol Editora

**A N E R** - Somos Filiados à ANER Associação Nacional dos Editores de Revistas

#### **Ao Leitor**

Salamento Concursos Públicos. Ele relatou o quanto eram comuns<br>
os pedidos de eleitores para que ele desse uma "mãozinha",<br>
conseguindo que fossem aprovados. Perguntei se o OI (ou o<br>
Quem Indicou) funcionava mesmo nesses c onversava com um amigo, deputado federal, quando surgiu o assunto Concursos Püblicos. Ele relatou o quanto eram comuns os pedidos de eleitores para que ele desse uma "mãozinha", conseguindo que fossem aprovados. Perguntei se o Ql (ou o de candidato: se revelasse ao eleitor que nada poderia fazer, que os concursos atualmente são extremamente sérios e que não há como interferir, o eleitor ficaria irritado e ele perderia o voto. Se falasse que iria ajudar, efetivamente nada poderia fazer.

Encontrou então uma solução que diz sempre funcionar. Pede ao eleitor o número de inscrição e diz que vai ajudá-lo, mas com uma condição: que ele estude bastante e tire uma boa nota no concurso. Quanto melhor a nota, mas fácil fica para ele ajudar, garante. Assim que vira as costas, joga fora o número da inscrição e esquece o assunto. Se encontrá-lo novamente no futuro, tem duas respostas prontas. Se o eleitor, já aprovado, agradecer a "ajuda", o deputado retribui com um sorriso e diz esperar o voto na próxima eleição. Se, por outro lado, não tiver sido aprovado, a resposta vem rápida: o candidato não estudou o suficiente e que ele, o deputado, tentou de tudo, mas a nota era baixa demais para que pudesse dar um jeito.

Quis contar essa história para deixar bem claro que, mesmo que tenha um amigo deputado, só há uma maneira de você ter seu emprego público: preparar-se bem para tirar uma boa nota na prova. No programa completo que acompanha essa edição, você vai encontrar tudo o que precisa para conseguir se dar bem nos exames. São mais de mil provas e gabaritos para você treinar. Todo esse material é fruto de um acordo entre a **Revista do CD-ROM** e a Central de Concursos, uma das escolas que mais entende desse assunto no Brasil.

Quanto ao grande número de candidatos, não há razões especiais para você se preocupar. A maioria é de pára-quedistas, completamente despreparados que não devem fazer a menor diferença a alguém como você, que tem mais de mil provas para se preparar.

Vã em frente. Estude. Ainda dessa vez a **Revista do CD-ROM** está ao seu lado. Ah, e quando você estiver ocupando um bom cargo público, lembre-se de dar uma mãozinha para melhorar esse nosso sofrido e querido Brasil.

> Roberto Araújo [araujo@europanet.com.br](mailto:araujo@europanet.com.br)

### Se For o Caso, Reclame. Nosso Objetivo é a Excelência!

**EDITORA** 

★ A \* **EUROPA**

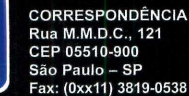

Atendimento (Oxx11) 3038-5050 (São Paulo), 0800-557667 (Outras localidades) - Fax (0xx11) 3097-8583 ! Das 8h às 20h: sábados das 9h às 15h ento@europanet.com.br

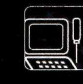

Suporte técnico (Oxx11) 3038-5070 Horário de atendimento de Segunda à Sexta das 9h às 12h e das 13h às 17h e-mail: suoorte@europanet.com.br

Redação Fone (0xx11) 3038-5085 Fax (0xx11) 3819-0538

e-mail: revista.[cd-rom@europanet.com.br](mailto:cd-rom@europanet.com.br) Publicidade

Fone (0xx11) 3038-5098 Fax (0xx11) 3819-0538 e-mail: publicidad[e@europanet.com.br](mailto:e@europanet.com.br)

**Para entrar em contato com a Editora Europa Fones: (11) 3038-5050 São Paulo - SP OU 08 00 557667 Ligação gratuita - Outras localidades**

Visite nosso site: **[www.europanet.com.br](http://www.europanet.com.br)**

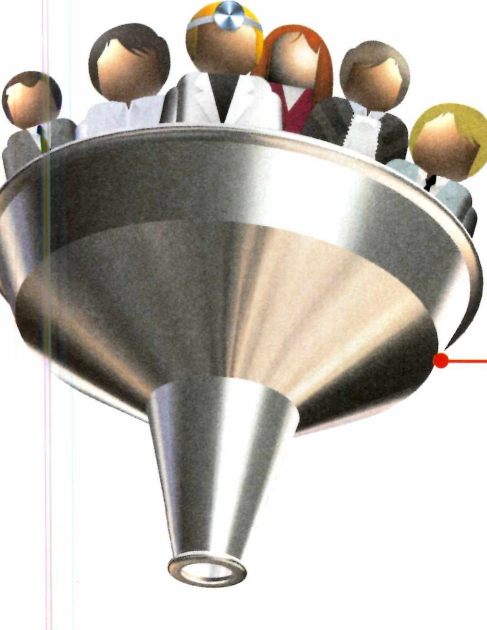

#### *A* AA **C artas**

Truques e Macetes.

**Fique por Dentro** As últimas notícias da informática......

**Teste de Hardware** Principais lançamentos em hardware.

**Avançado** Suas fitas de VHS em D V D ............................ 12

#### **Com pletos**

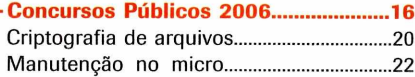

#### **Aplicativos**

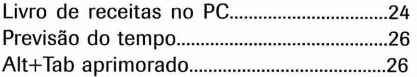

#### **Entretenimento**

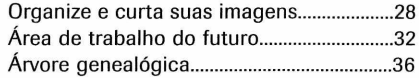

#### **Internet**

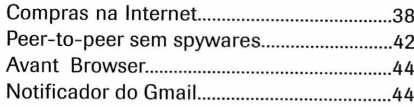

#### **Jogos**

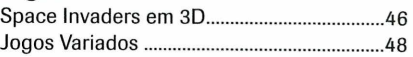

#### **Educacional**

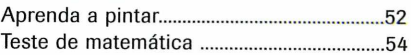

#### **Suporte**

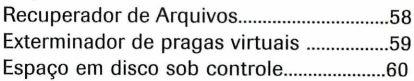

#### **Essen ciais**

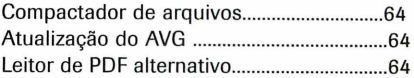

#### **Capinha**

Capa impressa do CD-ROM............................. 65

### **Como funciona o CD-ROM**

CD-ROM que acompanha a revista traz todos os programas que voor confere nas reportagens. A interface é muito fácil de usar, permitino<br>você encontre rapidamente o software ou a informação que procura. Para CD-ROM que acompanha a revista traz todos os programas que você confere nas reportagens. A interface é muito fácil de usar, permitindo que simplificar a localização dos programas, o disco está dividido em oito categorias [confira a lista na imagem abaixo). Tudo o que você precisa fazer é clicar sobre uma delas e seguir os passos abaixo para instalar o programa.

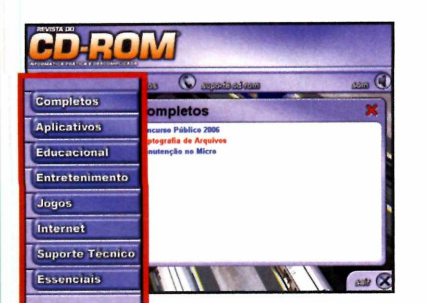

**1** Acesse uma das categorias<br>1 para ver os programas<br>1 disponíveis. Em seguida, clique Acesse uma das categorias para ver os programas com o mouse sobre o software desejado. Uma descrição será exibida na tela.

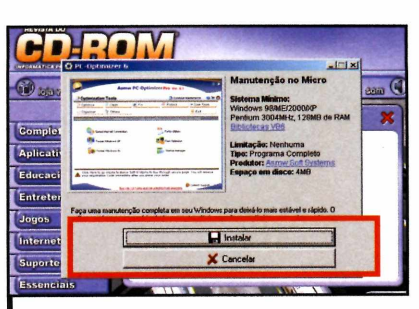

**2** Para iniciar o processo do programa, Para iniciar o processo de pressione o botão *Instalar.* Agora, é só seguir o procedimento explicado em cada uma das reportagens da revista.

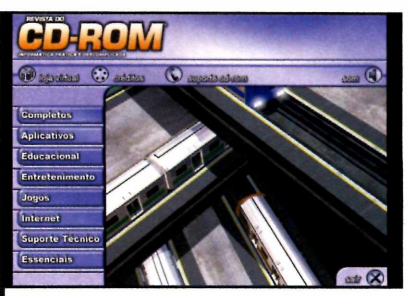

*I Clique sobre a categoria desejada para ver os programas disponíveis*

#### **Execução do CD**

**O** CD-ROM da revista tem<br>98, ME e XP. Basta inseri-lo na CD-ROM da revista tem auto-reprodução nos Windows gaveta e aguardar alguns segundos. Se a interface não aparecer, aperte o botão *Iniciar* do Windows e selecione a opção *Executar.* Digite *D./CDROM* [ou, no lugar de D, a letra correspondente ao seu drive de CD-ROM) e aperte *OK*

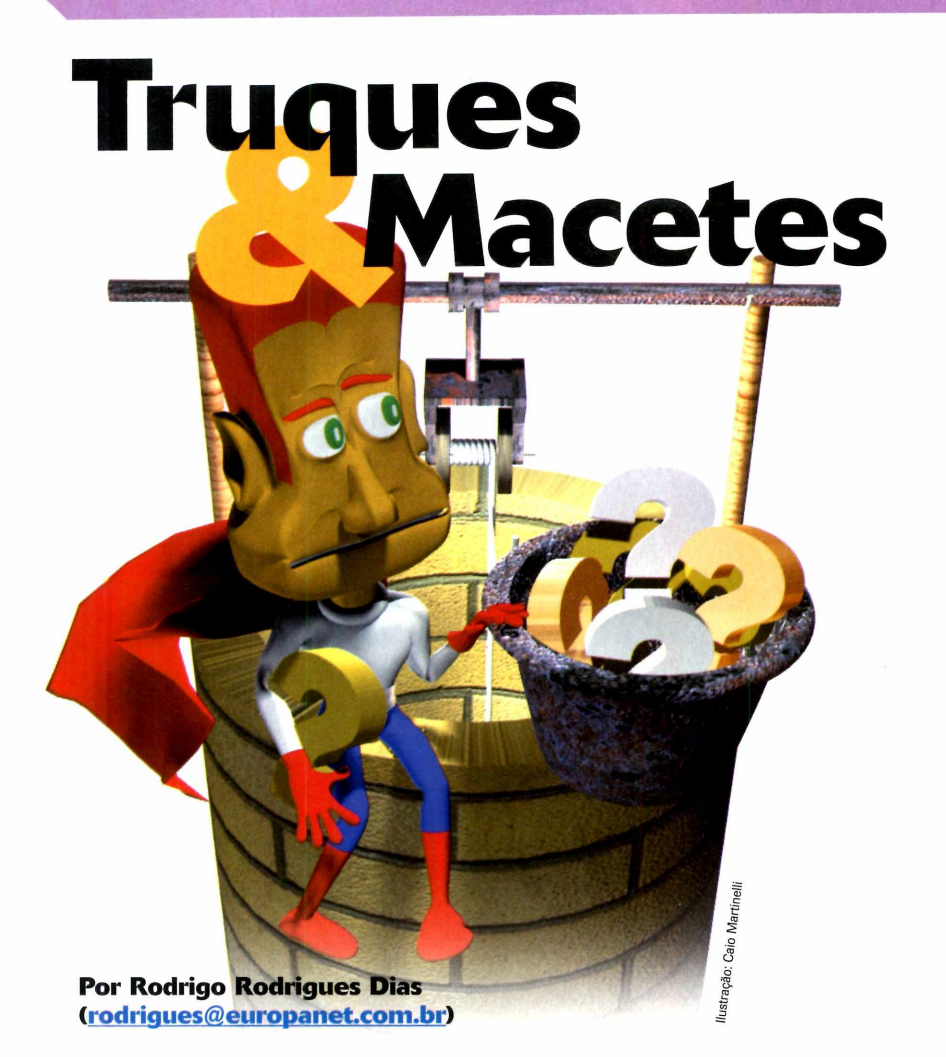

#### **Barra de atalhos adicional**

Eu tenho muitos atalhos na barra de tarefas do Windows XP, o que dificulta o acesso aos aplicativos. Existe alguma maneira de criar uma barra adicional para eu organizar melhor meus atalhos? **Rogério - via e-mail**

*Para que a barra de atalhos não fique superlotada, você pode criar uma barra de atalhos personalizada e posicioná-la no canto inferior direito da tela. Clique com o botão direito do mouse sobre a barra de ferramentas e certifique-se de que a opção* Bloquear a barra de tarefas *não esteja marcada. Abra novamente este menu, acesse o item* Barra de ferramentas *e clique em*

Nova Barra de ferramenta. *Na tela que surgir, escolha a pasta onde serão armazenados os atalhos e dê OK. Sua barra será criada perto do relógio do Windows. Clique sobre ela, arraste-a para qualquer lugar da sua área de trabalho e depois arraste-a novamente para o canto direito da sua tela. Uma nova barra de ferramentas será criada. Clique com o botão direito sobre ela e acesse a opção* Ocultar automaticamente. *Pronto, agora basta arrastar os atalhos que desejar para esta barra.*

#### **Backup de extensões do Firefox**

Eu uso o navegador Firefox e tenho algumas extensões instaladas.

Gostaria de saber se é possível fazer backup delas e como recuperá-las em caso de algum problema em meu computador,

#### **lfinícios - via e-mail**

*Sim, você pode fazer backup das extensões do Fire fox e o procedimento é muito simples. Abra o Meu computador, digite* C:\Arquivos de Programas\Mozilla Firefox\extensions *e pressione* Enter. *Na janela que surgir, selecione com o mouse todos os arquivos e copie-os para a pasta de backup. Para restaurar as extensões, basta mover os arquivos do backup para a pasta* C:\Arquivos de Programas\ Mozilla Firefox\extensions.

#### **Clique simples**

Havia um recurso muito interessante no Windows Me que permitia abrir programas com apenas um clique do mouse. Este recurso não existe no Windows XP?

#### **Rita de Cassia - via e-mail**

*O recurso ainda existe, porém vem desabilitado por padrão. Para habilitá-lo, abra o* Meu computador, *acesse o menu* Ferramentas *e depois clique em* Opções. *Na tela que surgir, marque o item* Clicar uma vez para abrir um item (apontar para selecionar). *Se você quiser que os ícones na teia sejam sublinhados apenas quando o mouse parar sobre eles, selecione também a opção* Sublinhar títulos de ícones sõ quando aponto para eles. *Aperte* OK *para confirmar as alterações.*

#### **Suporte Técnico**

**Telefone:** COxxll) 3038-5070 **Horário:** De segunda a sexta-feira, das 9 às 12 horas e das 13 às 17 horas. Antes de entrar em contato, é recomendável acessar o site: [www.europanet.com.br/suporte](http://www.europanet.com.br/suporte)

#### **Dica da Redação**

#### **Deixe seu Windows XP mais rápido**

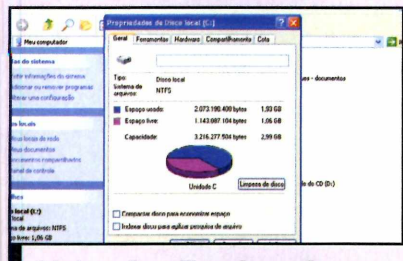

**1** *A indexação agiliza a busca de* **I** *arquivos, mas deixa o PC lento*

Se você tem um computador equipado com o Windows XP e quer melhorar o desempenho dele, uma alternativa é desabilitar alguns recursos pouco usados que consomem memória. Confira a seguir três funções que podem ser desabilitadas:

#### **Indexação de arquivos**

Para que a busca por arquivos dentro do seu micro fique mais rápida, o Windows cria periodicamente um índice com todo o conteúdo do seu disco rígido. Se você não faz buscas por arquivos com freqüência, pode desabilitar esta função para ganhar em desempenho. Abra o *Meu Computador,* clique com o botão direito do mouse sobre a unidade *C:* e acesse *Propriedades.* Na janela que se abrir, desmarque a opção *Indexar disco para agilizar pesquisa de arquivo* e aperte *OK* duas vezes. Aguarde o processo (ele é bem demorado] e depois pressione *OK.*

#### **Suporte a ZIP**

O Windows XP conta com uma ferramenta capaz de descompactar arquivos no formato Zip. Entretanto, ela é bem menos eficiente que o Winrar ou o Winzip e por isso é recomendável usar um destes dois softwares. Para desabilitar o suporte a

arquivos comprimidos do Windows XP, acesse o menu *Iniciar* e clique em *Executar.* Na janela que surgir, digite *regsvr32 /u zipfldr.dll e* pressione *OK* duas vezes. Para habilitar novamente o suporte a estes arquivos, repita o processo, mas digite *regsvr32 zipfldr.dll.*

#### **Fontes do Windows**

Quando o Windows é executado, carrega automaticamente todas as fontes instaladas no seu micro. Por isso, é recomendável que você tenha no máximo 500 fontes em seu PC, para que ele não fique lento. Se o número de tipos de letras existentes no seu micro for maior que este, você pode remover algumas entrando no *Meu Computador e* digitando *C:\WINDOWS\Fonts* na barra de endereço. Dê *Enter* e, na pasta que surgir, apague algumas fontes ou mova-as para outra pasta.

**Cursos Profissionais** 

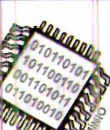

#### *Especialista*\* *HARD WARE/MANUTENÇÃO*

Cursos de Manutenção, Suporte, Montagem, Hardware para Servidores, Recuperação de Dados, Redes, Cabeamento, Eletrônica para Pc 's, Tunning, Overclock, Seguro etc...

**Especial + PLUS Manutenção de Impressoras** *Laser* **+** *Jato de Tinta* **+** *Matricial* Recuperação de Cabeças, Calibração de Cores, Recarga de Cartuchos (toner e tinta)

#### **Especial + PLUS Manutenção** Monitores, HD's, CD-ROM, Fontes, Floppy,

Motherboard etc.

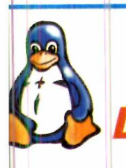

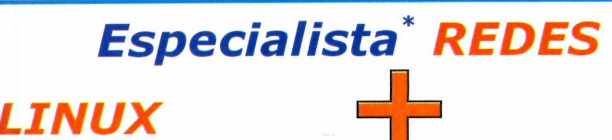

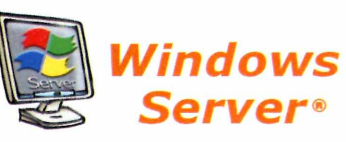

Irsos de Administração, Implantação, Configuração e Suporte Técnico a Redes com trvidores LINUX e Servidores Windows Server. Incluindo também: TCP-IP, Infraestrutura m Cabeamento Estruturado, Fibra Óptica, Wireless e Voz sobre IP (VoIP).

#### **Especial + PLUS Redes - Infraestruturas Especiais & TCP-IP** Voz sobre IP (VoIP) + Wireless LAN  $+$  Bluetooth  $+$ Fibras Ópticas  $+$  Cabeamento

Estruturado  $+$  TCP-IP.

*Especialista*' *PROGRAMAÇÃO*

*Visual Basic\*/D elphi/JAVA* jrie Programas Comerciais, Acessando Saneo de Dados Profissionais (SQL).

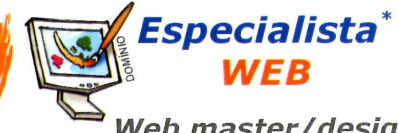

*Web m a ster/d esig n* Cursos de HTML, Lógica, ASP, Java Script, PHP, Flash com Action Script. \*Pacotes de cursos da série DCSP Master.

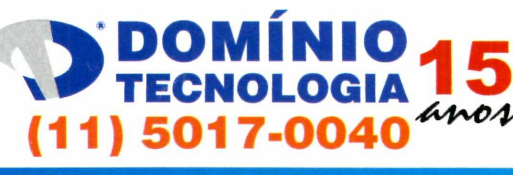

**Carnaubeiras, 98 - São Paulo [www.dominiotecnoloqia.com.br](http://www.dominiotecnoloqia.com.br)**

# **Notebook a US\$ 100 pode virar realidade em 2006**

**RS 100** 

MIT (Massachusetts Institute of Technology) está em negociações com o governo brasileiro para colocar em prática o maior projeto de inclusão digital já idealizado no mundo. A intenção do instituto é fabricar notebooks pelo valor máximo de US\$ 100. Batizado de One Laptop per Child (Um Laptop

por Criança), a idéia ê que os governos comprem o equipamento (ele não será vendido em lojas) e distribuam para alunos carentes do ensino fundamental e médio.

O professor do MIT e idealizador do projeto, Nicholas Negroponte, considera que esta ê uma oportunidade de inclusão não apenas das crianças, mas também

de todos os membros da família, que raramente têm acesso ã tecnologia.

O MIT tem como meta iniciar o programa em cinco países em desenvolvimento e com grande população: Brasil, China, índia, Tailândia e Nigéria, mas ainda falta finalizar alguns acordos. No primeiro lote deverão ser produzidos cerca de cinco milhões de laptops.

Segundo Negroponte, a principal dificuldade para colocar o projeto em prática tem sido a de reduzir os custos do display do notebook. Até o momento, o equipamento está orçado em US\$ 1 30, valor que deverá chegar a US\$ 100 até o final de 2005. Assim, os primeiros laptops seriam fabricados a partir de 2006 em lugar ainda a ser definido.

O laptop do MIT será produzido com processador AMD 500 MHz, memória flash, software livre e tecnologia Wi-Fi (para acesso sem fio ã internet).

# **Jm Office do Google?**

**A** guerra entre a Microsoft e c<br>Google está cada vez mais<br>acirrada, e o próximo campo de guerra entre a Microsoft e o **Google está cada vez mais** batalha promete ser um território no qual a Microsoft reina absoluta até o momento: o mercado dos aplicativos no estilo Office.

Para fazer frente à empresa de Bill Cates, o Google fechou uma parceria com a Sun (a mantenedora do OpenOffice, um concorrente gratuito do Office) e pretende, em um futuro não muito distante, lançar o seu próprio pacote de aplicativos.

A idéia é que o software seja gratuito e possa ser acessado

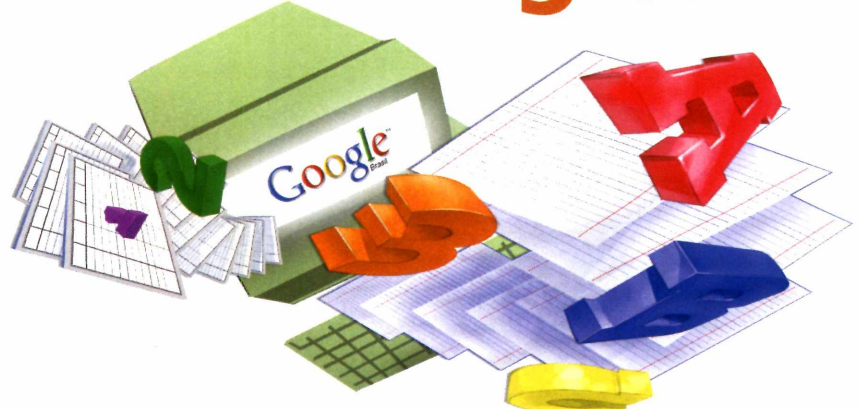

através da internet, dispensando a instalação no micro. Uma barra do OpenOffice seria colocada dentro

do Google e a partir dela, os visitantes teriam acesso aos aplicativos do pacote OpenOffice.

# **Guerra das bibliotecas digitais**

**P** or enquanto, muito pouca gente<br>
prefere os livros eletrônicos aos<br>
livros reais. Mas as gigantes do mundo prefere os livros eletrônicos aos livros reais. Mas as gigantes do mundo ca informática estão apostando na mudança deste hábito e já deram início a uma guerra em busca da preferência do internauta.

Tudo começou em dezembro de 2004, quando o Google anunciou o Google Print Library Project, um projeto audacioso que consiste na cigitalização total ou parcial de coleções das bibliotecas das Universidades de Harvard, Michigan, Stanford e Oxford, e da Biblioteca Pública de Nova York. Só que algumas editoras e autores de livros não gostaram muito desta idéia e já abriram cinco processos tentando impedir que seus livros sejam digitalizados sem autorização.

Para não ficar atrás, a Microsoft anunciou, em outubro deste ano, o MSN Book Search, um sistema de busca em livros sem direitos autorais. O serviço deverá entrar em funcionamento em 2006 e a empresa está negociando com algumas editoras a possibilidade de

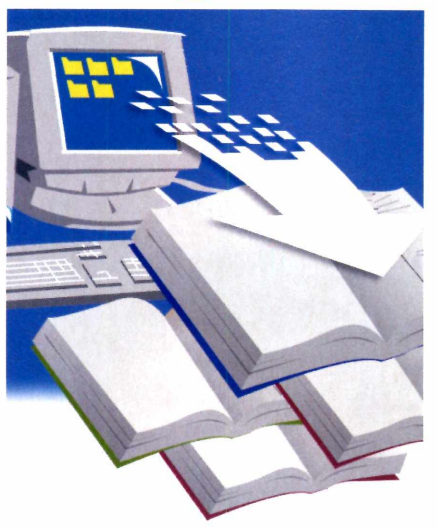

disponibilizar livros com direitos autorais no segundo semestre do próximo ano.

Além disso, a empresa de Bill Gates decidiu se unir ã Open Content Alliance, um grupo de empresas que está construindo um arquivo digital de obras que respeitam os direitos autorais. Também participam desta iniciativa a HR o Yahoo e a Adobe, entre outras empresas.

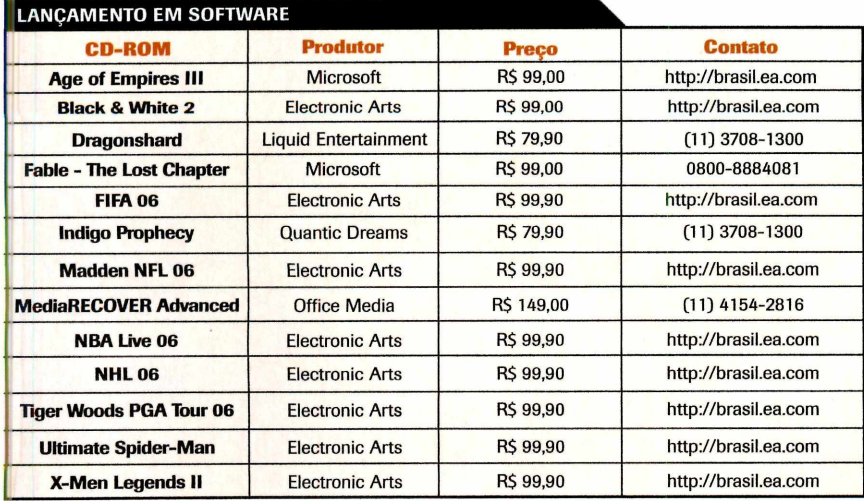

#### **CURTAS**

#### **Messengers do MSN e Yahoo compatíveis**

A Microsoft e o Yahoo fecharam uma parceria para tornar seus programas de mensagens eletrônicas (o MSN Messenger e o Yahoo Messenger] compatíveis. Assim, os usuários dos dois sistemas (são 275 milhões de pessoas ao todo] poderão trocar mensagens entre si, compartilhar emoticons e até adicionar os contatos de ambos os serviços às suas listas. Entretanto, ainda vai levar algum tempo para que isto aconteça. A previsão é de que no segundo semestre de 2006 os dois programas sejam compatíveis.

#### **Capacete com viva-voz**

Atender ao telefone celular enquanto se pilota uma moto ou bicicleta é algo, no mínimo, perigoso. Na tentativa de facilitar a vida de quem circula pelas cidades sobre duas rodas, a fabricante de capacetes Taurus desenvolveu um capacete com viva-voz embutido. O equipamento se comunica com o telefone celular através da tecnologia bluetooth e conta com um sistema de redução de ruídos. O preço dos capacetes dotados de viva-voz variam entre R\$ 400,00 e R\$ 1.500,00, dependendo do modelo.

#### **Câmera com disco rígido**

A Toshiba está vendendo no Japão a primeira câmera digital com disco rígido embutido. Na verdade, é um minidisco rígido de 4 GB, espaço suficiente para armazenar 1 hora e 25 minutos ou 4 horas e 15 minutos de vídeo, dependendo da resolução escolhida. Mas é na hora de tirar fotos que a capacidade impressiona. O disco consegue armazenar até 30 mil fotos na qualidade mais baixa e 2 mil fotos na qualidade mais alta (5 megapixels]. Como se não bastasse, a câmera ainda tem uma entrada para cartões SD. A única coisa que não agrada é o preço: US\$ 524.

# **Impressoras Fotográficas**

**Ja** estão à venda em todo o<br>
Brasil duas novas impressor<br>
fotográficas da HP. Voltadas<br>
para os usuários domésticos e de á estão ã venda em todo o â o Brasil duas novas impressoras *0 modelo Deskjet* Brasil duas novas impressoras fotográficas da HP. Voltadas *5440\é °™ ais* pequenos escritórios, os modelos Deskjet 5440 e Deskjet 5940 são capazes de imprimir trabalhos em preto e em cores com qualidade laser e fotos de até 21 x 59 cm.

As impressoras são dotadas de um sensor que reconhece automaticamente o tipo de papel usado (comum, fotográfico, transparência, envelopes ou cartões entre outros) e seleciona o melhor modo de impressão.

Além de todos estes recursos, o

*O modelo Deskjet 5440 é o mais simples. Ele identifica o tipo de papel para usar o melhor modo de impressão e consegue imprimir fotos de até 21 x 59 cm*

modelo Deskjet 5940 conta com a tecnologia PictBridge, que permite imprimir as fotos direto da câmera (desde que ela também conte com

esta tecnologia). Os equipamentos custam R\$ 399,00 (Deskjet 5440) e R\$ 499,00 (Deskjet 5940). Mais informações no site [www.hp.com.br](http://www.hp.com.br).

# **Teclado e mouse sem fio**

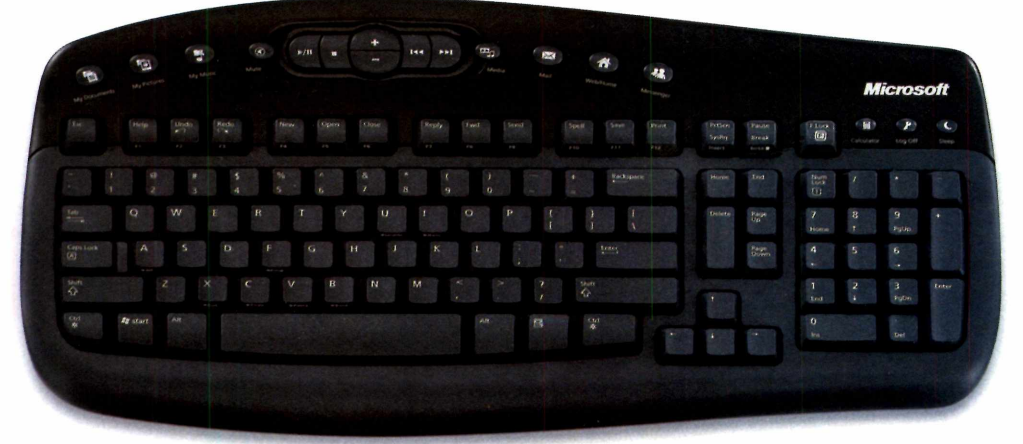

**A Nagem está distribuindo no<br><b>Brasil o Wireless Optical**<br>Desktop 1000, um kit da Microsoft Nagem está distribuindo no Brasií o Wireless Optical que reúne teclado e mouse sem fio. Além de liberar a mesa dos fios, o equipamento apresenta algumas

particularidades, como mouse que pode ser usado tanto por destros quanto canhotos e uma série de teclas multimídia no teclado, a partir das quais ê possível abrir o Media Player e controlar a

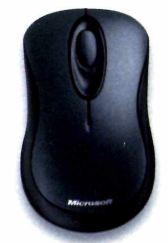

*Este kit de teclado e mouse sem fio é uma boa opção para livrar seu computador dos cabos*

reprodução de músicas e vídeos. Há ainda teclas para acesso rápido ao navegador e ao e-mail.

O Wireless Optical Desktop 1000 está sendo vendido ao preço sugerido de R\$ 247,00.

# **Adaptador Bluetootr**

**O**<br>
TBW-102UB, da<br>
TRENDnet, é uma<br>
excelente pedida para quem odeia adaptador bluetooth TBW -102UB, da TRENDnet, ê uma ter cabos espalhados pela mesa. Ele permite que o seu computador se comunique, sem o uso de fios, com qualquer outro equipamento compatível com a tecnologia bluetooth.

Você pode usá-lo, por exemplo, para sincronizar os dados de seu telefone celular ou handheld com o micro, para conectar um fone de ouvido, trocar dados com um notebook e até enviar arquivos para a impressora.

A instalação do equipamento ê muito simples: basta ligá-lo â porta

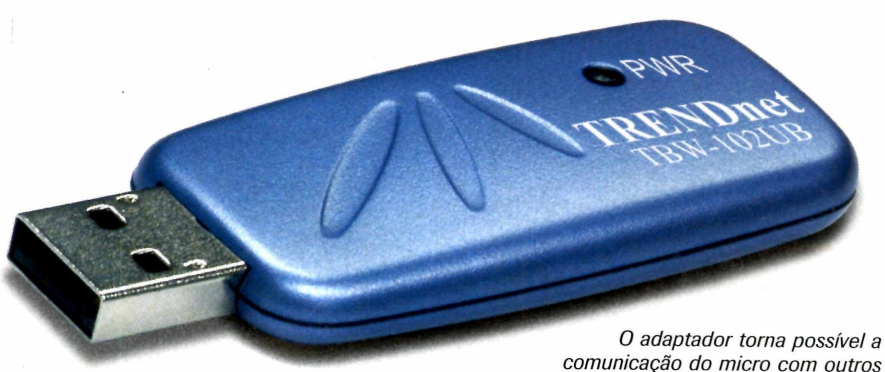

*equipamentos bluetooth*

USB do computador (ele já vem com um cabo extensor, para facilitar o trabalho) e instalar o driver que acompanha o produto. Um assistente ajuda o usuário a configurar os equipamentos que se

comunicarão com o micro. O adaptador TBW -102UB tem o preço sugerido de R\$ 157,00 e mais informações podem ser obtidas no site [www.trendware.com.br](http://www.trendware.com.br)

### **Player MP3 ultracompacto**

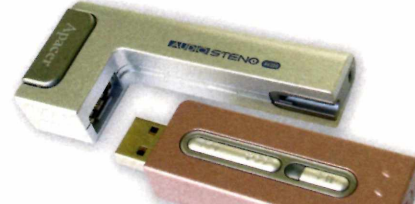

*O player se conecta à porta USB e pode ser usado para o transporte de arquivos*

**Lem procura um player MP3**<br>
acaba de ganhar mais uma<br>
opção. Trata-se do Steno<br>
220, um MP3 player da Apacer que uem procura um player MP5 acaba de ganhar mais uma opção. Trata-se do Steno tem tamanho reduzido e pode ser usado para o transporte de arquivos.

O equipamento se conecta à porta USB do micro e está disponível em quatro versões: uma com 128 MB de memória *[R\$ 262,00), outra com* 256 MB (R\$ 330,00), uma com 512 MB (R\$ 472,00) e a última com 1 GB de memória interna (R\$ 763,00). Para saber mais, acesse [www.controle.net.](http://www.controle.net)

**Disco rígido de bolso**

**A**<br>**A** rígido externo tão pequeno<br>**A** rígido externo tão pequeno Iomega está lançando no Brasil o Mini Disco Rígido, um disco que cabe no bolso de uma camisa. Pesando apenas 99 gramas, o equipamento é uma boa pedida para quem precisa transportar grandes volumes de dados de um lugar para outro.

O Mini Disco Rígido está disponível em duas versões: uma com 20 GB e outra com •+0 GB, e ainda tem a vantagem de usar a porta USB para fazer *\* transferência de dados. O modelo de 20 GB tem preço sugerido de R\$ 1.299,00 e o de 40 GB de R\$ 1.999,00.

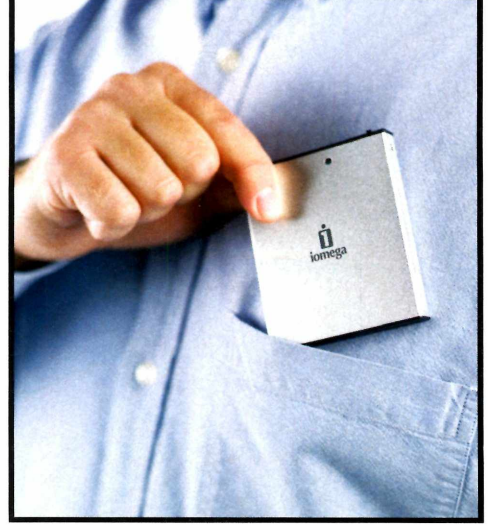

*O Mini Disco Rígido da Iomega suporta até de dados e cabe no bolso de uma camisa*

otos: divulgação fotos: divulgação

## **Passe seus vídeos para DVD e garanta a sobrevivência deles em DVD**

**Tama** odo mundo tem recordações<br>
importantes gravadas em fitas<br>
VHS. Pode ser a filmagem do<br>
casamento, do primeiro aniversário do odo mundo tem recordações importantes gravadas em fitas VHS. Pode ser a filmagem do filho, do baile de formatura, daquela viagem em família... Momentos inesquecíveis que, ano a ano, vão se degradando e perdendo a qualidade.

Manter vivas estas memórias é essencial e a melhor forma de preservar os vídeos é passando as gravações para um DVD. Além de apresentar qualidade de imagem e som digital superior, se bem armazenado e manuseado, um DVD pode durar até cem anos, bem mais que os sete anos de vida ütil média de uma fita VHS.

Nesta reportagem, você encontra as instruções e os programas necessários para passar todas as suas fitas VHS para DVD. O procedimento é um pouco trabalhoso, mas pode ser executado por qualquer pessoa. E além de sair bem mais barato que pagar para uma empresa fazer a conversão de todas as suas fitas em DVD, realizar esse trabalho em casa oferece a vantagem de escolher em que ponto começará cada capítulo e como será o menu do disco.

Mas para que a conversão dos vídeos seja possível, ê preciso que você tenha em seu computador uma placa de captura de vídeo (ela custa em torno de R\$ 300,00), para passar o sinal do videocassete para o micro, e um gravador de DVD (cerca de R\$ 200,00). Acompanhe esta reportagem e veja corno manter viva suas memórias gravadas em vídeo.

Do videocassete para o PC

**A** primeira coisa a fazer é<br>conectar o seu videocassete ao primeira coisa a fazer é computador, para capturar o vídeo e salvá-lo no micro. Para tanto, é necessário que você verifique se o seu computador atende a todos os pré-requisitos (veja quadro *Equipamentos necessários*).

Se o seu computador estiver em ordem, a próxima etapa é instalar o programa VirtualDubMod, que está disponível na categoria

*Entretenimento* do CD-ROM. Ele vai capturar o vídeo que estiver sendo reproduzido no seu videocassete e gravá-lo no disco rígido do micro. Veja na página ao lado como instalar o software e acompanhe os passos para aprender a usá-lo:

#### **Instalação do Virtual Dub**

**A Cesse a categoria<br>***Entretenimento* **do CD-ROM**<br>em seguida clique em *Capturador* cesse a categoria *Entretenimento* do CD-ROM e

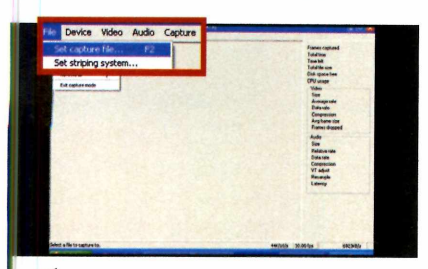

**II Abra o VirtualDubMod, clique e**<br>*File* e entre em *Capture AVI*. Vá<br>novamente ao menu *File* e clique em Abra o VirtualDubMod, clique em *File* e entre em *Capture AVI.* Vá *Set capture file.* Na janela que surgir, indique o local onde o vídeo será armazenado, dê um nome para ele em *Nome do arquivo* e aperte *Salvar.*

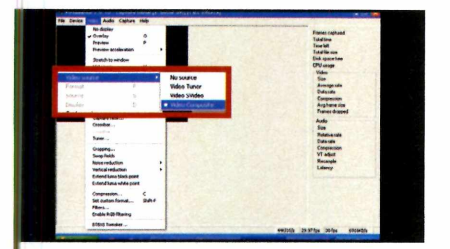

É preciso agora indicar para o programa em qual saída da sua placa de vídeo está conectado o videocassete. Para isso, entre no menu *Video* e em seguida em *Source.* Entre na aba *Video Source* e depois marque a opção *Video Composite.*

#### **Equipamentos necessários**

Seu computador não precisa ser<br>
um top de linha para converter eu computador não precisa ser antigas fitas VHS em DVD. Mas é essencial que ele tenha um disco rígido veloz, para conseguir armazenar

**• Computador com processador de T GHZ, 256 MB de RAM e disco rígido de 40 GB com 7.200 RPM**

**• Placa de Captura de Vídeo**

*de Vídeo.* Aperte *Instalar,* pressione *Avançar* duas vezes e clique em *Concluir* para finalizar. Para abrir o

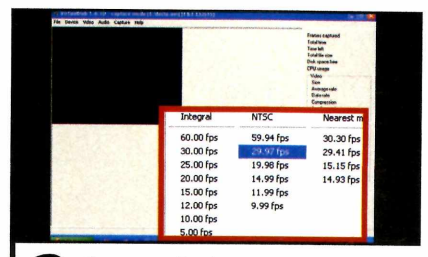

**Z** Entre em *Device* e escolha o<br>modelo da sua placa de captura Entre em *Device* e escolha o de vídeo. Em seguida, clique em *CunknownJ* e escolha a qualidade do áudio. Aperte *15.00 fps* e selecione a opção *29.97 fps.*

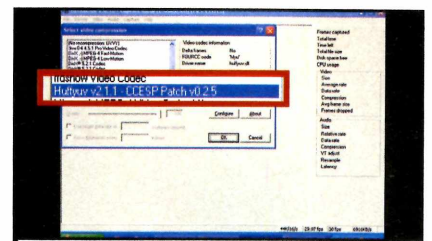

**5** Para que a captura ocupe menos<br>de qualidade, é necessário escolher um Para que a captura ocupe menos espaço no seu micro sem perdas método de compressão. Para isso, clique em *Video,* selecione *Compression e* em seguida escolha a opção *Huffyuf.* Dê *OK* para confirmar.

todos os dados transferidos sem travar, e muito espaço livre, pois os vídeos digitais ocupam bastante espaço em disco. Confira a seguir a configuração mínima necessária:

- **Gravador de DVD**
- **Videocassete**
- **Cabo de vídeo composto Ccom duas pontas RCA)**
- **Cabo P2-RCA estéreo**

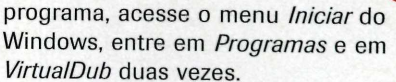

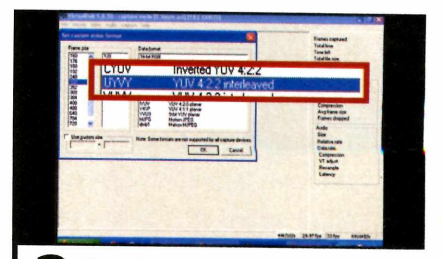

**3** Para ajustar a resolução da<br>
entre em *Set custom format*. Nos campos Para ajustar a resolução da captura, acesse o menu *Video* e do item *Frame size,* escolha os valores *352* e *240* para defini-la em 352 X 240 pixels. Já em *Data format,* selecione a opção *UYVY YUV 4:2:2 interleaved.*

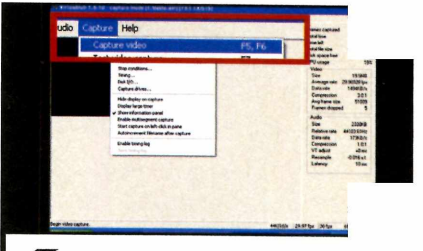

**6** Para iniciar a captura do víde<br>acesse o menu *Capture* e em Para iniciar a captura do vídeo, seguida *Capture Video.* Algumas informações serão apresentadas na parte direita da tela. Se precisar cancelar o processo, aperte *ESC.* O vídeo capturado será salvo no local indicado no primeiro passo.

#### **Conexão dos cabos**

**P** ara capturar o vídeo de uma<br>
VHS, conecte uma ponta do ara capturar o vídeo de uma fita cabo de vídeo composto na saída *Video out* do videocassete e a outra ponta na entrada *Video in* da placa de captura do seu micro. Depois conecte a ponta P2 do cabo P2-RCA estéreo na entrada *Aux in* da placa de som. A outra ponta *(a que apresenta dois* conectores RCA] deve ser conectada na saída *Audio out* do videocassete.

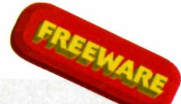

#### **Só o melhor do seu vídeo**

**A** pós capturar o vídeo de un<br>deverá adicioná-lo ao programa pós capturar o vídeo de uma fita VHS em seu micro, você Ulead Movie Factory 4. Com este utilitário, você remove trechos indesejáveis das filmagens e até faz ajustes de cor e contraste.

Você também precisará instalar o

pacote de codecs K-Lite e o HuffYUV, para que seu micro seja compatível com os mais variados métodos de compressão de vídeo. Instale os três programas e acompanhe no passo-a-passo as instruções para editar o vídeo e deixá-lo pronto para a gravação no DVD:

#### **Instalação do Ulead Movie Factory 4**

**C** lique em *Entretenimento*, no<br>**CD-ROM**, e selecione o item<br>*Gravador de DVD*. Aperte *Instalar* e lique em *Entretenimento*, no CD-ROM, e selecione o item depois *Next* duas vezes. Marque a opção / *accept the terms of the license agreement* e pressione *Next* sete vezes. Aguarde a cópia dos arquivos e

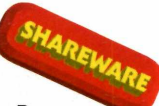

dê *Finish* para que o seu computador seja reiniciado. Para abrir o programa, acesse o menu *Iniciar* do Windows, entre em *Programas,* em *Ulead DVD MovieFactory 4.0 Disc*

*Creator TBYB* e em *Ulead DVD MovieFactory 4.0 Launcher.*

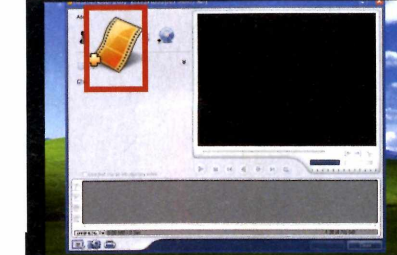

Aperte o botão com o desenho de uma película de filme. Na tela que surgir, escolha a pasta e o arquivo de vídeo que você definiu no primeiro passo do tópico *Do videocassete para o PC.* Depois pressione o botão *Abrir.*

#### **Instalação dos codecs**

ntre na categoria FREEWARE **E** ntre na categori<br> *Entretenimento*<br>
CD-ROM, clique em *Entretenimento* do **:Q Ín n p** *Pacote de Codecs* e pressione *Instalar.* Aperte *Next* cinco vezes e desmarque a opção *Make Media Player Classic the default player for.* Pressione *Next* e depois clique em *Install.* Aguarde a cópia dos arquivos, feche a janela que se abrir e dê *Finish.* De volta à categoria *Entretenimento,* clique em *Codec para Captura,* selecione *Instalar, Next,* marque o item *I accept the agreement,* dê *Next* e *Finish.*

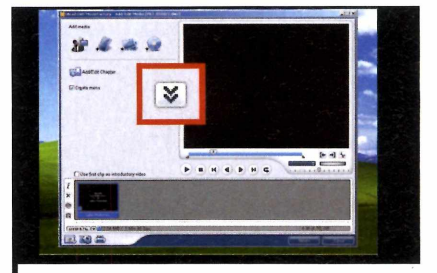

Para selecionar apenas alguns trechos de um vídeo capturado, clique no botão com duas setas para baixo (ele se chama *Show Advanced Options')* e depois em *Multi-trim video.*

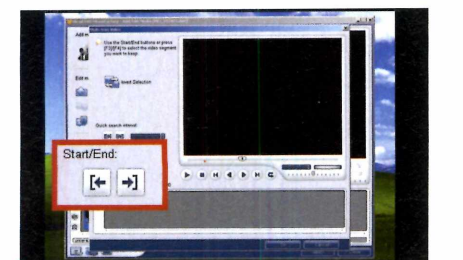

**44 Aperte o botão com uma seta<br>• para a esquerda logo abaixo de<br>***Start/End***, mova a barra** *Job* **para o final**  Aperte o botão com uma seta para a esquerda logo abaixo de do trecho do vídeo que será usado e em seguida pressione o botão com uma seta para a direita.

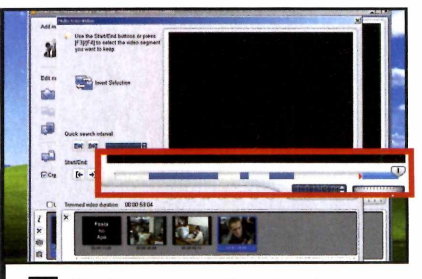

**5** Repita os procedimentos dos<br>passos 3 e 4 até selecionar todos<br>trechos que deseja incluir no DVD. Os Repita os procedimentos dos passos 3 e 4 até selecionar todos os intervalos não preenchidos com a cor azul na barra *Job* não serão incluídos no DVD. Clique em *OK.*

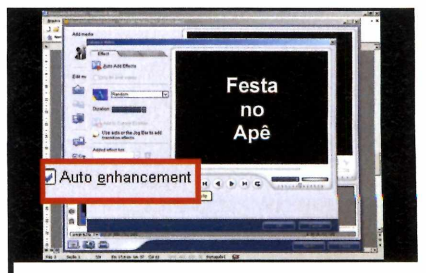

O programa pode ajustar automaticamente o nível de cores e contraste do seu vídeo, melhorando assim a qualidade. Para isso, pressione *Enhance Vídeo.* Depois marque a opção *Auto* enhancement e dê OK.

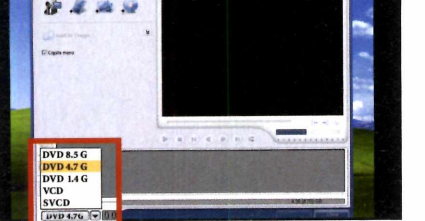

No menu principal, clique em I *Create Video DVD* e em seguida em *DVD-Video or DVD+VR.* Selecione *DVD 4.7 G* na parte inferior esquerda da tela e escolha a capacidade máxima de armazenamento do disco de DVD que você está usando.

#### **Prepare seu DVD Grave seu DVD**

**A** gora que os melhores trechos do<br>
chegou a hora de dividir o vídeo final<br>
chegou a hora de dividir o vídeo final gora que os melhores trechos do seu vídeo foram selecionados, em capítulos, para facilitar a ocalização de cenas na hora que o

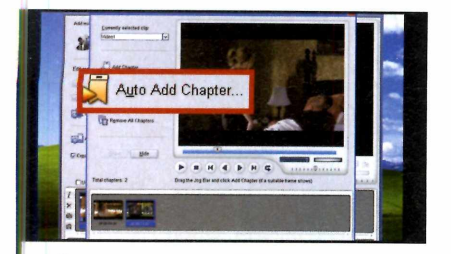

Clique em *Add/Edit Chapter* e em seguida posicione a barra *Job Bar* no ponto em que acabará o primeiro capítulo. Pressione *Add Chapter* e repita este procedimento para demarcar todos os capítulos do vídeo.

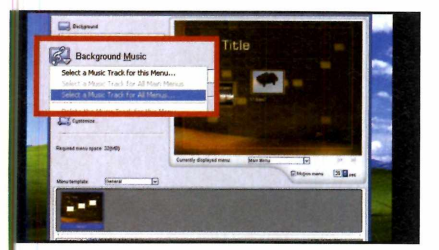

**3** Para adicionar uma música de fundo<br>ao seu menu, clique em *Background*<br>Musica escalha e sec<sup>a</sup>re Calcate Music Para adicionar uma música de fundo *Music* e escolha a opção *Select a Music Track for all menu.* Selecione uma pasta, um arquivo de música e aperte *Abrir.* Selecione em *Menu template* um novo modelo de menu, caso queira.

DVD for executado, e incluir um menu inicial igual ao usado nos DVDs profissionais. Veja nos passos a seguir o procedimento para dividir o vídeo e criar o menu:

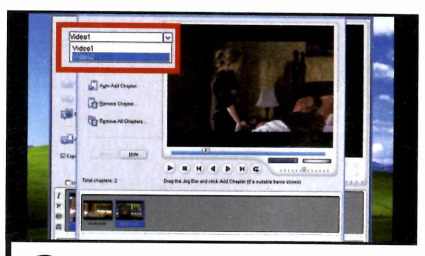

**22** Se quiser adicionar capítulos em<br>outros vídeos que irão compor seu<br>DVD, escolha o filme desejado no campo Se quiser adicionar capítulos em outros vídeos que irão compor seu *Currently selected clip.* Em seguida, informe os capítulos, conforme descrito no passo anterior. Quando terminar, aperte *OK* e depois *Next.*

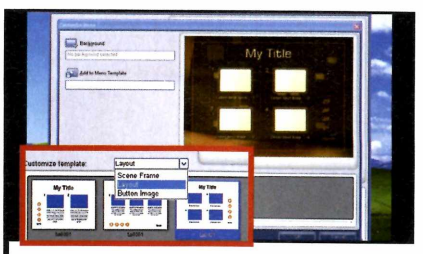

Aperte *Customize*, dê um duplomize, dê um duplomize, dê um duplomize.<br>Altere a cor, tamanho e tipo da fonte. Aperte *Customize,* dê um duplo clique sobre um textos do menu e No campo *Customize template,* escolha uma das partes que compõe seu menu e, na parte inferior da tela, um dos estilos disponíveis. Ao concluir, dê *OKe* depois *Next.*

**P** ronto, agora chegou a hora de gravar<br>o vídeo em DVD. Uma boa dica é<br>user um DVD. DW new taxes o vídeo em DVD. Uma boa dica é usar um DVD-RW para testar sua produção sem precisar queimar um DVD em definitivo [consulte o manual do aparelho para ver se ele é compatível com o formato DVD-RW). Siga as instruções do passo-a-passo abaixo para gravar seu DVD:

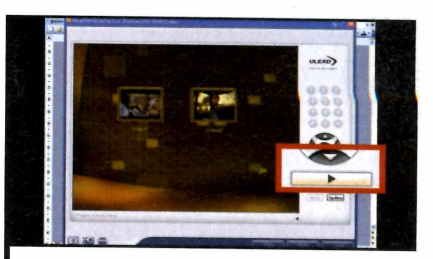

Aperte o botão *Play* e visualize o resultado final do seu trabalho. Se tudo estiver correto, pressione *Next.* Caso você esteja usando um DVD-RW e queira apagá-lo, clique em *Erase Disc* e depois em *Sim.* Insira seu DVR-RW no driver, aguarde o processo e depois dê *OK.*

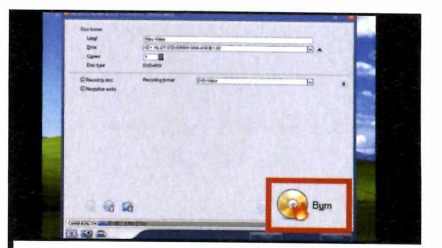

**22** Marque a opção Normalize aux<br>para o programa deixar todo o<br>pudio do sou DVD om um mosmo Marque a opção *Normalize audio* áudio do seu DVD em um mesmo volume. Clique em *Burn* e em seguida em *OK* para iniciar a gravação. Aguarde a conclusão do processo e pressione *OK* duas vezes. Seu DVD está pronto.

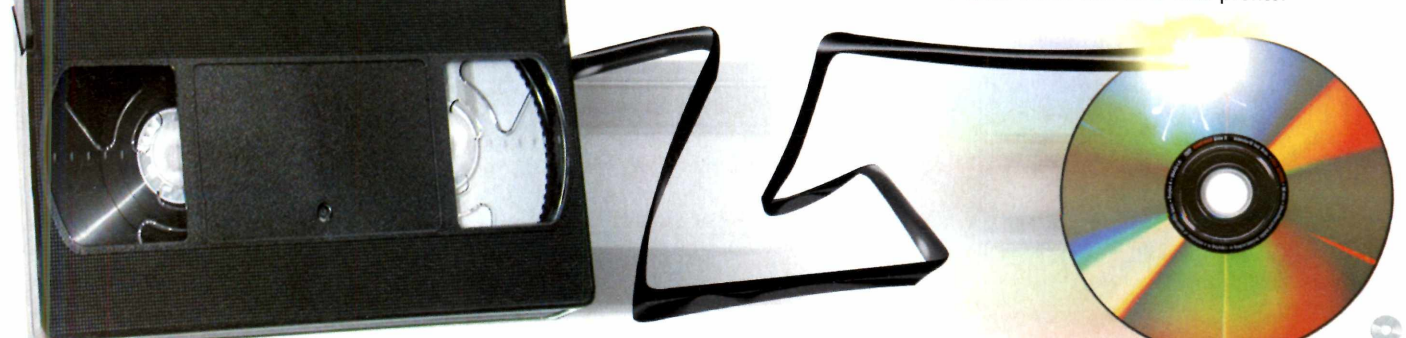

Completo

#### **Programa no CD-ROM**

# **Concurso Público** 2006

s motivos são os mais<br>variados, mas o fato é que<br>todos os anos milhares de<br>pessoas se inscrevem em concursos s motivos são os mais variados, mas o fato ê que todos os anos milhares de na tentativa de realizar o sonho de conquistar um emprego público. Alguns querem apenas se livrar do desemprego. Outros procuram a estabilidade. Há ainda quem se sinta atraído pelos altos salários de carreiras como as de Auditor Fiscal da Receita Federal.

Independentemente do seu motivo, o programa Concurso Público ê uma ferramenta de grande utilidade na preparação para o exame. Ele apresenta mais de mil provas anteriores de concursos para as mais variadas carreiras, todas acompanhadas de gabaritos. Assim, você pode resolvê-las em casa, para ter uma idéia de como é o exame, e traçar um plano de estudo.

As provas disponíveis no software foram todas cedidas pela Central de Concursos, uma das maiores escolas preparatórias para concursos públicos, e atendem às necessidades de quem vai prestar todo tipo de concurso: dos que requerem terceiro grau completo e um alto grau de especialização aos que requerem apenas o segundo grau.

Mas uma coisa é certa: o software não apresenta nenhuma fórmula mágica que garanta a conquista de uma vaga no emprego público. Ele é uma importante ferramenta de estudo, mas cabe ao candidato usá-lo, juntamente com livros, apostilas e até cursos especializados, para se preparar *para o exame.*

**Prepare-se para conquistar um emprego público resolvendo provas de anos anteriores**

#### **Ficha Técnica**

**Programa** Concurso Público 2006 [www.europanet.com.br](http://www.europanet.com.br)

**Tipo** Programa Completo

#### **Como rodar o programa**

COMPLETO

**O** Concurso Público 2006 pode<br>ROM (esta é a opção mais indicada)<br>ROM (esta é a opção mais indicada) Concurso Público 2006 pode ser executado a partir do CDou copiado para o computador. Neste segundo caso, é importante ressaltar que você deve ter pelo menos 285 MB livres em disco, pois todas as provas disponíveis no software serão salvas no seu micro.

Acesse a categoria *Completos* do CD-ROM e clique em *Concurso Público 2006.* Pressione *Executar,* caso você queira rodar o software a

partir do

CD-ROM, ou *Copiar para o PC,* para salvá-lo no micro. Se você escolher a segunda opção, dê OK e aguarde alguns minutos (o processo é demorado mesmo) até que todos os arquivos sejam transferidos para o PC. Quando a mensagem de cópia concluída aparecer na tela, dê *OK* novamente. Para rodar o software copiado para o micro, aperte o botão *Iniciar* do Windows, entre em *Programas,* em *Revista do CD-ROM n° 125 e* em *Concurso Público 2006.*

#### **Seleção da prova desejada**

**C** omo já foi dito, o Concurso Púb<br>2006 apresenta mais de mil pro<br>para as mais variadas carreiras. Para **n** omo já foi dito, o Concurso Público 2006 apresenta mais de mil provas localizar a desejada, você pode usar um dos três critérios disponíveis na interface

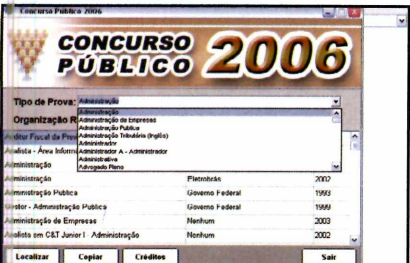

Para localizar uma prova com base no tipo, clique na seta ao lado do campo *Tipo de Prova* e escolha a opção desejada. Já para encontrá-la com base na organização responsável ou no ano, faça a seleção nos campos *Organização Responsável* e *Ano,* respectivamente.

#### **Como abrir as provas**

**A** grande maioria das provas<br>encontra no formato PDF. Isto quer grande maioria das provas disponíveis no programa se dizer que, para poder abri-las, você precisa ter no PC um leitor de

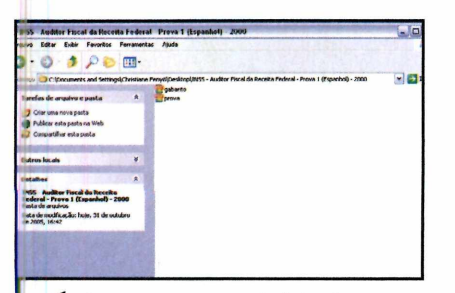

Acesse a pasta onde foi salva a prova copiada do CD-ROM. Você verá uma pasta com o nome da prova e, dentro dela, vários arquivos (o número varia de uma prova para outra}.

(tipo de prova, organização responsável ou ano} ou procurá-la por nome usando a ferramenta de busca do software. Uma vez selecionada a prova desejada, você terá de copiá-la para o seu computador,

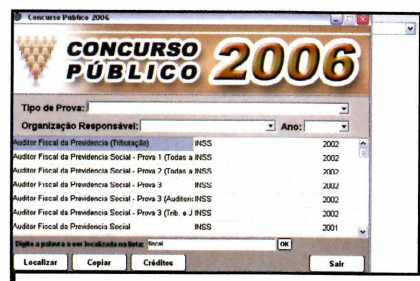

**22** Caso você prefira procurar uma prova<br>
com base em palavras-chave,<br>
pressione o botão *Localizar*, na interface do Caso você prefira procurar uma prova com base em palavras-chave, programa. Um campo será exibido na parte de baixo da tela. Digite a palavra procurada e dê *OK* Os resultados aparecerão.

para só então poder abri-la e ver as questões. Acompanhe o passo-a-passo a seguir para aprender a localizar provas e copiá-las para o seu computador:

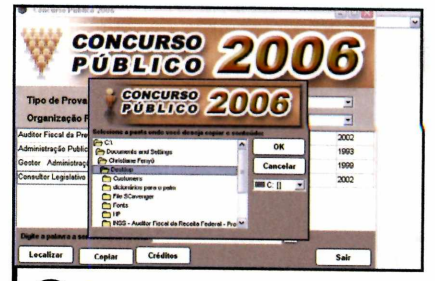

**3** Para copiar uma prova para<br>
PC e assim poder acessar s<br>
conteúdo, selecione-a na lista de Para copiar uma prova para o seu PC e assim poder acessar seu resultados e pressione o botão *Copiar.* Escolha na janela que aparecer a pasta do seu computador em que ela deve ser salva e dê *OK.*

arquivos PDF. Uma excelente opção é o programa *Fox Reader PDF,* que está disponível na seção *Essenciais* do CD-ROM (veja como instalá-lo na reportagem da página 64}. Uma vez

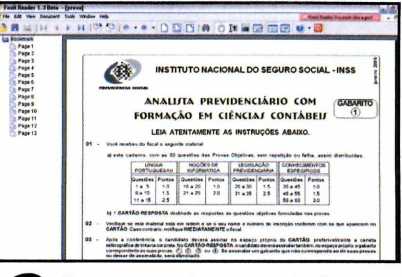

**2** Se a prova estiver separada do<br>gabarito, dê um duplo clique sobre Se a prova estiver separada do o item correspondente a ela. Se ela estiver no formato PDF, o leitor de PDF será aberto e a prova exibida. Já se estiver em outro formato, ela será aberta em seu editor de textos.

instalado o leitor de PDF, siga os passos abaixo para abrir a prova. Caso o arquivo esteja em outro formato, dê um duplo clique para que ele seja aberto em seu editor de textos.

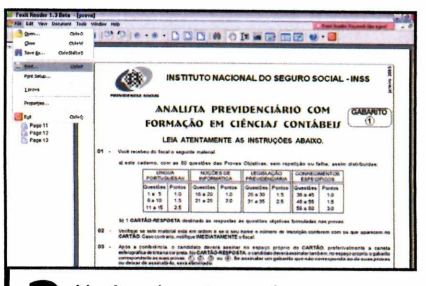

**3** Você pode optar por ler a prova<br>
tela do PC e marcar as resposta<br>
em uma folha de papel ou imprimi-la. Você pode optar por ler a prova na tela do PC e marcar as respostas Caso opte pela impressão, basta entrar no menu *File* e depois em *Print.* Após resolver as questões, abra o gabarito e confira as respostas.

#### Completo

#### **Material de apoio**

**A** s provas que você encontra no<br>2006 são uma excelente ferramenta s provas que você encontra no programa Concurso Público para você se preparar para a prova, mas não a única. Na internet, existe uma série de sites especializados em concursos que oferecem simulados e até apostilas para ajudar os candidatos a estudar. Confira a seguir quais são alguns deles:

#### **Achei Concursos Públicos**

[www.acheiconcursos.com.br](http://www.acheiconcursos.com.br)  Página especializada em concursos. Pagando R\$ 8,00 o usuário tem acesso a aulas, apostilas, simulados e provas anteriores.

#### **Apostilas Opção**

**NONONNONONONON**

[www.apostilasopcao.com.br/provas.php](http://www.apostilasopcao.com.br/provas.php) Site que se dedica à venda de

apostilas para concursos em todas as partes do País. Também apresenta o gabarito de provas já realizadas.

#### **Central de Concursos**

[www.centraldeconcursos.com.br](http://www.centraldeconcursos.com.br)  A empresa oferece cursos preparatórios para os mais variados concursos (em São Paulo] e vende livros e apostilas para quem quer estudar por conta própria. No site é possível encontrar provas anteriores e gabaritos para download.

#### **ConcursoSolução.com.br**

www.concursosolucao.com.br Aqui você encontra apostilas à venda, provas anteriores para download e informações sobre os principais concursos públicos.

#### **Instituto Pré-Concurso**

[www.preconcurso.com.br](http://www.preconcurso.com.br)  Mais um site que vende apostilas para

os candidatos se prepararem para concursos. Também oferece aulas na cidade de Porto Alegre - RS.

#### **PCI Concursos**

#### [www.pciconcursos.com.br](http://www.pciconcursos.com.br)

Neste site, o candidato pode comprar apostilas, fazer o download de provas anteriores e resolver simulados online.

#### **Portal dos Concursos**

[www.portalconcursos.com.br](http://www.portalconcursos.com.br)  Localizada em Santos-SP, esta escola oferece cursos preparatórios. Além disso, quem acessa seu site tem a chance de resolver simulados online e fazer o download de provas.

#### **Os melhores concursos acontecem agora**

**P** ara quem quer conseguir<br>bom emprego público, a r<br>estudar é agora! Algumas das ara quem quer conseguir um bom emprego público, a hora de carreiras mais concorridas (e que consequentemente oferecem os melhores salários) já estão com inscrições abertas. E como não há

data definida para a realização de um próximo concurso, é bom aproveitar a chance. Confira na tabela a seguir quais são os concursos já abertos e o prazo de inscrição. Depois é só se preparar para garantir uma das vagas oferecidas.

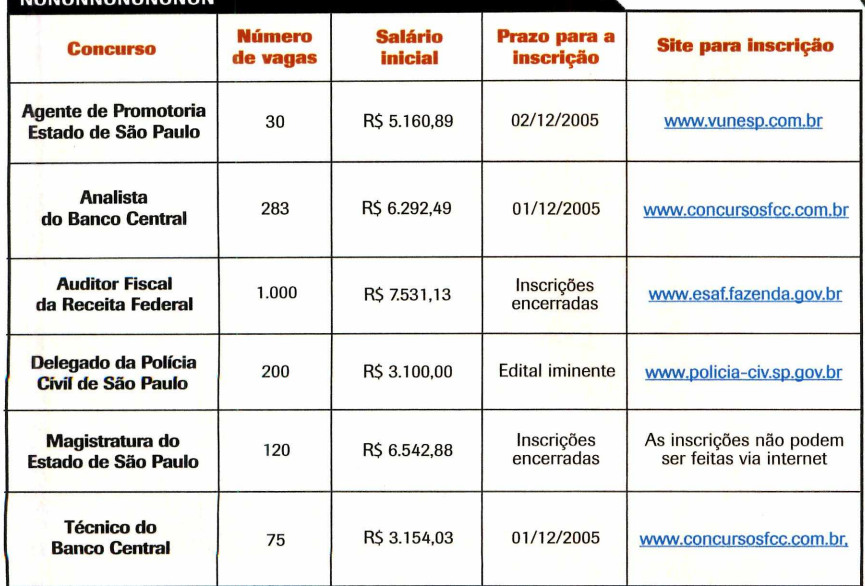

**É hora de conquistar um emprego para toda a vida. Mais que um emprego, trata-se de um projeto de vida. Na Central de Concursos você conta com o apoio e orientação de uma equipe especializada e com larga experiência. O que você está esperando?**

#### • Sem experiência anterior • Sem limite de idade • Ambos os sexos **CARREIRAS JURÍDICAS**  $($ **NÍVEL MÉDIO NÍVEL MÉDIO NÍVEL SUPERIOR SAIU O EDITAL INSS - TÉCNICO TCE (Concurso aberto) Aprovamos 56% dos nossos PREVIDENCIÁRIO Curso específico de alunos no Exame 127 da OAB** TCE **600 vagas Contabilidade Pública para sua aprovação Salário: R\$ 1.200,00 Nível Superior** *EDITAL EM BREVE* **Auxiliar da Fiscalização Financeira Delegado da Polícia Civil TÉCNICO JUDICIÁRIO TRF - Técnico da** (Bacharel em Direito) **51 vagas em São Paulo Receita Federal DO TRF-SP 180 vagas 1.820 vagas • Salário: R\$ 3.800,00 Salário inicial: R\$ 3.100,00 Salário: R\$ 2.446,32 270 vagas Salário: R\$ 2.229,84** *EDITAIS PUBLICADOS* **Polícia Federal TÉCNICO .ToítaO BACEN (Analista) DELEGADO** (requisito: Bacharel em Direito) **OFICIAL Remuneração R\$ 7.900,00 DO BACEN ' 280 vagas • Salário: R\$ 6.292,49 DE JUSTIÇA 500 vagas previstas 75 vagas autorizadas E AINDA: 598 vagas Auditor Fiscal ^ Salário: aprox. R\$ 3.000,00***^* **Salário: R\$ 2.200,00 ^ AGENTE da Receita Federal 800 vagas previstas 1.000 vagas (310 p/São Paulo) Remuneração R\$ 4.357,00 ESCRIVÃO Salário: R\$ 7.531,00 GRÁTIS; disponibilizamos nosso laboratório de informática para fazer sua 500 vagas previstas Remuneração R\$ 4.357,00** *Últimas turmas com início ii X ímediato* **inscrição pela internet. Retire o resumo do edital em uma de nossas unidades.** Turmas extensivas para sua aprovação. Manhã, noite ou finais de semana. Matriculas Aberta

UBLICOS.

RELEATED.

WWW.centraldeconcursos.com.br

**TURMAS EXTENSIVAS E INTENSIVAS: Manhã, Tarde, Noite ou Finais de semana • Apostilas à venda para sua aprovação.**

#### **PALESTRAS INFORMATIVAS GRATIS. RESERVE SUA VAGA!**

**O objetivo das palestras é esclarecer todas as dúvidas dos candidatos interessados em conseguir sua vaga na carreira pública. Ligue já.**

**Consulte sobre datas e horários**

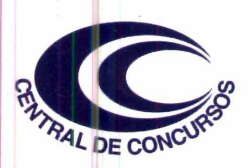

CENTRO: Rua Barão de Itapetininga, 163/6º andar • Galeria Lousã • Metrô República • CEP 01042-909 • Tel.: 3017-8800 **O maior** SANTO AMARO: Av. Santo Amaro, 5.860 (em frente ao Borba Gato) • CEP 04702-001 • Tel: 5181-2221 *indice de* ABC - Santo André: Av. José Cabalero, 257 (em frente ao Paço Municipal) • CEP 09040-210 • Tel.: 4438-8777 **aprovação** 

lC *Plantão aos domingos das 10 às 15 horas* **do Brasil**

# **Criptografia de arquivos**

#### **Proteja documentos importantes sem complicação**

**Privacidade e seguranç<br>
que todos desejam nu<br>
mundo em que milhõ<br>
computadores estão ligados à** rivacidade e segurança é o que todos desejam num mundo em que milhões de internet e falhas e vulnerabilidades são descobertas todos os dias. No momento, a forma mais eficiente de proteger um conteúdo é a criptografia. Tanto que é este o método usado pelos bancos nas transações eletrônicas.

O programa File Encrypter & Decrypter, que está no CD-ROM, criptografa qualquer arquivo do Windows para que apenas você tenha acesso a ele. Isto porque, para ver o conteúdo, é preciso digitar uma senha pessoal. Veja a seguir como usar o software:

#### **Instalação**

**A a** cesse a categoria *Completos* do<br>CD-ROM e em seguida clique er<br>*Criptografia de Arquivos*. Aperte *Instalar*, cesse a categoria *Completos* do CD-ROM e em seguida clique em *Next,* clique em *Accept* e em *Next* cinco vezes. Após a cópia dos arquivos, pressione *Finish.* O programa será aberto automaticamente e você terá que registrá-lo via internet. Clique em *Get Free Full Version Key,* digite seu e-mail no campo *E-mail address* e aperte *Send.* Você receberá um e-mail com o assunto *Registration [Step I) ... follow the link in this email to go on.* Abra-o, clique sobre o segundo link e você receberá outro e-mail, agora com o assunto *Your registration* - *Ashampoo File Encrypter* <§ *Decrypter CF\_ebr\_brJ [englishj.* Abra-o e copie o código logo abaixo de *Your registration* - *Ashampoo File Encrypter & Decrypter CF\_ebr\_brJ [englishj.* Volte ao programa, pressione *Enter key* e digite o número copiado no campo abaixo do botão *Upgrade Now.* Aperte *Check key* e *OK.*

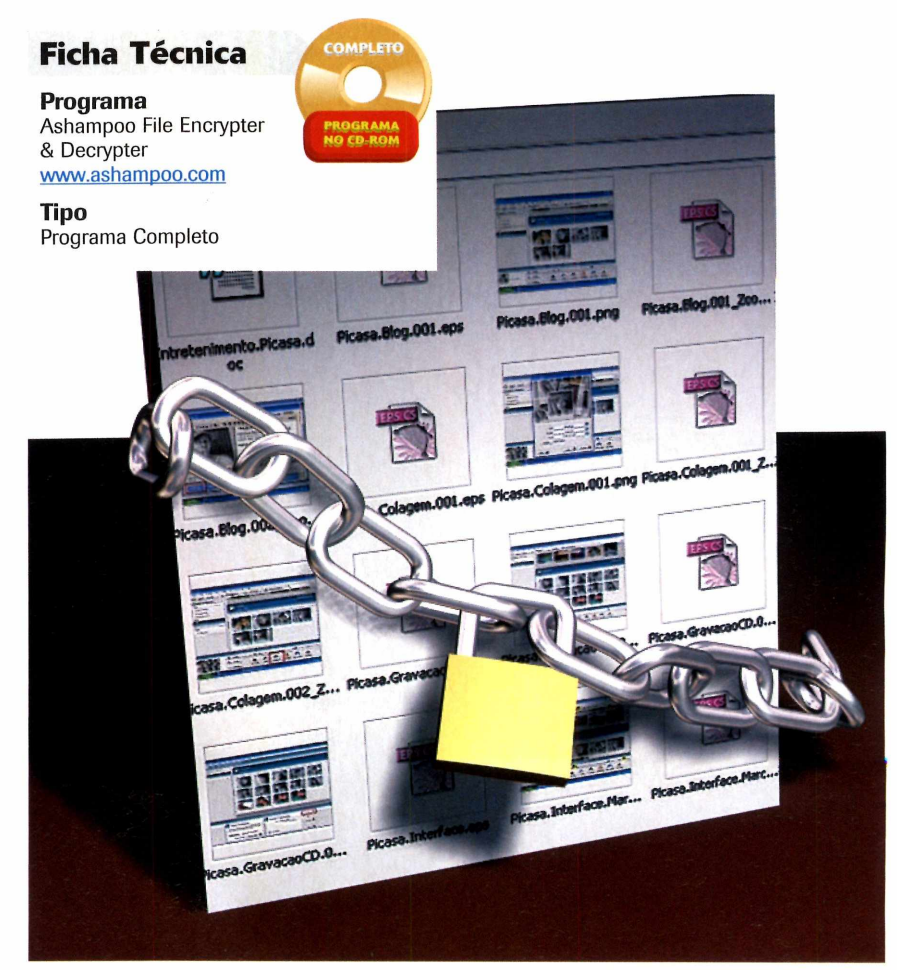

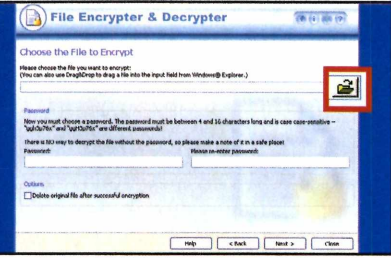

Para criptografar um arquivo, abra !i o programa, selecione *Encrypt a File* e pressione *Next.* Na tela seguinte, clique no ícone de uma pasta amarela, escolha um arquivo que você deseja cifrar e aperte *Abrir.* Digite uma senha em *Password,* repita-a no campo ao lado, aperte *Next* e *OK.*

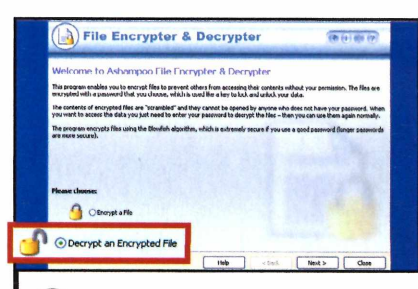

2 Os arquivos criptografados<br>possuem a extensão *crypted* e só Os arquivos criptografados poderão ser usados depois de descriptografados. Para fazer isso, selecione *Decrypt an Encrypted File* e dê *Next.* Clique na pasta amarela, escolha o arquivo cifrado e digite a senha em *Password.* Pressione *Next* e *OK.*

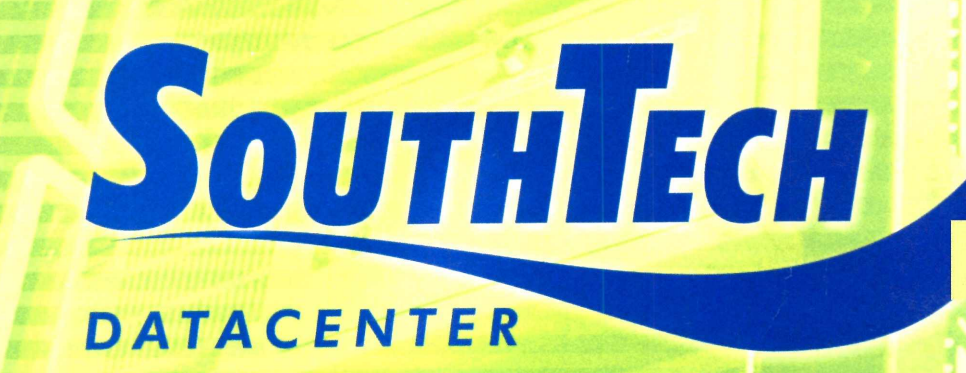

### **Soluções para Empresas de Hospedagem** *e* **Provedores de Serviços On-line**

### **Co-Location**

#### **Servidores Dedicados**

**Contate a SouthTech para garantir excelência e segurança para sua empresa e seus clientes.**

**Valores especiais para pacotes com múltiplos servidores, rack completo ou gaiola segura.**

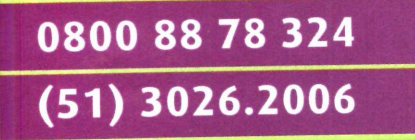

 $WWWWWW$ 

**«rww. p o rtTo h o < « s ifln**

**Veja em nosso site vídeo de apresentação do Datacenter**

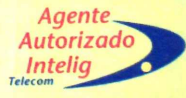

# Manutença o micro

**Todas as ferramentas para você cuidar do PC em um só programa**

**Ficha Técnica**

**Programa** PC-Optimizer 6 [www.asmwsoft.com](http://www.asmwsoft.com)

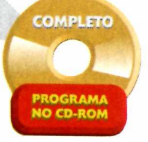

**Tipo** Programa Completo

**V**océ abre e-mails, nav<br>
na internet, escreve t<br>
joga, instala e desinst<br>
os mais variados programas e ocê abre e-mails, navega na internet, escreve textos, joga, instala e desinstala percebe que, com o passar do tempo, seu micro fica mais lento. Se por um lado isto é normal, por outro é um indício de que o Windows necessita de manutenção.

Para deixar seu micro novo em folha, instale o programa PC-Optimizer 6. Ele faz uma verificação completa no seu micro e corrige possíveis erros usando ferramentas específicas para cada função (limpeza, otimização, conserto, proteção e organização dos arquivos).

0 programa ê capaz, por

#### **Instalação**

cesse a categoria *Completos* do CD-ROM e em seguida clique em *Manutenção no Micro. Aperte Instalar* e, na janela que surgir, dê *Next* quatro vezes. Aguarde a cópia dos arquivos e pressione *Finish.* Para abrir o programa, acesse o menu *iniciar* do

exemplo, de corrigir o registro (um arquivo onde está centralizada toda a configuração do Windows), apagar arquivos temporários, otimizar a memória, consertar atalhos que não funcionam mais, alterar diversas características do Windows e até agilizar a sua conexão com a internet

Windows, entre em *Programas,* em *Asmw Soft,* em *Free Asmw PC-Optimizer Pro* e em *Free Asmw PC-Optimizer.* Na primeira vez que o utilitário for executado, clique em *Get Free Code.* Na página que abrir, entre com seus dados pessoais e aperte *Submit.* Feche o navegador e abra o

sem gastar dinheiro.

Para completar, ele conta com uma ferramenta que mostra todas as pastas do seu micro e o espaço ocupado por cada uma delas, para que, caso seu disco esteja muito cheio, você tenha como saber por onde começar a limpeza.

e-mail com o assunto *PC-Optimizer 6.0 Registration Code.* Anote o código do campo *Your Registration Code,* volte ao programa, clique em *Enter Code e* digite seu nome e o código anotado. Pressione *Register* e em seguida *OK.* Feche esta janela e dê *Continue Evaluation.*

#### **Micro sob controle**

Com o PC-Optimizer, você pode<br> **C** remover os arquivos temporários **om o PC-Optimizer, você pode** que só ocupam espaço no seu micro e assim ganhar espaço, eliminar possíveis erros no registro (local

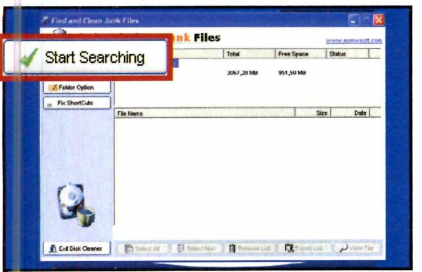

**I** Para remover arquivos temporái<br>do seu PC, clique em *Clean* e el<br>seguida em *Clean Junk Files*. Na tela Para remover arquivos temporários do seu PC, clique em *Clean* e em seguinte, selecione o drive *C:* na parte superior da tela e pressione *Start Searching.* Após o término da busca, aperte *Remove List.*

onde ficam armazenadas todas as configurações do Windows] e ainda verificar quais pastas do seu computador estão ocupando mais espaço, para saber por onde começar

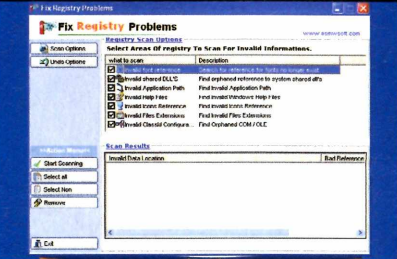

**2** Selecione Move these files to Red<br>*Bin* e dê *Start*. Entre em *Fix* e dep<br>em *Fix Registry Problems* para limpar o Selecione *Move these files to Recycle Bin* e dê *Start.* Entre em *Fix* e depois registro do Windows. Marque todas as opções em *what to scan* e pressione *Start Scanning.* No final do processo, dê *Select all, Remove* e depois *Sim.*

uma limpeza, caso você precise liberar espaço no disco rígido. Siga as instruções do passo-a-passo abaixo para aprender a usar estas funções do software:

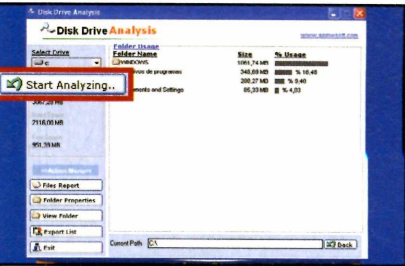

Para ver quais pastas no seu micro ocupam mais espaço, clique em *Disk Tools,* em *Driver Statistics* e em seguida aperte *Start Analyzing.* Dê um duplo clique sobre uma pasta para verificar detalhadamente quanto espaço ela ocupa em seu disco.

#### **Aumente a velocidade da internet**

U <sup>m</sup> dos diferenciais do<br>PC-Optimizer em relação a<br>outros programas de manutenção do m dos diferenciais do PC-Optimizer em relação a computador é uma ferramenta que permite alterar algumas

configurações do seu micro para que a conexão com a internet fique mais rápida. Esta ferramenta é bastante eficiente e pode ser usada tanto para agilizar a navegação em

computadores que usam conexão discada quanto nos que utilizam banda larga. Acompanhe os procedimentos descritos nos passos abaixo para usar esta ferramenta:

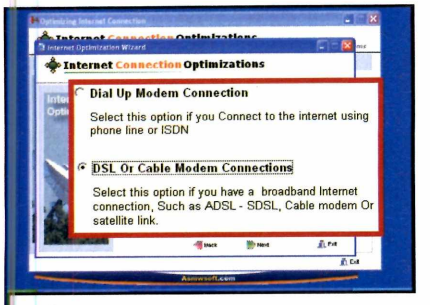

Clique em *Optimize* e depois em Speed Internet Connection. Na tela que surgir, aperte *Optimization Wizard* e em seguida escolha *Dial Up Modem Connection,* se você utiliza conexão discada, ou *DSL Or Cable Modem Connections,* caso use banda larga.

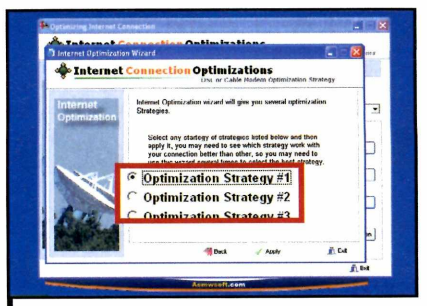

**2** Aperte Next três vezes e escolha<br> *Coptimization Strategy* #1, Optimization<br> *Strategy* #2 ou Optimization Strategy #3. Aperte *Next três* vezes e escolha *Optimization Strategy if 1, Optimization* Estas opções têm efeito diferente de acordo com o micro. Portanto, tente todas e use a que deixar sua conexão mais rápida.

ection Optimizations Internet Co Optimization Strategy #1 **Optimization Strategy #2** Optimization Strategy #3 **Restore Default Settings** 

Pressione *Apply,* clique em *OK* e depois *Exit.* Reinicie seu computador para que as ações tenham efeito. Para restaurar a configuração original do seu micro, repita todos os procedimentos, mas escolha a opção *Restore Default Settings no* passo 2.

**Aplicativo Programa no CD-ROM** 

# **Livro de Receitas no P<**

#### **Use o computador para organizar suas receitas e baixar novas da internet**

**TAC de la dona de casa tem um<br>Ilivro de receitas, no qual<br>Il registra o modo de preparc<br>Seus pratos favoritos e também as** oda dona de casa tem um livro de receitas, no qual registra o modo de preparo de receitas especiais, que são raramente usadas. No entanto, na era da informática não faz o menor sentido continuar anotando as informações em cadernos ou folhas de papel. Em vez disso, você pode usar o programa Livro de Receitas 2005, que está no CD-ROM desta edição.

Ele é totalmente em português e já vem com algumas receitas cadastradas. Além disso, permite que você baixe várias outras da internet e cadastre manualmente as que já tem em casa.

Para facilitar a localização das receitas, o programa conta com uma eficiente ferramenta de busca. É sõ preencher o formulário para conferir na tela as receitas que atendem ao critério usado. E como a proteção dos dados é essencial, o software ainda conta com uma eficiente ferramenta de backup, para você fazer uma cópia de segurança das informações cadastradas.

#### **Instalação**

**E** ntre em *Aplicativos*, no CD-ROM,<br>Le clique em *Livro de Receitas*. e clique em *Livro de Receitas.* Pressione *Instalar* e dê *Next* duas vezes. Aperte *Concluir para* que seu computador seja reiniciado. Para abrir o programa, acesse o menu *Iniciar* do Windows, entre em *Programas,* em *Livro de Receitas* e em *Livro de Receitas 2005.*

**Ficha Técnica**

**Programa** Livro de Receitas 2005 www.dragonsoft.com.br/

**Tipo Freeware** 

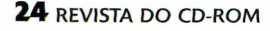

#### **Importe novas receitas**

**O** programa vem com um núme<br>cadastradas, mas possibilita baixar programa vem com um número bem reduzido de receitas

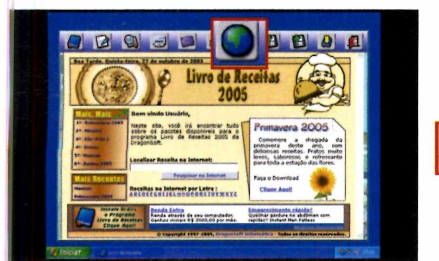

Clique no ícone com o desenho de um globo terrestre (ele se chama *Informações de Novos Pacotes de Receitas na Internei*}. Na tela que surgir, entre em um dos links de A a Z no item *Receitas da internet por letra.*

várias outras da internet. Estas receitas estão separadas em pacotes e, na hora de inseri-las no software,

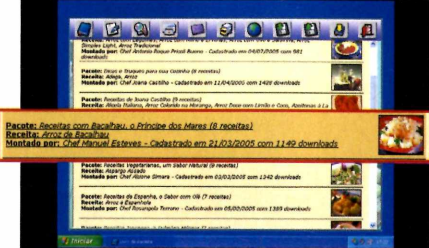

**2** Aparecerá uma lista com os pacotes<br>de diversas receitas, todos iniciados<br>esta latra augusta calcianas paraeces Aparecerá uma lista com os pacotes pela letra que você selecionou no passo anterior. Clique com o botão esquerdo do mouse sobre um dos pacotes para visualizar as receitas que o compõem.

você pode optar por cadastrar todas ou apenas algumas. Acompanhe os passos a seguir:

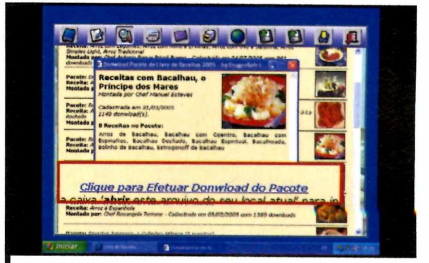

**3** Em seguida, aperte Clique para<br>**3** Efetuar Download do Pacote para<br>baixar o pacote de receitas da internet Em seguida, aperte *Clique para Efetuar Download do Pacote* para para seu computador. Na janela que surgir, pressione *Abrir* e depois, se quiser, desmarque alguma das receitas listadas. Dê *Importar* e *OK.*

#### **Cadastro e impressão de receitas**

S e quiser, além de baixar receitas,<br>S você pode cadastrar no programa e quiser, além de baixar receitas, as que tem em casa. E para facilitar a localização dos pratos, o Livro de

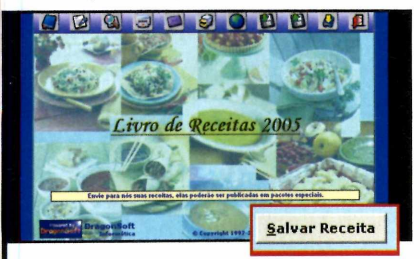

**F** Para adicionar ao programa uma le receita que você tem em casa, clique em *Nova Receita*, digite as informações e clique em *Salvar Receita.* Já para abrir uma receita cadastrada, clique no ícone de um livro, localize o prato e dê um duplo cliq ue sobre ele.

#### **Backup**

**E** essencial fazer um backup do seu<br>**E** livro de receitas, para evitar que livro de receitas, para evitar que todas as informações cadastradas sejam perdidas caso seu computador apresente algum problema. A boa notícia é que este procedimento pode

Receitas 2005 conta com uma eficiente ferramenta de busca. Dá para fazer a pesquisa a partir do nome do prato, de um ingrediente e pelo tempo de preparo.

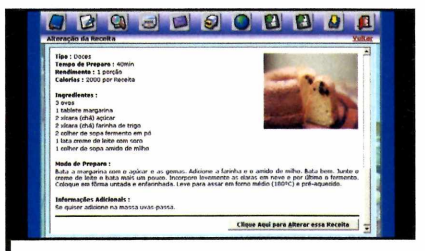

**2** Se você quiser imprimir a receil<br>aberta, aperte o botão *Imprimir*<br>receitas e dê QK, lá para fazer algun Se você quiser imprimir a receita *receitas* e dê *OK.* Já para fazer alguma alteração nela, pressione o botão *Clique aqui para alterar esta receita* e faça as mudanças desejadas. Ao final do processo, pressione *Salvar Receita.*

Uma vez encontrada a receita, você pode abri-la para alterar alguma informação ou imprimi-la para facilitar o uso na cozinha.

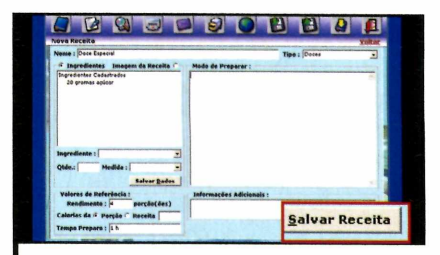

Para procurar por uma receita no programa, clique em *Pesquisar receitas.* Na tela que surgir, preencha os campos com as informações solicitadas e pressione *Efetuar pesquisa.* Todas às receitas que atenderem ao critério usado na busca serão exibidas.

para o backup e aperte *Salvar.* Aguarde o término da cópia dos arquivos e dê *OK.* Para restaurar uma cópia, aperte *Restauração da Cópia de Segurança das suas Receitas,* localize o backup e dê *Abrir.* Ilustração: Makotron

Para isso, clique em *Criar Cópia de Segurança das suas Receitas,* na parte superior da tela e, na janela que surgir, selecione uma pasta, digite um nome

#### plicativos

#### **Programa no CD-ROM**

# **Alt+Tab Aprimorado**

#### **Alterne entre programas abertos com eficiência**

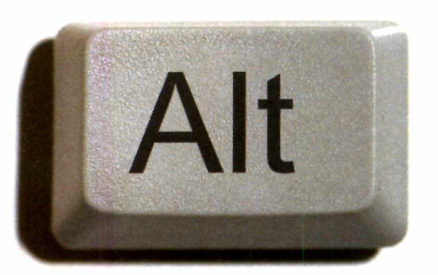

**P P**ara alternar entre os<br>
programas abertos no m<br>
sem precisar recorrer ao<br>
mouse, existe a combinação de ara alternar entre os programas abertos no micro sem precisar recorrer ao teclas ALT + TAB. Agora você vai conhecer o programa Alt Tab, que substitui com vantagens esta função do Windows.

Uma vez instalado o software, quando você alterna entre os

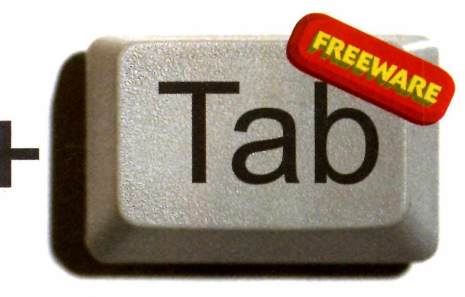

aplicativos abertos, uma pequena imagem de cada programa é exibida, para facilitar a identificação visual.

O Alt Tab conta também com um recurso chamado Ghost, que aplica um efeito de transparência em qualquer programa aberto. Desta forma, ê possível usar um aplicativo e acompanhar o

andamento de outro ao mesmo tempo, sem alternar as janelas.

**COMO USAR:** Acesse a categoria *Aplicativos,* a partir da interface do CD-ROM, clique em  $Alt + Tab$ *Aprimorado* e depois em *Instalar.* Pressione *Next,* marque a opção / *accept the agreement* e dê *Next* cinco vezes. Pressione *Install,* aguarde o processo de cópia dos arquivos, aperte *Next,* desmarque as opções *Show help files* e *Visit the on-line forum* e dê *Finish.*

Para usar o programa, aperte simultaneamente as teclas *ALT + TAB* do seu teclado e clique em um dos programas abertos. Para deixar uma janela transparente, pressione *ALT+TAB,* clique com o botão direito do mouse sobre o aplicativo desejado e escolha a opção *Ghost.*

#### **Temperatura, previsão e até imagem de satélite no seu PC**

**Herbon não saia de casa de**<br> **Herbon nanhã cedo sem antes<br>
consultar a previsão do<br>
tempo, para não errar na roupa. Sõ** á quem não saia de casa de manhã cedo sem antes consultar a previsão do que depender da televisão ou do rádio para obter esta informação não é nada bom. Para poder ver a previsão para qualquer região na hora que quiser, instale no PC o programa Man. Ele exibe a temperatura atual e faz previsões climáticas para a cidade que você quiser, tudo em tempo real.

Além disso, o programa mostra uma imagem de satélite da região que você escolher, para que você veja as nuvens e tenha um acompanhamento visual das condições climáticas.

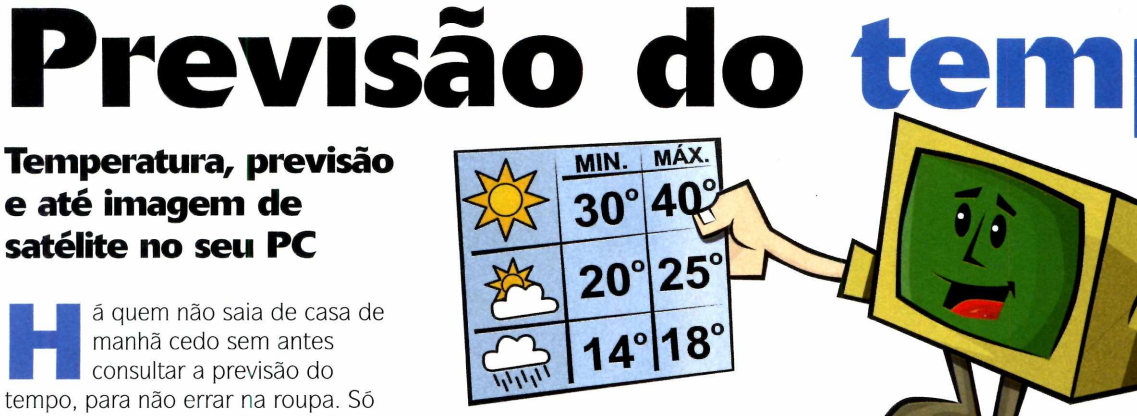

**COMO USAR:** Acesse a categoria *Aplicativos,* a partir da interface do CD-ROM, e clique sobre o link *Previsão do Tempo.* Pressione *Instalar,* dê *Next* seis vezes e, após o processo de cópia dos arquivos, selecione *Finish.* O programa será aberto automaticamente. Para rodá-lo em outra oportunidade, acesse o menu *Iniciar* do Windows, entre em *Programas* e clique em *WeatherMan* duas vezes.

Na primeira vez que abrir o programa, digite o nome da sua cidade em *Please enter pour City or ZIP Code* e aperte o botão *Search.* Selecione na lista logo abaixo a sua localidade, pressione *OK* e em seguida *Continue.* Por padrão, a temperatura é exibida em Fahrenheit. Para alterá-la para Celsius, clique em Preferences; na tela que se abrir, marque a opção *Metric units.* Depois aperte *OK* e *Yes.*

Ilustração: Caio MartinelliIlustração: Caio Martinel

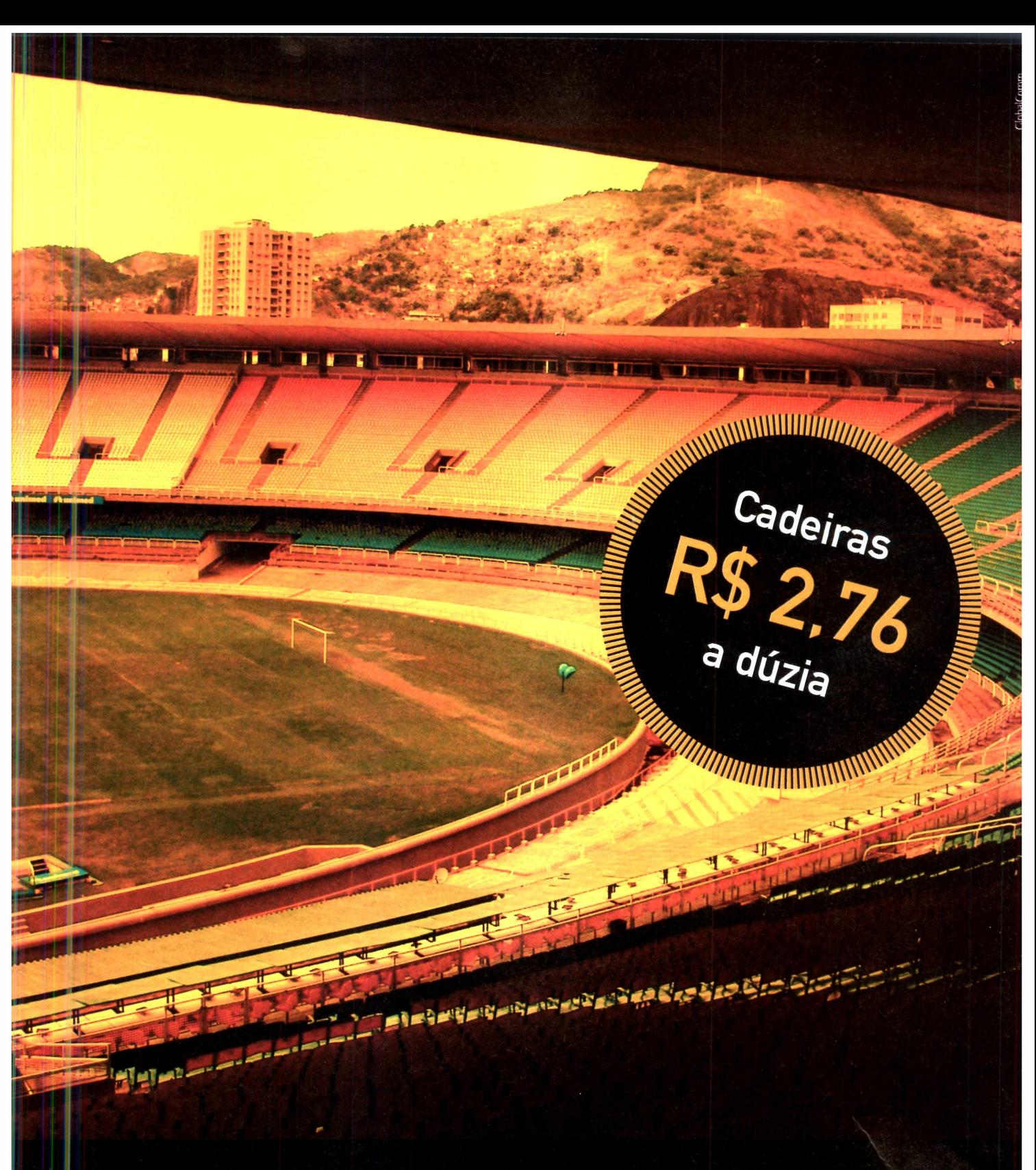

#### **Chagou Orange.** 0 primeiro Banco de Imagens Royalty Free por Assinatura do Brasil

**0 assinante pode usar até 30 fotos por dia. pagando um único valor. Pra ter uma idéia, com o custo de uma assinatura anual, usando as 30 fotos diárias, cada imagem acaba saindo pouco mais de 22 centavos. São fotos exclusivas, de inúmeras categorias, todas com a mais alta qualidade.**

**Acesse o site [www.orangestock.com.br](http://www.orangestock.com.br) ou ligue 08007099094 e faça a sua assinatura. É imagem a preço de laranja.**

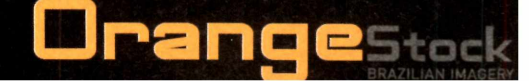

**Programa no CD-ROM** Entretenimento

 $\frac{432}{100}$ 

# **Organizador** diga adeus aos de imagem

**de imagem. Ele é o mais completo software de fotos**

epois da popularização das câmeras digitais, ter milhares de fotos guardadas no computador se tornou algo comum. Encontrar uma imagem específica em meio a tantos arquivos é, no mínimo, um desafio. A não ser que você tenha no PC o programa Google Picasa 2.

Além de ser todo em português, ele é o mais completo software para trabalhar com imagens no micro, pois localiza automaticamente todas as fotos. E quando você cria novas pastas com fotos, elas são imediatamente cadastradas no software, sem que você aperte qualquer botão.

Mas isto não é tudo. Você pode usar diversos métodos de busca para encontrar a imagem procurada e optar entre ver suas fotos individualmente em uma seqüência de slides ou linha do tempo.

O Picasa também traz ferramentas para ajustar e aplicar efeitos em fotos, envia as imagens para um site na internet sem complicação e grava em CD uma apresentação com as fotos que você selecionar. O melhor de tudo é que o disco é autoexecutável, ou seja, pode ser aberto em qualquer computador, mesmo que ele não conte com o Picasa.

Para completar, o software conta com alguns recursos curiosos, como a possibilidade de juntar diversas imagens em apenas uma, imprimir banners e até fazer backup das fotos salvas no seu computador.

**Instalação**

**A Cesse a categoria<br>** *Chtretenimento* **do CD-ROM**<br>
clique em *Organizador de Imagens.* cesse a categoria *Entretenimento* do CD-ROM e Aperte *Instalar* e depois *Concordo.* Dê *Instalar,* aguarde a cópia dos arquivos e pressione *Terminar.* 0 programa

será aberto automaticamente. Pressione *Continuar* na tela que surgir. Para abrir o programa em outra oportunidade, vá ao menu *Iniciar* do Windows, entre em *Programas* e em *Picasa2* duas vezes.

**Ficha Técnica**

http://picasa.google.com.br/

**Programa** Picasa 2

**Tipo Freeware** 

#### **Navegação fácil**

**O** Picasa busca automaticamente<br>
existentes no seu micro e os organiza Picasa busca automaticamente todas as imagens e vídeos em pastas. Assim, a partir do próprio software, você pode colocar nomes nas fotos e marcar as que mais gosta.

1 - Lista as pastas do computador onde estão suas imagens. Para alterar o nome de uma delas, dê um duplo clique sobre a mesma, digite uma descrição em *Nome* e dê *OK.*

2 - Aumenta ou diminui o tamanho das miniaturas das imagens.

3 - Marca as imagens selecionadas como favoritas, colocando uma estrela abaixo delas.

**4** - Giram uma imagem para a esquerda ou direita.

5 - Elimina uma imagem do Picasa, mas não a apaga do micro [botão *Limpa),* ou a mantém no programa [botão *Manter).*

**C**om o Picasa, você pode<br>
melhorar a qualidade da<br>
internacional melhorar a qualidade das suas imagens e adicionar efeitos incríveis. Para isso, na tela principal do programa, dê um duplo clique sobre uma imagem que queira editar. Clique nos botões na parte esquerda da janela e veja o resultado na imagem à direita.

É possível ajustar o brilho, cor, contraste, cortar, girar, remover olhos vermelhos e adicionar efeitos para deixar a imagem em preto-e-branco, com aspecto antigo e efeito de sonho, entre diversos outros. Para desfazer a aplicação de um efeito, clique no botão *Undo.* Para mantê-lo, clique em *Apply.*

Além disso, você pode visualizar as imagens como se fossem slides (esta é uma excelente alternativa para mostrá-las aos amigos) ou em ordem cronológica, organizadas em uma linha do tempo. Para completar, o

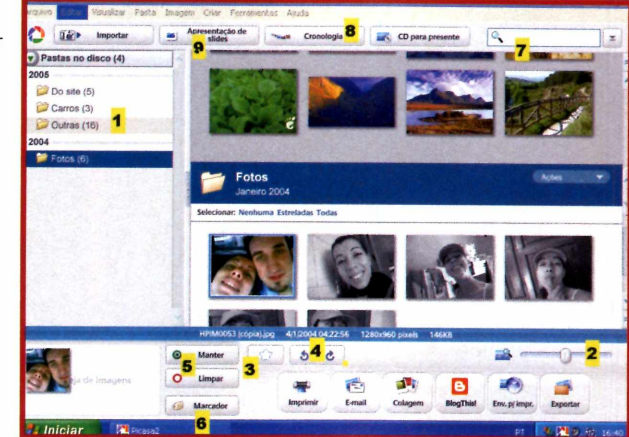

**6** - Organiza imagens de diferentes pastas em um mesmo lugar. Para usar esta função, selecione algumas imagens, clique neste botão e

#### **Adicione efeitos Suas fotos na internet**

**U** ma das vantagens do Picasa é que<br>ele permite, com poucos cliques,<br>publicar as suas fotos na internet, para ma das vantagens do Picasa é que ele permite, com poucos cliques, que seus amigos as vejam. Tudo que

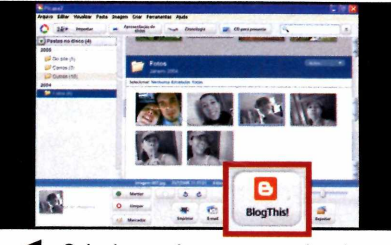

Selecione a imagem que deseja publicar na internet e aperte *BlogThis!,* na parte inferior da tela. Na próxima tela, digite seu login em *Nome de usuário,* sua senha em *Senha* e pressione *EFETUAR LOGIN.*

software conta com ferramentas de edição para você melhorar a qualidade e aplicar efeitos nas fotos (veja quadro *Adicione efeitos).* Confira a seguir as funções dos principais botões disponíveis no software:

> depois em *Adicionar novo marcador,* na parte esquerda da tela. Na janela que surgir, digite uma descrição e aperte *OK.*

7 - Digite uma palavra neste campo para que todas as imagens que apresentem este nome ou descrição sejam exibidas. Se quiser restringir a pesquisa às imagens marcadas como favoritas, clique na estrela abaixo deste campo. Já para buscar apenas filmes, clique em *Filme.*

8 - Exibe as imagens em ordem cronológica com o uso de um incrível efeito.

9 - Mostra as imagens selecionadas em uma apresentação de slides.

você precisa fazer é criar um blog no site Blogger.com (veja quadro *Crie seu blog]* e seguir as instruções do passo-a-passo abaixo:

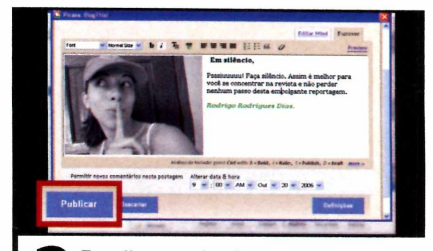

Escolha um dos layouts disponíveis, o tamanho que terá sua imagem e clique em *Salvar definições.* Na tela seguinte, digite um texto ao lado da foto e aperte *Publicar.* Aguarde até que o programa envie a imagem para a internet e acesse o seu blog para conferir o resultado.

#### **Programa no CD-ROM** ntretenimento

 $\overline{\text{cm}}$  / 132

#### **Crie seu blog**

**C** omo foi dito no tópico Suas to<br>*na internet*, para colocar suas omo foi dito no tópico *Suas fotos* imagens na rede mundial usando o Picasa é preciso ter um blog no Blogger.com. Para quem não sabe, blog é uma página pessoal na internet em que se pode publicar textos, imagens, desenhos ou qualquer informação que se queira compartilhar com os outros.

Para criar seu blog, acesse o endereço www.blogger.com, clique em *CRIE O BLOG AGORA* e preencha o formulário. Marque a opção *Aceito os Termos de serviço* e pressione *CONTINUAR.* Digite um título para o

seu blog no campo *Título,* um nome que fará parte do endereço dele no campo *Endereço do blog [URL] -* o resultado será algo como nomedo blog.blogspot.com - e escreva em *Word Verification* as cinco letras que aparecem logo acima do campo. Depois aperte o botão *CONTINUAR.*

Escolha um dos modelos de blog disponíveis. Você pode acessar o link *preview template* disposto abaixo de cada modelo para ver uma prévia de como ficará seu blog. Clique em *CONTINUAR* e depois em INICIAR POSTAGEM. Pronto, agora basta fechar seu navegador.

#### **Várias imagens em uma**

**1** Picasa possui um recurso que<br>origem a uma única imagem. Dá para<br>origem a uma única imagem. Dá para Picasa possui um recurso que junta diversas fotos, dando colocar as imagens sobrepostas aleatoriamente, como se fossem uma

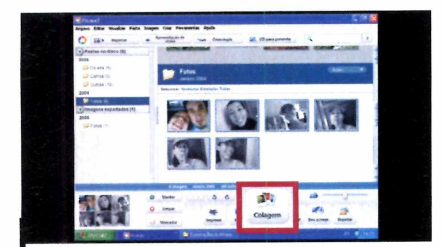

Selecione as fotos que deseja usar e aperte o botão Colagem, na parte inferior da tela. Escolha no campo *Tipo* o efeito que será usado para juntar as fotos. Em *Cores,* você altera a cor de fundo da imagem.

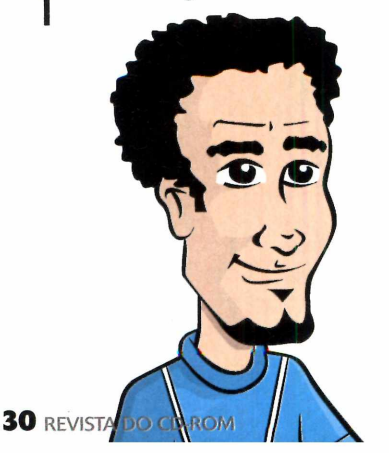

pilha de fotos instantâneas, uma do lado da outra em miniaturas ou fundi-las para transformá-las em uma só foto. Veja abaixo como usar este impressionante recurso:

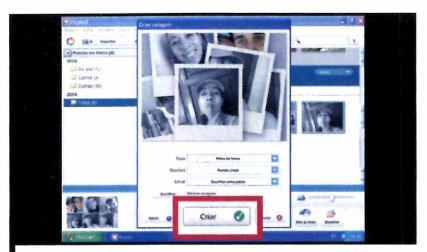

2 Clique sobre suas fotos para alte<br>aleatoriamente a ordem em que Clique sobre suas fotos para alterar serão dispostas. Em *Local,* escolha onde ficará armazenada a imagem resultante da união de todas as outras. Depois pressione o botão *Criar* e aguarde até que o Picasa junte as imagens.

#### **CD para presente**

G ravar um CD com suas fotos<br>
preferidas para presentear um ravar um CD com suas fotos amigo é muito fácil. Tudo que você precisa fazer é selecionar as imagens e seguir as instruções desta reportagem. 0 melhor é que a pessoa que receber o disco poderá ver a apresentação de slides gerada no Picasa em qualquer micro, mesmo que ele não conte com este programa.

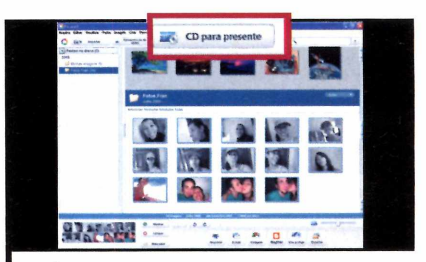

Após selecionar as imagens que deseja usar, aperte o botão CD para *presente.* Se quiser incluir outras fotos, clique em *Adicionar mais.* Já para escolher um novo tamanho para suas imagens, entre em *Tamanho da imagem.*

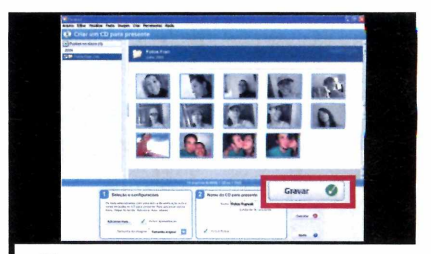

**2** Em *Nome*, digite um nome qu<br>identifique suas imagens. Em Em *Nome,* digite um nome que seguida, insira um CD virgem no seu gravador e aperte *Gravar.* Aguarde o processo de gravação e pressione *Mostrar* para ver como ficou a apresentação de fotos.

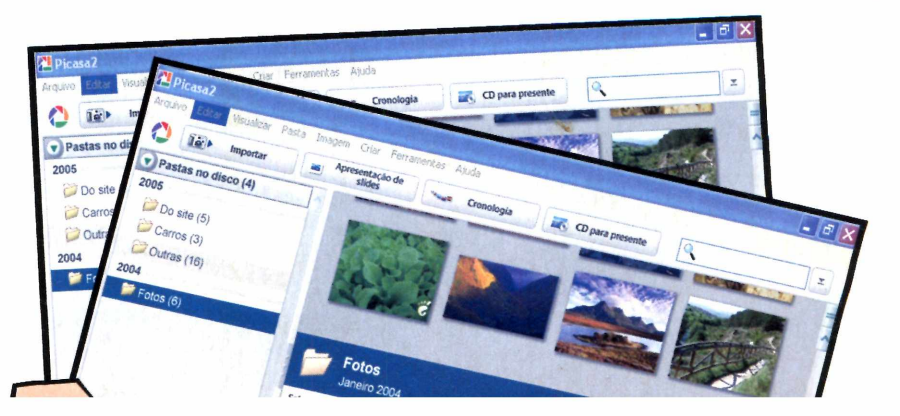

# RedeHost **Hospedagem de Sites e Registro de Domínios**

**TESTE POR 30 DIAS GRÁTIS**

# **com o Construtor de Sites** . **RedeHOSt é muito focil ter seu website ■**

**1. Você escolhe o layout 2. Determina quais páginas terão 3. Coloca os textos e imagens 4. Seu site está pronto!**

**Teste Grátis em [www.redehost.com.br/construtor](http://www.redehost.com.br/construtor)**

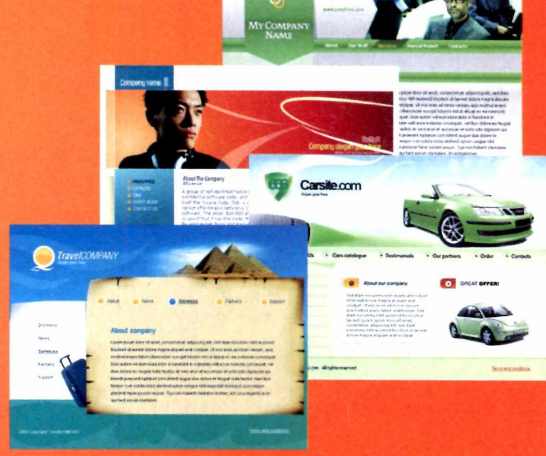

### **Confira Também:**

**r Hospedagem de Sites a partir de R\$ ^ ^ ,** 90**/mês**

**^ Registro de Domínios a partir de R\$ 2 Q,90/ano** 

**(51) 3042.2030 Rio Grande do Sul EM BREVE São Paulo**

**EM BREVE Rio de Janeiro [WWW.REDEHOST.COM](http://WWW.REDEHOST.COM).BR**

#### **ntretenimento Programa no CD-ROM**

# **Desktop do futuro**

 $\sqrt{32_{\text{MR}}}$ 

**Mude por completo a área de trabalho do seu computador**

**Ficha Técnica**

**Programa** Talisman Desktop [www.liahttek.com](http://www.liahttek.com)

**Tipo Shareware** 

**L** igar o computador e olhar<br>
sempre para a mesma tela é<br>
o mesmo que comer a<br>
mesma comida todos os dias. Você igar o computador e olhar sempre para a mesma tela é o mesmo que comer a altera as cores e o plano de fundo, mas as mudanças são muito sutis. Para radicalizar e deixar o seu desktop com uma cara completamente nova, a solução ê instalar o programa Talisman Desktop, que está no CD-ROM. Ele muda completamente a aparência da sua área de trabalho, adicionando novos itens e botões

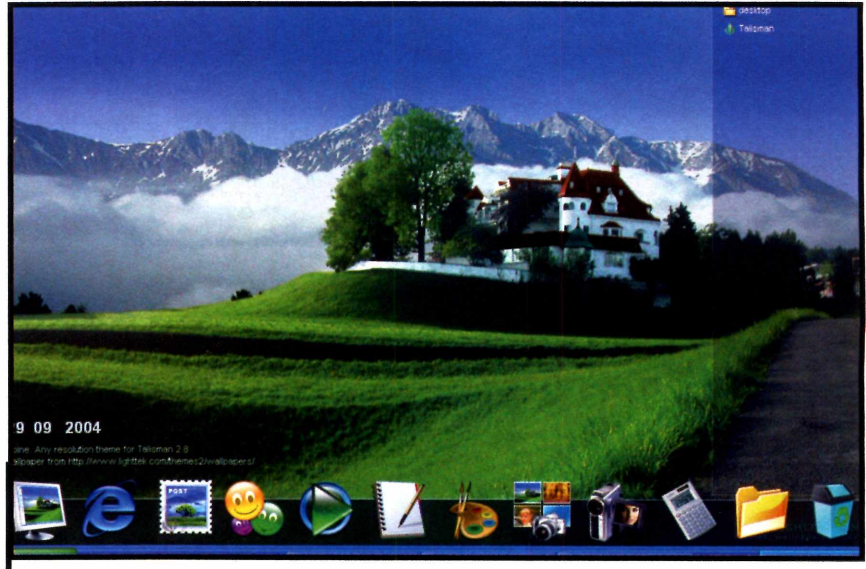

*Cada um dos temas disponíveis no software adiciona botões diferentes à área de trabalho*

que, além de melhorarem muito o visual, agilizam a execução dos programas instalados.

O software ainda conta com 1 3 temas inovadores, cada um apresentando botões e funções específicas. Há temas que apenas complementam a área de trabalho padrão do Windows e outros que incluem, por exemplo, um relógio digital enorme que ocupa toda a tela. Instale o Talisman no seu computador e veja nos passos a seguir como usá-lo:

#### **Instalação**

cesse a categoria *Entretenimento* do CD-ROM e clique em *Área de Trabalho do Futuro.* Aperte *Instalar* e marque a opção **/** *agree with the above terms and conditions.* Pressione *Next* três vezes. Para abrir o programa, acesse o menu *Iniciar* do Windows, entre em *Programas***,** em *Talisman 2* e em *Talisman Desktop.*

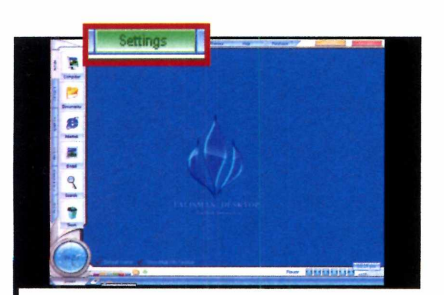

Depois de aberto o Talisman, a aparência do seu Windows será totalmente alterada. Clique em *Setting,* na parte superior da tela, e em seguida selecione *Program Settings.* Escolha a opção *Portuguese [Brazilian]* no campo *Language.*

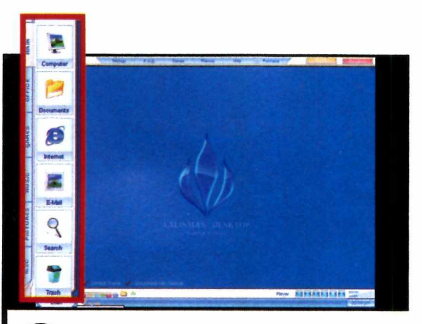

Os ícones à esquerda permitem abrir programas. Para isso, basta acessar as categorias *Main, Office, Games, Music, Pictures* e *Music.* Já para mudar a aparência atual do programa, você deve selecionar um dos temas disponíveis no software.

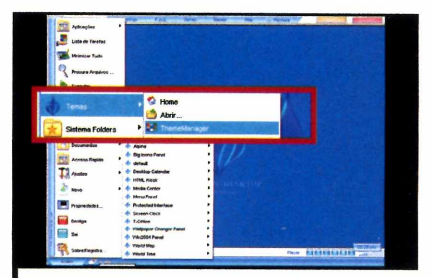

Pressione o botão *Start,* na parte inferior esquerda da tela, clique em *Temas* e em seguida em *ThemeManager.* Selecione um tema para visualizá-lo no lado direito da tela ou dê um duplo clique sobre ele para usá-lo.

tf

# THI.RM.*Fique de* olho *na hora de h o s p e d a r* seu site

### *Porque velocidade assim, só tom o Turbosite!*

*Com apenas:*

*RS 12,90* **O** *2 0 minutos*

*Tenha seu site na internet!*

• *G a n h e a in d a a c r ia ç ã o d e s u a h o m e - p a g e t o t a l m e n t e grátis.*

#### *Isto sim é velocidade!*

Po9' e *am : T e l:0 8 0 0 7 0 2 9 0 0 4* **BOLETC BH ADE SCO** II B B *<sup>V</sup> ISA tu ru <sup>n</sup> <sup>u</sup>* f iir liA C ilA fA m *<sup>h</sup> <sup>r</sup>*

### *I n s t a l a ç ã o I m e d i a t a !*

No **TURBOSITE** você não perde tempo para usufruir todas as vantagens do seu plano de hospedagem. Assim que efetuar a contratação de um de nossos planos sua área de hospedagem será habilitada em *a té 20 MINUTOS!* 

### **Construtor de sites**

Com o **Turbopage** você mesmo cria seu website! \*(Não é necessário conhecimento em programação).

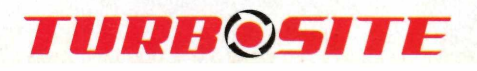

# Para cada interesse, uma

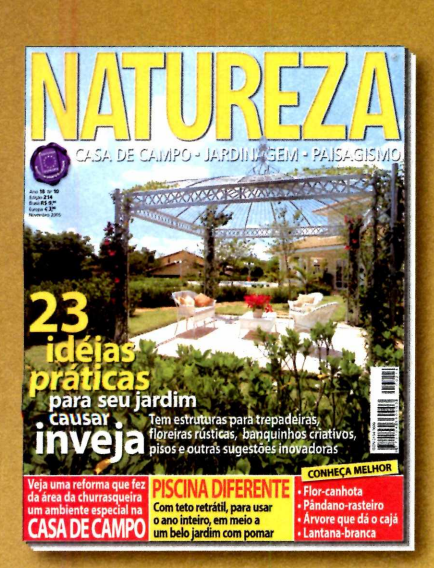

Há mais de 18 anos, a melhor revista para você se inspirar em jardinagem, paisagismo e casa de campo. Tudo bem explicadinho para você não errar

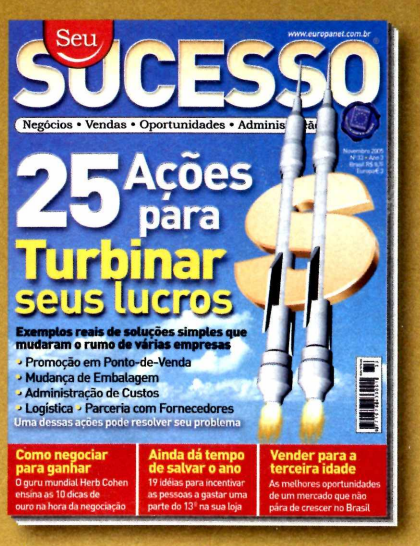

Aqui, as informações para você aproveitar oportunidades; aumentar as vendas; administrar bem e cuidar melhor da sua carreira ou empresa.

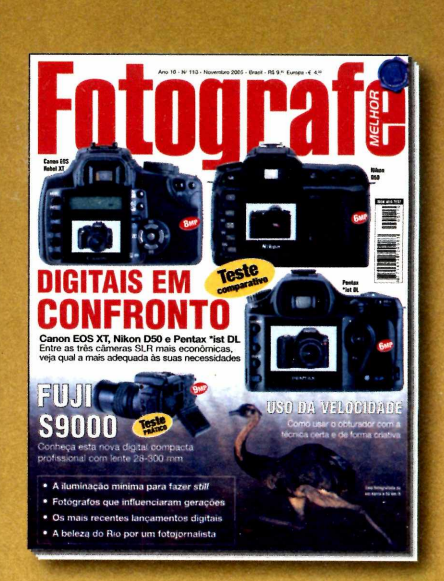

A maior e melhor para profissionais ou amadores avançados. Todas as novidades da fotografia digital e convencional você só encontra aqui.

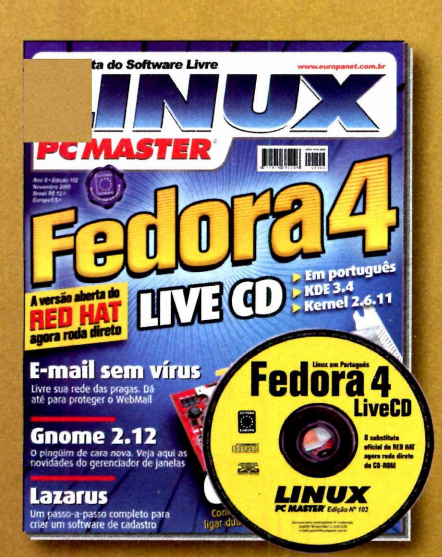

Se você acredita em software livre, precisa ler todo mês a Linux PC Master. No CD-ROM, sempre as mais recentes e melhores distribuições.

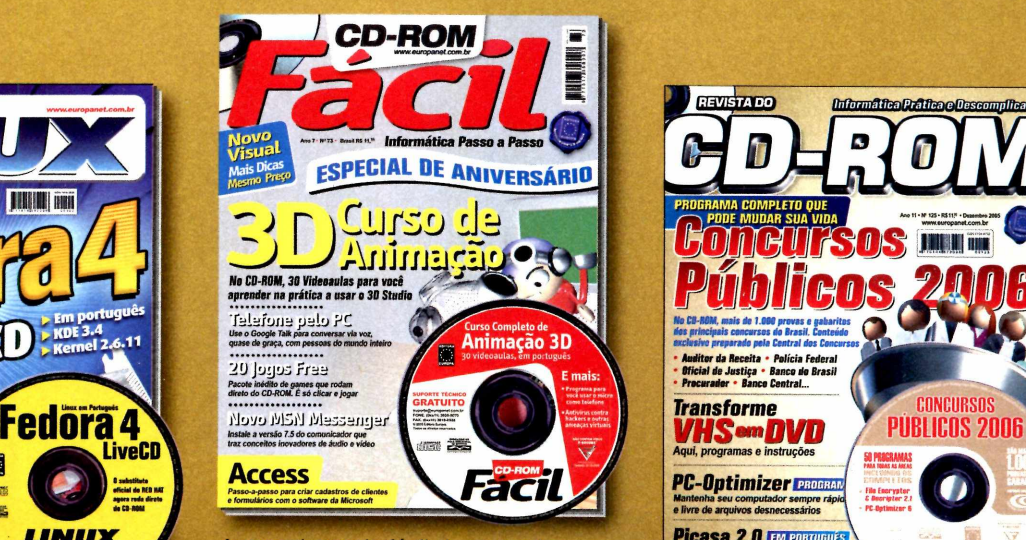

A maneira mais fácil de aprender informática. No CD-ROM, cursos completos, em português, e dezenas de programas úteis e divertidos.

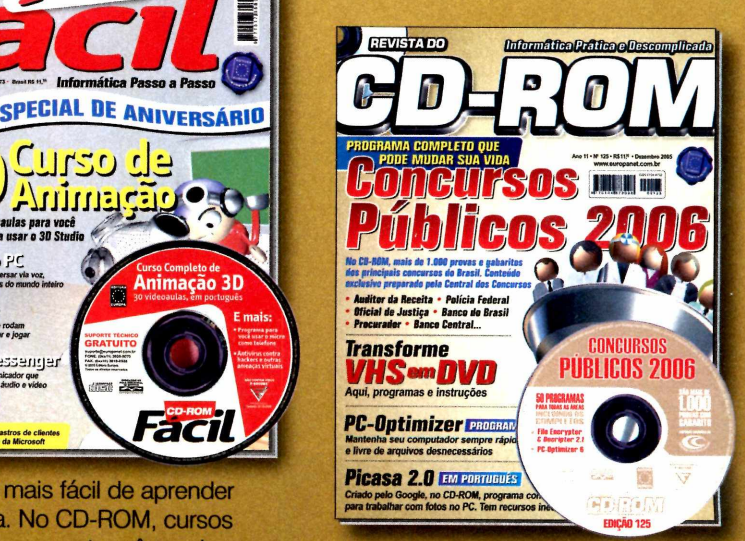

Há mais de 10 anos, a revista com CD-ROM mais vendida no Brasil. Sempre com programas completos para profissionais e toda a família.

### **Todo mês nas bancas, pelo fone 0800 55 76 67**

# **revista de alta qualidade.**

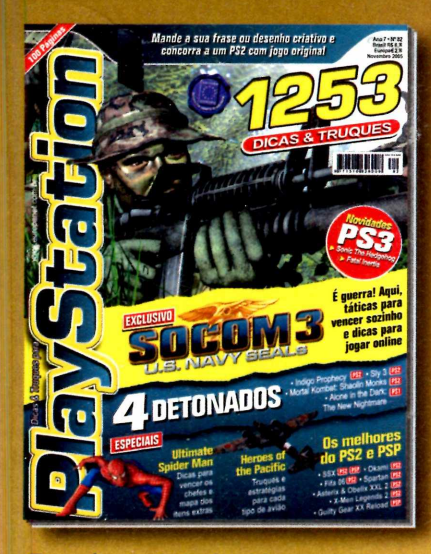

Essa é a revista de videogames mais vendida do Brasil. Previews, detonados e dicas só para quem tem PlayStation 1, 2 ou PSP.

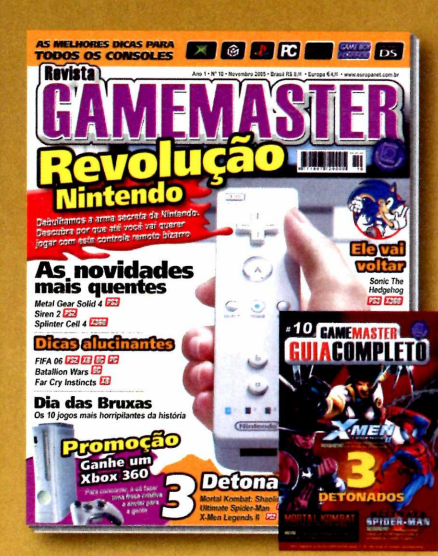

Se for jogo, a Game Master detona. Traz previews e dicas para XB, PS1, PS2, GC, GBA, DS, PC. E mais um livro de detonados.

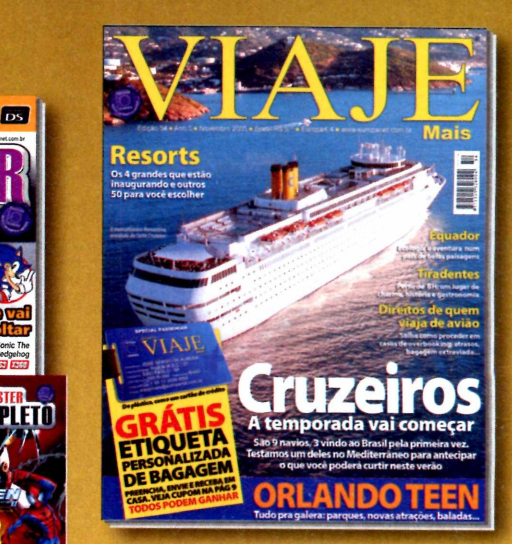

Além dos destinos mais badalados do Brasil e do mundo, todo mês, nossos repórteres revelam novos lugares que valem a pena conhecer.

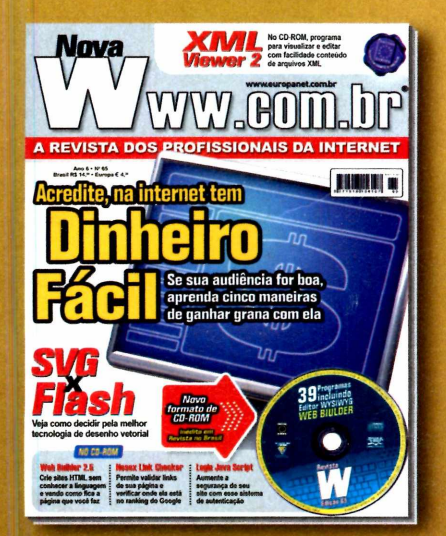

Uma revista só para webmasters, webdesigners e programadores. Ainda, todo mês, um mini CD-ROM com dezenas de scripts e programas.

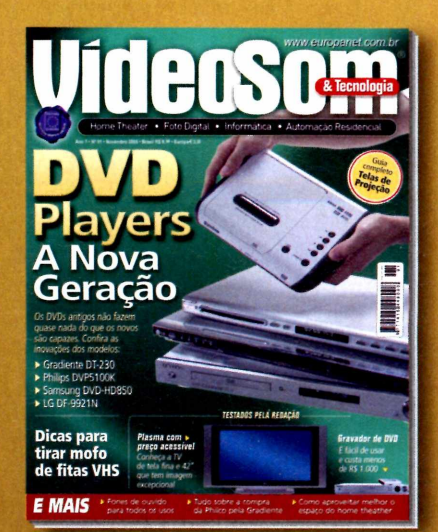

Leitura obrigatória para aficionados e formadores de opinião sobre som, home theater, tecnologia digital, TV, informática e automação residencial.

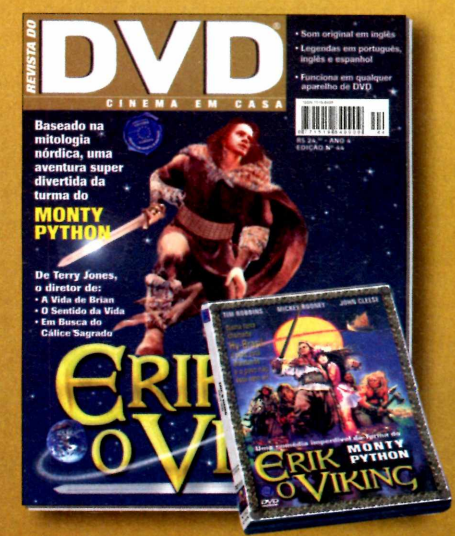

Só filmes que valem a pena ver e rever. Todos remasterizados, com ótima qualidade de som e imagem.

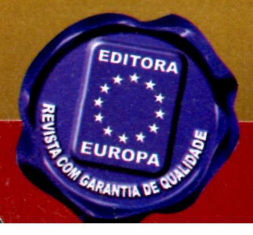

### **ou no site [www.europanet.com.br](http://www.europanet.com.br)**

**Programa no CD-ROM** :ntretenimento

UE / 132MB

# **Árvore Genealógica**

**Com o programa GenoPro, você monta sua árvore genealógica sem complicação**

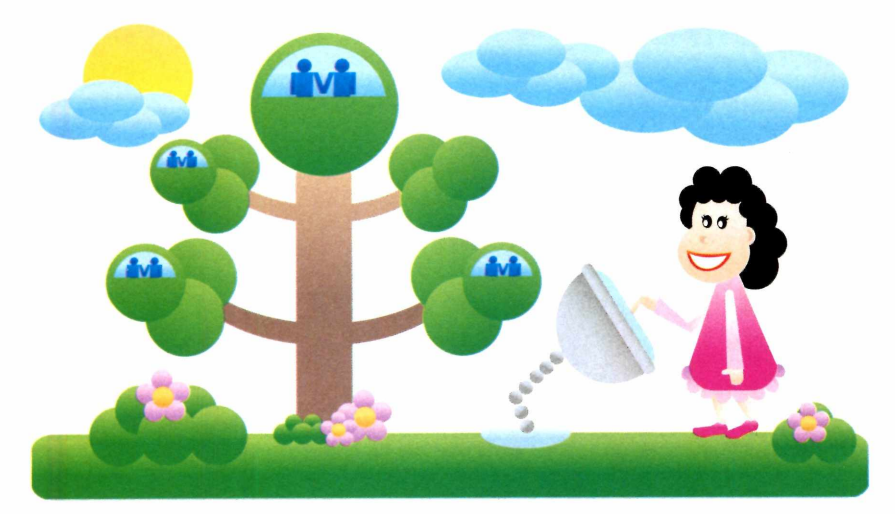

**P** ara uns, é só hobby. Pa<br>
poutros, tarefa séria. O f<br>
que milhares de pessoa<br>
redor do mundo dedicam boa ara uns, é sõ hobby. Para outros, tarefa séria. O fato ê que milhares de pessoas ao parte do seu tempo a pesquisar as origens de suas famílias para montar árvores genealógicas.

A novidade é que agora você pode usar o poder da informática para organizar as informações coletadas. O programa GenoPro,

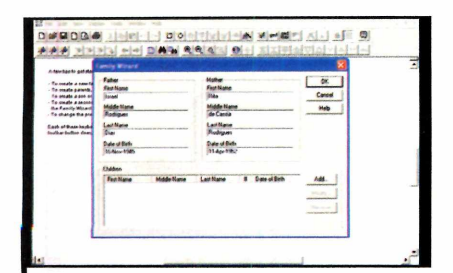

**Filte** Você deve iniciar a criação da sua<br>*File* **e em seguida clique em** *New***. Entre** Você deve iniciar a criação da sua árvore pelos pais. Acesse o menu em *Tools* e em *Family Wizard.* Na tela que abrir, digite o nome e data de nascimento do seu pai em *Father.* Faça o mesmo com a sua mãe em *Mother.*

por exemplo, que está no CD-ROM, conta com um assistente para a montagem inicial da família (a inserção do pai, da mãe e dos filhos) e apresenta uma série de ferramentas para que você insira os outros familiares manualmente. Dá até para incluir os animais de estimação no diagrama. Acompanhe a reportagem e veja como usar o software:

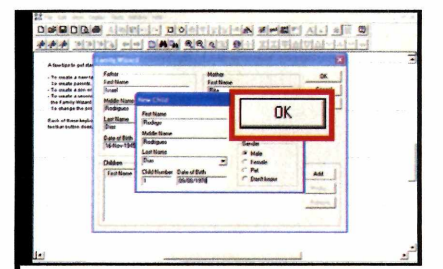

**2**  Agora você precisa indicar seu nome. Aperte o botão *Add,* digite seu nome e data de nascimento. Em *Gender,* escolha *Male,* caso seja homem, ou *Female,* para mulher. Aperte *OK* e repita o procedimento para cadastrar seus irmãos e animais de estimação [neste caso, escolha *Pet* em *Gender).*

#### **Ficha Técnica**

**Programa GenoPro** www.genopro.com

**Tipo** Freeware

#### **Instalação**

**A** cesse a categoria<br> *Entretenimento* do CD-l<br>
em seguida clique em *Árvore* cesse a categoria *Entretenimento* do CD-ROM e *Genealógica.* Pressione *Instalar e* marque a opção / *accept the agreement.* Dê *Install* e depois *Sim.* Após a cópia dos arquivos, digite seu e-mail no campo *Email Address* e aperte *Get FREE Evaluation Key Now.* Acesse a sua conta de e-mail e abra a mensagem com o assunto *Your GenoPro Evaluation Key.* Anote em um papel o número exibido depois do campo *KEY,* volte à tela de instalação do programa e digite este número no campo *Registration Key.* Pressione *Active GenPro.* 0 programa será aberto automaticamente, Para rodá-lo em outra hora, acesse o menu *Iniciar,* entre em *Programas* e em *GenoPro.*

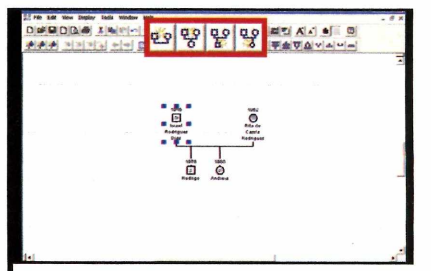

A base da árvore genealógica foi<br>criada e agora você pode<br>expandi-la inserindo os outros parentes. A base da árvore genealógica foi criada e agora você pode Para isso, use os ícones indicados na imagem acima. Depois, para salvá-la, acesse o menu *File* e dê *Save.* Digite um nome para o arquivo e aperte *Salvar.*

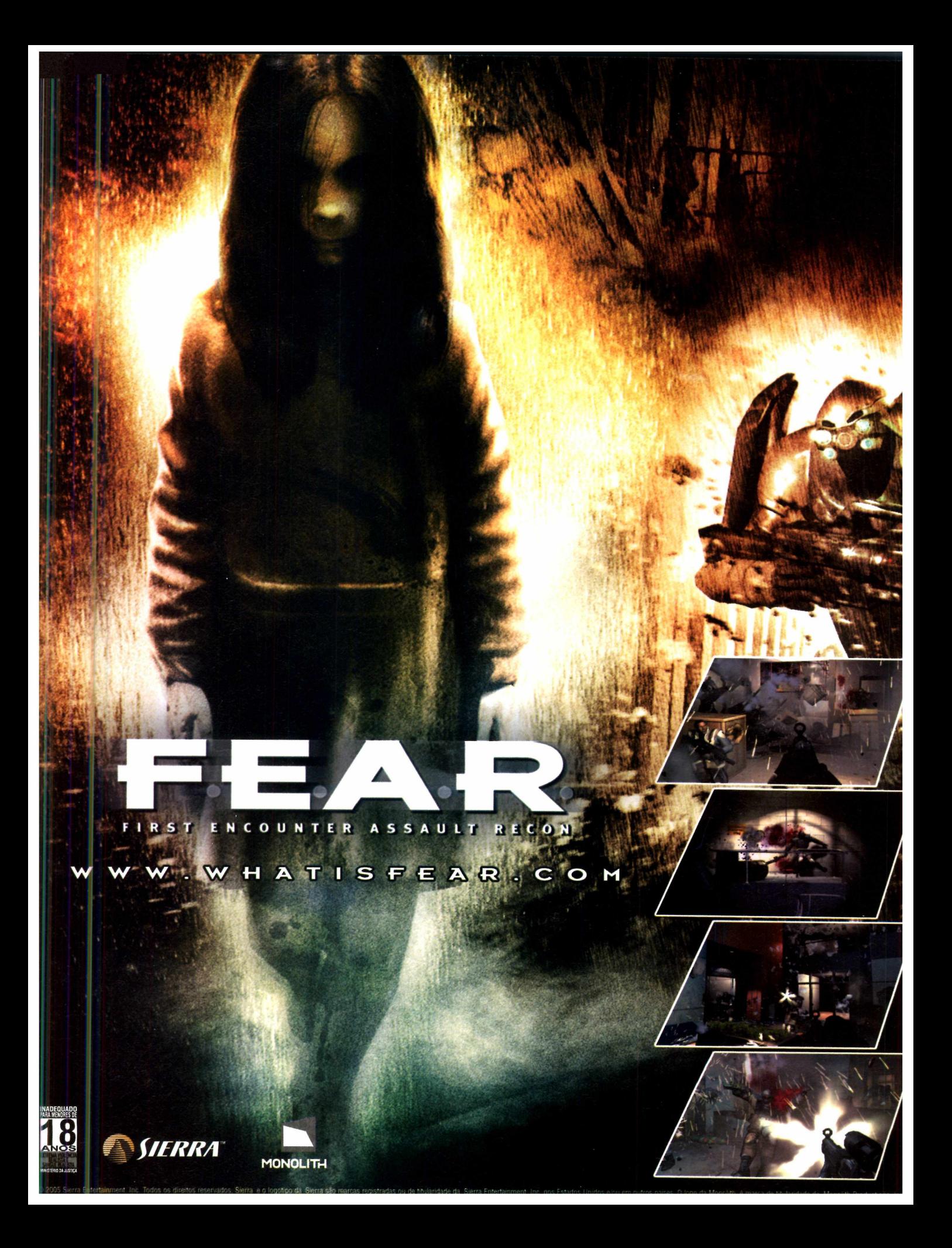

**Programa no CD-ROM** nternet

# **Compras pela Internet**

**Vença o medo e com ece agora mesmo a comprar produtos via internet. Aqui você encontra as instruções e o que fazer para garantir sua segurança**

> lustrações: Vanessa Marques Ilustrações: Vanessa M arques

**COM** fim do ano está chegando<br>
e com ele as tradicionais<br>
compras de Natal. Só que<br>
nem todo mundo tem paciência de fim do ano esta chegando e com ele as tradicionais compras de Natal. Só que encarar ruas e shoppings lotados, filas enormes nas lojas e ainda correr o risco de não encontrar o produto desejado.

A solução para todos estes problemas é fazer as compras via internet. O benefícios são inúmeros: preços iguais e às vezes até mais baixos que nas lojas reais,

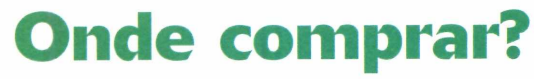

**A** primeira coisa a fazer é abrir seu<br>navegador de internet preferido e<br>lle seus mondibis sixtual une fazé primeira coisa a fazer é abrir seu escolher em qual loja virtual você fará suas *compras. Há* lojas pequenas, que vendem itens específicos, e grandes

várias formas de pagamento (você pode até parcelar a compra) e a garantia de receber o produto no conforto da sua casa, ou pedir que ele seja entregue na casa da pessoa que vai receber o presente, mesmo que ela more em outro Estado do País.

Tudo bem, você nunca comprou nada pela rede e acha perigoso. Então esta reportagem é exatamente para você. Ela apresenta todas as instruções de

magazines que possuem praticamente qualquer produto [veja o quadro *Shoppings virtuais).* Esta escolha é muito importante e, além do preço do produto, você deverá levar alguns

como adquirir produtos com segurança, da pesquisa de preços ao recebimento da mercadoria, passando pela seleção da loja em que serã feita a compra, o pagamento, a seleção de embrulhos e até o endereço de entrega.

Veja até dicas do que fazer caso precise trocar o produto. Acompanhe esta matéria e tente fazer sua primeira compra. Você verá que ê muito mais fácil e seguro do que imagina.

fatores em consideração, como confiabilidade do estabelecimento, prazo de entrega, valor do frete e condições de pagamento [veja o quadro *Escolha Inteligente).*

#### **Pesquisa de preço**

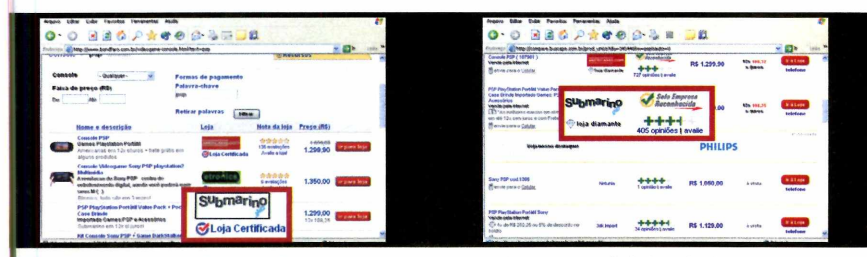

*Os selos Loja Certificada e Empresa Reconhecida indicam a confiabilidade de um site*

**O** preço é o primeiro critério que se<br>leva em conta na hora de comprar<br>uma mercadoria. Só depois verifica-se o preço é o primeiro critério que se leva em conta na hora de comprar prazo de entrega, o valor do frete e outras informações.

A boa notícia é que fazer uma pesquisa de preços via internet é muito mais fácil do que em lojas reais. Em vez de percorrer ruas e shoppings anotando valores, basta entrar em um site, digitar o nome do produto procurado e conferir na tela o valor cobrado por dezenas de ojas espalhadas pelo País.

Existem dois sites especializados em pesquisar preços na internet: o Bondfaro C [www.bondfaro.com.br](http://www.bondfaro.com.br)) e o BuscaPé [fwww.buscape.com.br\)](http://www.buscape.com.br). Ambos têm características muito parecidas e funcionamento simples. Tudo que você precisa fazer é acessar um deles, digitar o nome do produto que deseja buscar e visualizar logo abaixo uma lista de lojas virtuais que vendem o item.

Outro atrativo destes mecanismos de busca é que eles certificam sites realmente confiáveis checando diversos itens como nível de segurança, serviço de atendimento ao cliente (SAC), cumprimento dos prazos de entrega e valor do frete. Portanto, dê preferência às lojas com estes selos certificadores. No site BuscaPé, eles são chamados de *Empresa Reconhecida* e no Bondfaro, de *Loja Certificada.*

#### **Shoppings virtuais**

**C** onfira a seguir os endereços o<br>consideradas seguras e confiáveis:<br>consideradas seguras e confiáveis: onfira a seguir os endereços de algumas lojas virtuais brasileiras [www.submarino.com.br](http://www.submarino.com.br) [www.americanas.com.br](http://www.americanas.com.br) [www.pontofrio.com.br](http://www.pontofrio.com.br) [www.shoptime.com](http://www.shoptime.com) [www.extra.com.br](http://www.extra.com.br)

#### **Escolha inteligente**

• Prefira comprar produtos de empresas reconhecidas, com endereços físicos e telefones para contato.

- Se a loja for pouco conhecida, verifique as avaliações de outros clientes pelos sites de pesquisa de preço ou em sites que avaliam lojas virtuais, como, por exemplo, o [www.ebit.com.br](http://www.ebit.com.br).
- Dê preferência a sites que aceitam diversos tipos de cartão de crédito e débito, mesmo se não for usá-los. As operadoras de cartões impõem uma série de normas de segurança aos sites, o que os torna mais seguros.

• Fique atento: o valor final de um produto é resultado da soma do seu preço, do valor do embrulho (caso ele seja cobrado] e do valor do frete. Portanto, considere os custos de envio para sua cidade em uma pesquisa. Outro detalhe a observar é o prazo de entrega e a disponibilidade imediata do produto desejado.

### **Vá às compras**

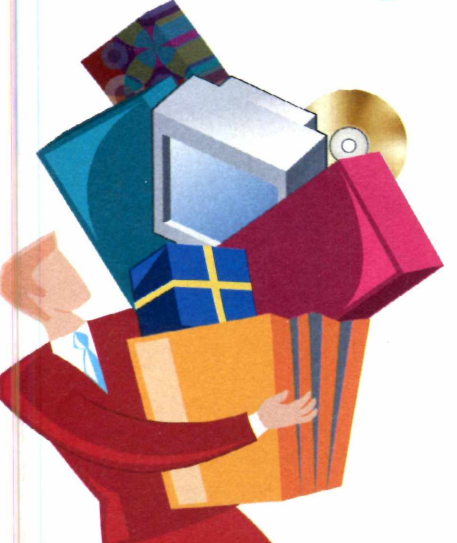

**U** ma vez escolhida a loja virtua<br>aquisição de produtos via internet ma vez escolhida a loja virtual, é hora de fazer as compras. A apresenta algumas particularidades, mas é bastante simples.

Na próxima página, você encontra uma descrição completa de todo o processo de aquisição de produtos no site Submarino ([www.submarino.com.br](http://www.submarino.com.br)). Mas se você optar por usar uma outra loja virtual, não se preocupe, pois os procedimentos são muito parecidos. Antes de iniciar, apenas certifique-se de que o seu computador está em ordem (veja o quadro *Micro seguro).*

#### **Micro seguro**

A ntes de comprar via internet, é<br>
importante que você se certifique<br>
de gue equipe esté livre de vírue e ntes de comprar via internet, é de que seu PC está livre de vírus e outras pragas virtuais. Siga as dicas:

• Verifique se seu PC está livre de vírus usando um antivírus atualizado. Rode também um bom anti-spyware para eliminar outras pragas virtuais.

• Atualize o Windows com as correções de segurança mais recentes disponíveis no site da Microsoft ou entrando em *iniciar*; *Programas* e *Windows Update.*

#### **internet Programa no CD-ROM**

#### **CADASTRO NO SITE**

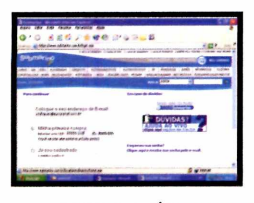

Na primeira vez que você comprar um produto em um site, terá de fazer um cadastro. Tenha em mãos seus documentos e

acesse o site [www.submarino.com.br](http://www.submarino.com.br). Clique em *Meu Cadastro* e digite seu e-mail no campo *Coloque seu endereço de E-mail.* Marque a opção *Minha primeira compra* e digite seu CEP em *informe seu CEP.* Pressione *Continuar,* preencha o formulário e dê *Continuar.*

#### **A COMPRA**

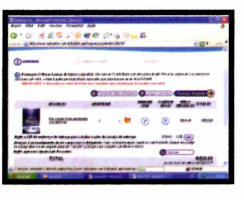

Feito o cadastro, é hora de adquirir os produtos. Escolha um item e aperte *Comprar.* Caso queira comprar mais de uma unidade,

indique a quantidade em *Quantidade.*

Se o produto for um presente, você pode pedir que ele seja embrulhado. Para isso, marque o campo com o desenho de uma caixa de presentes.

Para continuar comprando, clique em *Comprar mais produtos.* Para finalizar a compra, selecione *Fechar Pedido.* Caso o endereço de entrega seja diferente do cadastrado, pressione *Alterar endereço,* clique em *Cadastrar novo endereço de entrega,* preencha o formulário e aperte o botão *Usar este novo endereço.*

#### **FORMAS DE PAGAMENTO**

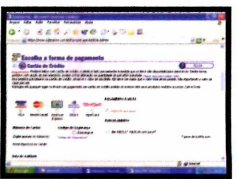

A próxima etapa é definir a forma de pagamento (veja o quadro *Formas de pagamento).* Feito isto, clique em *Fechar pedido e*

siga as instruções na tela. Você receberá um e-mail confirmando a compra e um código para acompanhar o andamento da entrega do produto. Para fazer esta checagem, clique em *Meu pedido,* na pagina principal do site, marque a opção *Pesquisa por Número do Pedido,* digite o código recebido e dê *Procurar.* Clique no pedido para visualizar as informações.

#### **Formas de pagamento**

S sites de compra online geralmente oferecem três formas de pagamento para o cliente escolher a que mais o agrada. Veja a seguir quais são elas:

**Débito em Conta** - é aberta uma página do seu banco para que você confirme a compra. 0 dinheiro é sacado da sua conta em tempo real.

**Cartão de Crédito** - o valor é debitado na fatura do seu cartão. Pode ser usado para compras à vista ou

parceladas e é opção mais rápida e a mais usada em compras online.

**Boleto Bancário** - você imprime um boleto através do próprio site e depois o paga em um banco. Esta opção é mais segura e por isto é indicada para quem não tem confiança em fazer transações via internet. Como a compra só será liberada após a confirmação do pagamento [este processo geralmente demora um dia], esta é a opção de pagamento mais lenta entre as apresentadas.

#### **Dicas para compra**

• Empresas grandes, como as indicadas nesta reportagem, possuem tecnologia avançada para garantir sua segurança em transações financeiras. As informações são criptografadas, impossibilitando que um hacker consiga interpretá-las. Quando um site possui esta tecnologia, o ícone de um cadeado ou uma chave inteira (não partida] é mostrado no canto inferior direito do seu navegador.

• Verifique também se o site possui o certificado de garantia da VeriSign,

uma entidade mundial em segurança na internet. Para isso, dê um duplo clique no ícone do cadeado no canto inferior direito do seu navegador e aperte *Exibir.* No campo *Emitido por,* verifique se existe o texto VeriSign.

• Antes de comprar um produto, procure ver todas suas especificações.

• Imprima e guarde os e-mails de confirmação da compra. Se o pagamento for feito por boleto bancário, guarde o comprovante.

### **Receba a mercadoria**

uando você faz uma compra via internet, é essencial que haja alguém na sua casa para receber o produto, pois se após três tentativas ele não for entregue, será devolvido para a loja e você corre o risco de pagar outro frete.

Uma vez recebido o produto, abra a embalagem, preservando a caixa, para o caso de ser necessário devolvê-lo. Não se esqueça também de verificar se ele veio acompanhado de nota fiscal e manual em português.

A legislação brasileira garante o direito de devolver o produto no prazo máximo de sete dias, caso o mesmo

não o agrade por qualquer razão. Se a mercadoria vier com algum defeito ou irregularidade, você ainda poderá devolvê-la ao site em, no máximo, 30 dias. Depois deste prazo, a garantia é por conta do fabricante, que deverá ser contactado.

0 procedimento para devolver um produto à loja virtual geralmente consiste em enviar um sedex a cobrar ao endereço do estabelecimento de venda informado no site. Mas como o processo varia de loja para loja, é recomendável que você leia as políticas de devolução e troca disponíveis no site de compra.

# **)))))))))))))))**

#### Evoluir é traçar novos caminhos.

Neovia. Pioneira em WiMAX, a última palavra em transmissão de dados wireless.

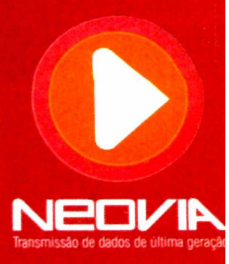

**fornece soluções de transmissão de dados corporativos através de rede própria composta por backbones interconectados Pioneiro na tecnologia WiMAX, padrão de transmissão de dados a ser homologado pelo WiMAX Forum** *\*,* **a Neovia que permitem gerenciamento inteligente traduzindo-se em maior segurança e qualidade dos seus serviços em sua rede** IR Acesse **www.neovia.com.br** ou entre em contato pelo telefone 11 3017.4680 para mais informações.

#### **Programa no CD-ROM Internet**

# Peer-to-Peer sem spywares

#### **O iMesli permite trocar arquivos com segurança**

sados para a troca de<br>músicas, vídeos e outros<br>arquivos via internet, mui<br>dos programas peer-to-peer estão sados para a troca de músicas, vídeos e outros arquivos via internet, muitos repletos de spywares (pragas virtuais que invadem a sua privacidade) e propagandas indesejáveis. É o caso, por exemplo, do famoso Kazaa.

Livre de spywares, o iMesh 6 é a alternativa ideal para quem quer obter arquivos na internet e ao mesmo tempo garantir sua privacidade. Ele tem um visual agradável e apresenta como principal atrativo a facilidade de uso. Você apenas digita o nome da música ou vídeo desejado e uma lista com os resultados é exibida. A transferência é bastante ágil e você ainda pode ver ou ouvir o arquivo enquanto ele é baixado.

#### **Instalação**

cesse a categoria *Internet,* a partir da interface do CD-ROM, e clique em *Peer-to-Peer sem Spywares.* Aperte *Instalar,* dê *Next,* marque a opção / *accept the license agreement* e pressione *Next* novamente. Após o processo de cópia dos arquivos, clique

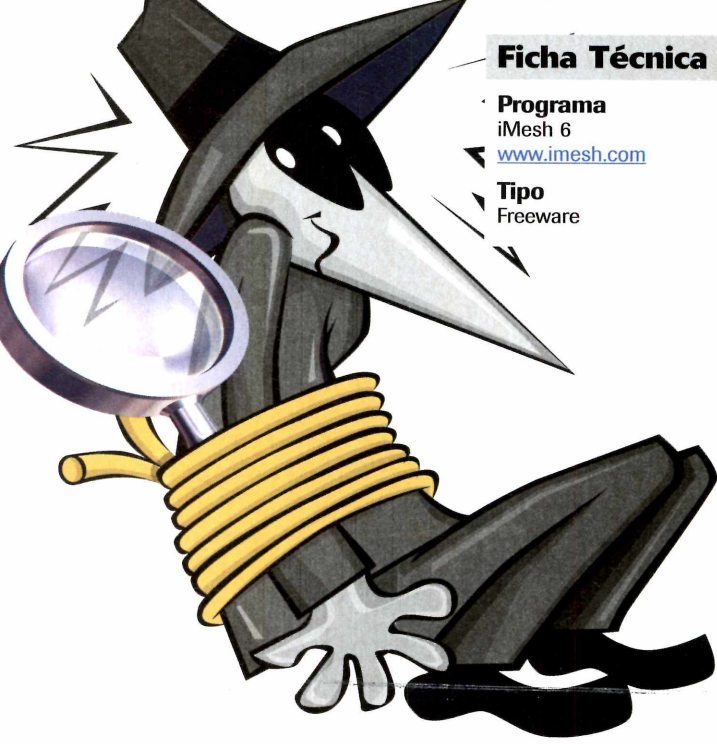

em *Next* e em *Done.* Na janela seguinte, aperte *No,* / *will install Windows Media Player later.* O programa será aberto automaticamente. Para rodá-lo em outra oportunidade, acesse o menu *Iniciar* do Windows, entre em *Programas* e em *Imesh 6* duas vezes.

Na primeira vez que o programa for aberto, será necessário criar um usuário. Digite seu apelido, seu e-mail e a senha que deseja usar duas vezes. Dê *Next,* informe o nome da sua cidade, o seu *CEP,* aperte *Next* e em seguida *Done.*

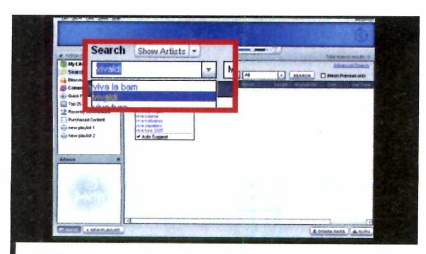

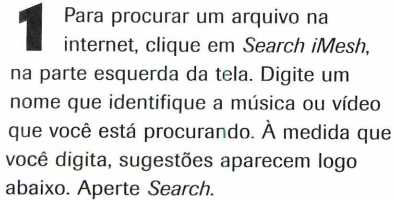

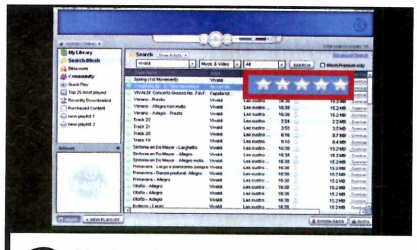

**2**  Você pode interromper a procura apertando *Stop.* Os arquivos encontrados serão listados logo abaixo. Dê um duplo clique sobre algum deles para começar a baixá-lo. Fique atento à coluna *Availability,* pois quanto mais estrelas um arquivo tiver, mais rápido será o download.

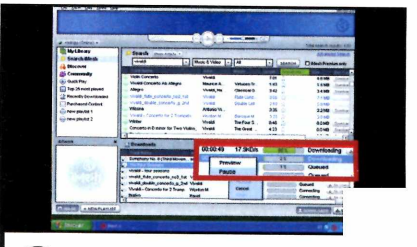

**3 Você poderá ouvir as músicas ou<br>visualizar os vídeos enquanto eles**<br>baixados. Para isso, clique com o botão Voce poderá ouvir as músicas ou visualizar os vídeos enquanto eles são direito sobre um arquivo em *Downloads* e acesse o item *Preview.* Clique em *My Library,* na parte esquerda da tela, para acessar os arquivos baixados.

### Visualmente Letal

**A ATI desenvolve as melhores e mais poderosas placas gráficas do mercado para rodar todos os jogos com máximo desempenho e qualidade gráfica.**

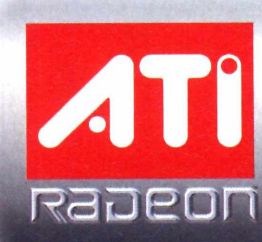

**Conheça toda a linha de produtos ATI em: ATI.com/PT**

> **ATI** AVIVO Video and Oisplay Perfection

**Internet** 

**Programa no CD-ROM** 

# **Navegador Efici nte**

**ERENA ESSA as funçãos do navegador foi criado como as funções do navegador da como as funções do navegador da como as funções do navegador da como as funções do navegador da como as funções do navegador da como as funções** ste navegador foi criado com base no Internet Explorer e **v** justamente por isso apresenta Microsoft, além de algumas extras, como, por exemplo, o suporte a abas (esta função só estará presente na próxima versão do Internet Explorer). Outro recurso interessante é uma ferramenta que ativa as principais funções do programa a partir de movimentos executados com o mouse. Para completar, o software é totalmente em português e pode ter sua interface personalizada com skins.

**Como usar:** Acesse a categoria *Internet,* a partir da interface do CD-ROM, clique em *Avant Browser* e depois em *Instalar.* Pressione / *agree,* dê *Next* duas vezes e *Install.* Após o processo de cõpia dos arquivos, clique em *Next* e em seguida em *Finish. O* programa será executado

grande capacidade de<br>
armazenamento do Gmail<br>
fez com que ele se<br>
tornasse, para muitos internautas,

inconveniente ê que você precisa abrir seu navegador de internet e *fazer login no site do Gmail* toda

a melhor entre as inúmeras opções de e-mail gratuito oferecidas. Seu único

 grande capacidade de armazenamento do Gmail fez com que ele se

automaticamente. Para rodá-lo em outra hora, acesse o menu *Iniciar do* Windows, entre em *Programas* e em *Avant Browser* duas vezes. Na primeira vez que o programa for iniciado, aparecerá a janela *Getting Started.* Dê *Próximo* duas vezes e *OK.*

Para abrir uma segunda página de internet na mesma janela (em outra aba), clique no botão *Nova* e digite o endereço. Para acionar funções usando apenas o mouse, ê preciso executar movimentos previamente estabelecidos. Para voltar para a página anterior de um site, por exemplo, basta apertar o botão direito do mouse, movê-lo para cima e depois para a esquerda.

A lista completa de comandos acionados a partir do mouse pode ser acessada a partir do menu *Ferramentas.* Você deve entrar em *Opções do Avant Browser,* em *Mouse* e em *Gestos do mouse.*

**Notificador do 3mail**

vez que deseja ler seus e-mails. Para ganhar tempo, use o programa Gmail Notifier. Ele fica o tempo todo aberto ao lado do relógio do Windows e verifica constantemente sua conta do Gmail. Toda vez que você recebe um novo e-mail, ele o exibe em um pequeno quadro perto do relógio do Windows. Basta dar um clique

sobre ele para que seu navegador seja aberto e todos seus e-mails automaticamente exibidos.

Como usar: Acesse a categoria *Aplicativos* do CD-ROM, clique em *Notificador do Gmail e* em *Instalar.* Pressione / *Agree,* dê *Next* duas vezes e em seguida *Install.* Aguarde a cõpia dos arquivos, dê *Next* e *Close.* O programa será aberto automaticamente toda vez que o Windows for iniciado. Assim que rodar o utilitário, digite seu endereço de e-mail do Gmail no campo *nome do usuário,* sua senha em *Senha* e aperte *OK.* Um novo ícone com uma carta azul surgirá ao lado do relógio do Windows.

Superofertas de natal antecipado do site www.ComuniData.com.br Toda linha de informática com o menor preço do país e cobertura nacional

Sul, Sudeste e Centro-Oeste: Frete gratuito para compras acima de R\$ 600,00 Empresas: Condições especiais de pagamento e descontos

#### **Ofertas do mês no site [www.comunidata.com.br](http://www.comunidata.com.br)**

HP DeskJet 3845: R\$ 259,00 HP OfficeJet 4255:<br>HP LaserJet 1022: R\$ 819,00 HP LaserJet 3020:

Server HP Proliant 3.2 Ghz:

Macromedia Dreamweaver: R\$ 999,00<br>Macromedia Flash: R\$ 1.200,00

### **mpressoras Multifuncionais**

Epson Stylus C45: R\$ 249,00 Canon MP 130: R\$ 579,00 HP DeskJet 3745: R\$ 239,00 Epson CX 4700: R\$719,00 HP LaserJet 1022: R\$819,00 HP LaserJet 3020: R\$ 1.920,00 Dkidata MB320TBR: R\$ 739,00 Xerox PE 16: R\$ 2.790,00

#### **Software PCs e Notebooks**

Sorel Paint Shop Pro R\$ 257,00 Celeron 2.53 Ghz: R\$ 1.400,00 Macromedia Flash: R\$ 1.200,00 Apple EMac 1.42 Ghz: R\$ 4.789,00 Windows 2003 WEB: R\$ 1.390,00 Note ItauTec 1.3 Ghz: R\$ 4.349,00<br>Adobe After Effects: R\$ 2.999,00 Note IBM 1.6 Ghz: R\$ 5.798,00 Note IBM 1.6 Ghz:

### **IPromoções Monitores CRT**

Hard Disk 160 GB: R\$ 339,00 Samsung 15": R\$ 299,00 Câmera Canon A410 R\$ 819,00 Samsung 1<br>TV Philips 28" DWIDE: R\$ 1.790,00 Philips 17": TV Philips 28" DWIDE: R\$ 1.790,00 Philips 17": R\$ 339,00

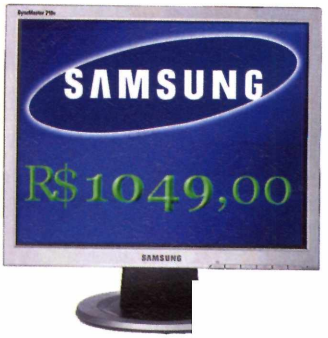

Monitor LCD 17": R\$ 1.049 Monitor LCD 15": R\$ 759

1 ano de garantia iPod Mini 4 GB R\$ 1.120,00 iPod Mini 6 GB R\$ 1460,00

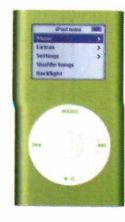

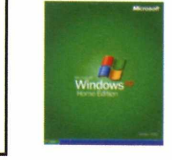

Windows XP OEM Starter: R\$ 149,00 Home: R\$ 289,00 Pro: R\$ 492,00

**Clientes Hostgold têm direito a descontos em produtos ComuniData**

#### Centrais de atendimento ComuniData e Hostgold São Paulo, Belo Horizonte, Curitiba, Florianópolis, Porto Alegre, Goiânia e Brasília: 4062-2233 Rio de Janeiro: 2235-0309

### **Demais localidades:**

### **| V H O STGO LD WWW.HOSTGOLD.COM.BR**

### **40 dias de hospedagem gratuita J com o m elhor construtor de sites**

**Planos a partir de R\$ 9,80 Acelerador de sites Fastsite Servidores dedicados e semi-dedicados Revenda com domínios ilimitados oor R\$ 38,80**

#### **Jogos Programa no CD-ROM**

# Invaders

**Divirta-se com uma versão tridim ensional do jogo que já virou um clássico**

#### **Ficha Técnica**

**\***

**Programa** Hyperspace Invader [www.alawar.com](http://www.alawar.com) **Tipo** Demo

Space Invaders, contract de lançado para o<br>
Atari (um videogame que Space Invaders, que foi originalmente lançado para o fez sucesso na década de 80], é um daqueles jogos capazes de atravessar gerações sem perder o encanto. Tanto que ganhou inúmeras variações para PC e também para outros videogames. Mas nenhuma é tão inovadora quanto o game Hyperspace Invaders, cuja versão de demonstração você confere no CD-ROM desta edição.

Ele apresenta o mesmo princípio do jogo tradicional: a destruição de todas as naves alienígenas, sõ que com gráficos tridimensionais. E você pode optar por jogar sozinho ou com um amigo no mesmo computador (um deve ajudar o outro a superar os desafios do game],

Você começa a partida com uma única arma, mas pode conseguir outras. Basta para isso recolher os itens liberados pelas

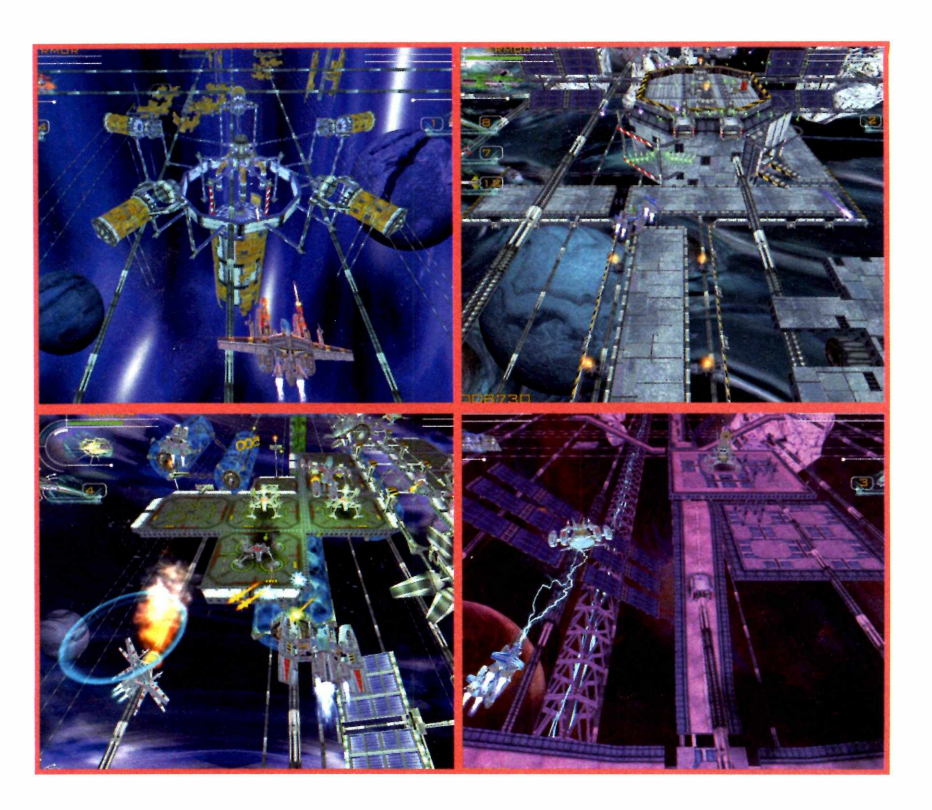

naves inimigas ao serem destruídas. O visual do game é arrasador e a jogabilidade extremamente simples - você pode optar entre

#### **Instalação**

**A** cesse a categoria Jogos do<br>CD-ROM e clique em *Space*<br>Investor 20 Aprilis Instalação cesse a categoria *Jogos* do *Invaders 3D.* Aperte *Instalar* e marque a opção / *accept the above terms and conditions.* Dê *Next* duas vezes e em seguida *Start.* Para abrir o jogo, acesse o menu *Iniciar* do Windows, entre em *Programas* e selecione o item *Hyperspace Invader* duas vezes.

jogar com o mouse ou o teclado. Os efeitos sonoros também impressionam ao reproduzir com fidelidade o ruído de naves caindo.

#### **Conheça seu arsenal**

**P** ara ver informações detalhadas<br>
sobre as armas do game (tanto sobre as armas do game (tanto as suas quanto as dos inimigos} entre em *GALLERY*e clique nas categorias militares do lado esquerdo da tela. Os equipamentos relacionados a elas serão exibidos no centro. Use os botões *Next,* para ver o próximo arsenal, ou *Prev,* para verificar um anterior. Pressione *Back* para sair.

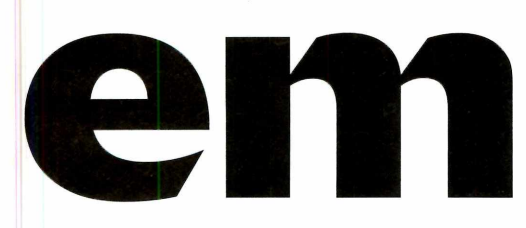

# 3D

#### **Como iniciar uma partida**

este game, você poderá jogar<br>sozinho ou com um amigo, sozinho ou com um amigo, sendo que um utiliza o mouse e o outro o teclado para controlar a nave. Veja a seguir as instruções de como definir o grau de dificuldade e iniciar uma partida:

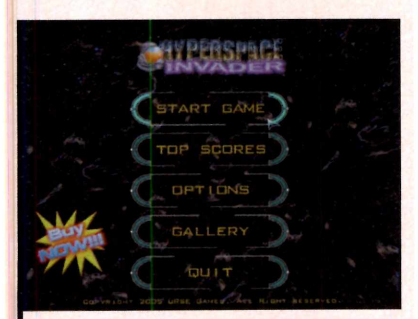

Abra o jogo e clique em *Run Demo.* No menu principal, entre em *Start Game* e escolha a opção *Training Level* no centro da tela. Para alterar o nível de dificuldade do jogo, clique em *Dificulty.*

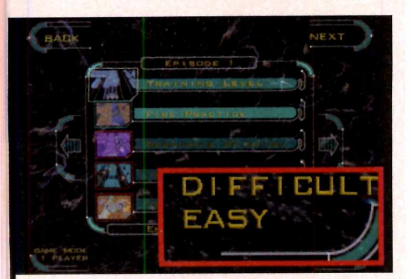

**2**  Selecione *Easy* para jogar no modo fácil, *Normal* para o mediano e *Hard* para o difícil. Se quiser jogar com um amigo, escolha *2 players* em *Game Mode.* Depois pressione *Next* duas vezes e *Start.*

#### **Dicas úteis**

**D** urante o jogo, você deverá atirar<br>
em tudo que se mover para<br>
dectruir a maior púmera peceível de em tudo que se mover para destruir o maior número possível de inimigos e assim somar muitos pontos. Além disso, é importante ficar atento aos itens liberados pelas naves

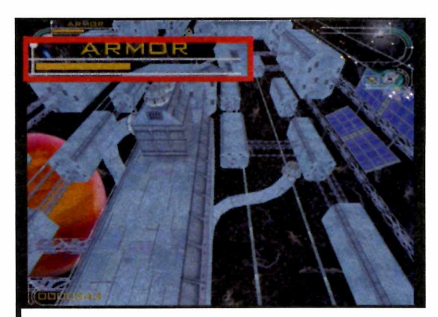

Uma barra chamada ARMOR, do lado esquerdo da tela, indica o nível do seu escudo. Quando você é atingido por um inimigo, esta proteção diminui até o ponto em que a sua nave explode. Para recuperá-la, é preciso recolher os escudos liberados por alguns inimigos ao serem destruídos.

inimigas ao serem destruídas, pois alguns deles garantem armas extras para o seu arsenal. Confira no passo-a-passo a seguir algumas dicas de como proceder para se dar bem no jogo:

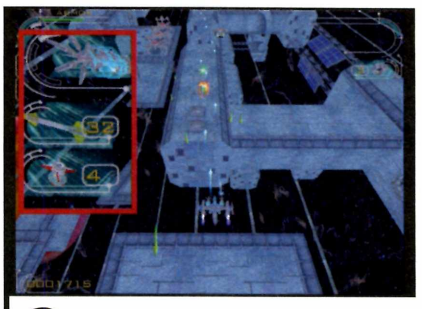

Do lado esquerdo da tela é exibida a arma que está ativa no momento. Caso você tenha outras armas, pressione a tecla *Insert* para fazer a troca. Já se você tiver armas alternativas [mísseis], elas serão exibidas logo abaixo. Use o botão de rolagem do mouse para trocá-la.

#### **Comandos**

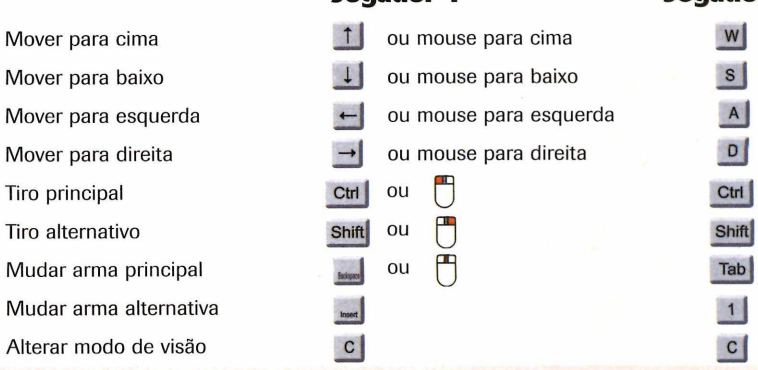

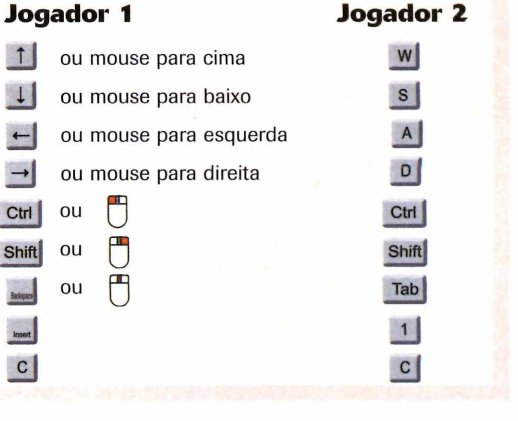

Ilustração: [www.Clipart.com](http://www.Clipart.com)

ustração: www.Clipart.com

# **Lógica com Cubos**

**P** onha seu raciocínio e<br>
agilidade à prova neste j<br>Ele é uma variação do Tetris<br>qual, em vez de peças, cubos onha seu raciocínio e agilidade ã prova neste jogo. Ele é uma variação do Tetris no

*ML* C .

caem do alto da tela. O objetivo é agrupar três blocos coloridos iguais ou formar uma camada inteira de gemas para que elas desapareçam.

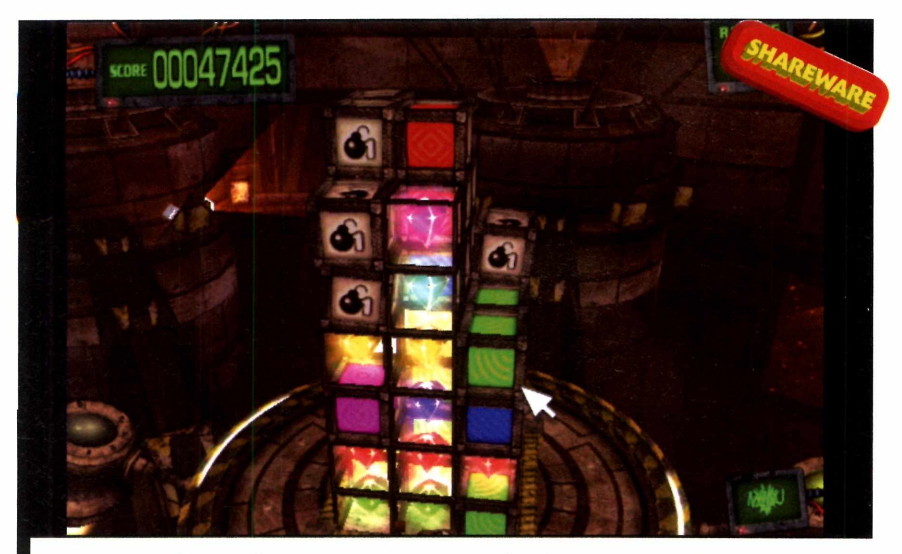

 *Agrupe três blocos de mesma cor para que eles desapareçam. No caso das gemas, é preciso formar uma camada de pedras preciosas para que elas sumam*

**Como usar:** Entre em *Jogos*, no CD-ROM, clique em *Lógica dos Cubos* e aperte *Instalar.* Dê *Next,* marque o item / *accept the agreement* e pressione *Next* mais três vezes. Clique em *Install* e em *Finish.* Para rodar o jogo, dê um duplo clique sobre o ícone que foi criado na área de trabalho.

Pressione *Plag,* digite o seu nome e clique em *Done.* Selecione *Arcade Game* para jogar a versão tradicional do jogo ou *Puzzle Game* para se divertir com um quebra-cabeça em que o objetivo ê agrupar todos os blocos de mesma cor para que eles desapareçam de modo que nenhuma peça reste na tela. Depois clique em *Play* para iniciar a partida.

Use o botão esquerdo do mouse para movimentar os blocos de um lugar para outro e o botão direito para alterar o ângulo de visão da câmera.

### **I**

# **Jogo da Formiga**

**A**<br>da cob<br>em lug princípio, este game parece uma versão do tradicional jogo cobra comilona, com formigas em lugar do réptil. Mas basta passar de fase para ver que o

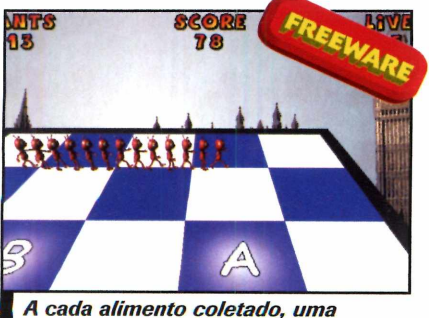

formiga é adicionada à fila

desafio é bem maior. Você controla uma formiguinha e, conforme coleta as maçãs que estão na tela, outras formigas surgem atrás dela, formando uma fila cada vez maior. Para complicar a sua vida, a partir da segunda fase, desafios extras surgem, como, por exemplo, a impossibilidade de tocar as bordas da tela.

**Como usar:** Clique em *Jogos*, no CD-ROM, selecione o link Jogo *da Formiga* e aperte *Instalar.* Dê *Avançar* duas vezes e *Concluir.* Para rodar o game, basta apertar o botão *Iniciar* do Windows, entrar em *Programas* e em *Ant Academy.*

Clique em *Start game* para iniciar a partida e use as seta< direcionais do teclado para controlar a formiga.

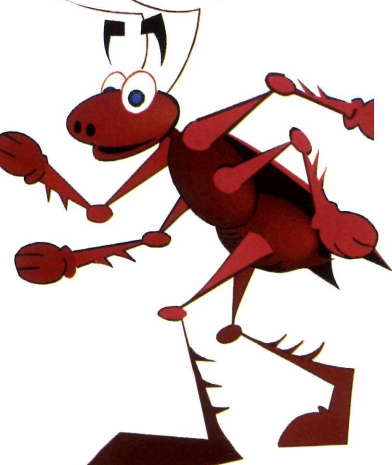

# **Nave Destruidora**

**A** o contrário do que se poderia imaginar, seus maiores adversários neste jogo de nave não são as espaçonaves inimigas e sim os blocos

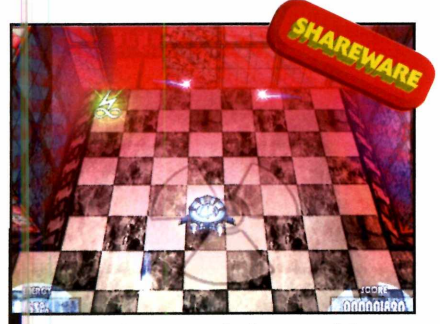

*Economizar energia é essencial para conseguir chegar ao fim das fases*

de concreto. Você deve tentar destruir o maior número possível, sempre se preocupando em abrir passagem. Além disso, é essencial economizar energia (ela é usada para disparar os tiros), ou você não conseguirá chegar ao fim das fases.

**Como usar:** Acesse o item *Jogos* do CD-ROM, selecione *Nove Destruidora* e aperte *Instalar.* Dê *Next,* marque a opção / *accept the agreement* e clique em *Next* três vezes. Pressione *Install* e *Finish* para concluir. O jogo será executado. Para rodá-lo em outra hora, dê um duplo clique sobre o ícone criado na área de trabalho.

Pressione *Play,* digite o seu nome e clique em *Done.* Dê *Play* mais duas vezes para iniciar a partida. Mova o mouse para controlar a nave e aperte o botão esquerdo para atirar. Se você mantiver o botão apertado por alguns segundos, disparará tiros mais fortes, mas que consomem mais energia.

Para poupar energia, tente rebater os tiros que voltarem na sua direção para que eles atinjam mais blocos ou naves inimigas. Outra alternativa é manter o botão direito do mouse apertado por alguns segundos para que os tiros disparados sejam recapturados pela sua nave e se transformem em energia.

#### **Pula-Pula**

**O**<sub>m</sub><br>persona<br>superar Pongo Stiker é um joguinho despretensioso, mas bem divertido. Nele, você controla um nagem que deve saltar o tempo todo para superar os obstáculos e chegar até o fim de cada fase. Parece simples, mas é preciso controlar muito bem a altura e a distância do salto para evitar bater a cabeça no teto, cair em pontas afiadas ou escorregar no gelo.

Como usar: Clique em *Jogos*, no CD-ROM, selecione o link *Pula-Pula* e aperte *Instalar.* Dê *Next, I Agree,* pressione *Install* e depois *Finish. O* jogo será executado automaticamente. Para rodá-lo em outra oportunidade, dê um duplo clique sobre o ícone criado na área de trabalho do Windows. Pressione *Play* para iniciar a partida.

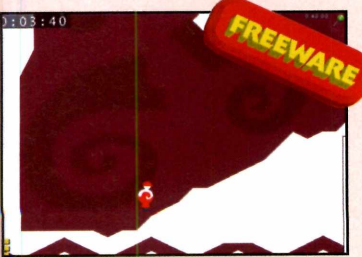

**Salte sem parar para superar** pressionado, mais pressionado, mais pressionado, mais pressionado. *obstáculos e concluir as fases* 

Use o mouse para determinar a distância e a direção do salto e pressione o botão esquerdo para definir a força. Quanto mais tempo o botão for

#### **Circular**

ua missão raciocínio ê eliminar todas as bolas da tela. Isto pode ser feito agrupando as esferas de mesma cor para que elas desapareçam,

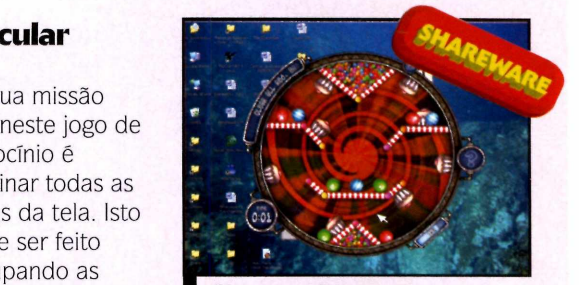

*Gire o cenário para agrupar bolas iguais e fazê-las sumir*

guardando-as nos tubos de ensaio de mesma cor, ou usando bolas de fogo para derreter as bolas de gelo. Parece simples, mas como o cenário é redondo e a única forma de deslocar as bolas ê girando este grande círculo, você terá de quebrar a cabeça.

Como usar: Clique em *Jogos*, no CD-ROM, vá até o link *Circular* e aperte *Instalar.* Dê *Next,* marque o item / *accept the agreement* e pressione *Next* três vezes. Dê *Install* e *Finish* para concluir. Para rodar o jogo, dê um duplo clique sobre o ícone criado na área de trabalho.

Pressione *Play,* digite seu nome e clique em *done.* Dê *Play* mais uma vez, leia as instruções para a fase que será jogada e aperte *Play* novamente. Agora ê sõ manter o botão direito do mouse pressionado e arrastar o dispositivo para fazer com que o cenário circular gire na direção selecionada.

**Programa no CD-ROM** 

# **Homem-Bomba**

Bamber<br>Bamber hame um ou mais amigos para se divertir com o jogo berman. Nele, cada jogador controla um personagem que precisa, ao mesmo tempo, plantar bombas para destruir os adversários e sobreviver às bombas

inimigas. Além disso, é preciso tomar cuidado para não ser vitimado pelas próprias bombas.

O game suporta até quatro jogadores simultâneos e ainda apresenta uma variação na qual os jogadores, em vez de plantar

> bombas, precisam<br>escapar dos explosivos que caem do alto.

#### Como usar:

Pressione o botão *Jogos,* na interface do CD-ROM, clique sobre o link *Homem-Bomba* e aperte o botão *Instalar.* Dê *Avançar* duas vezes e *Concluir.* Para rodar o game, pressione o botão *Iniciar* do

Windows, entre em *Programas* e em *Bamberman.*

Selecione *Standard Battle,* para disputar o jogo tradicional, ou *Avoid Bombs,* para participar do jogo no qual as bombas caem do alto. Defina o número de jogadores, o dispositivo que cada um usará para controlar o personagem (teclado, mouse ou joystick) e pressione *Enter* para iniciar a partida.

Caso duas pessoas decidam usar o teclado para jogar, uma delas deverá usar as teclas A, *S, D* e *W* para controlar o personagem e o *Ctrl* esquerdo para soltar as bombas. Já o outro controlará o personagem com as setas direcionais e pressionará o *Ctrl* direito para lançar bombas.

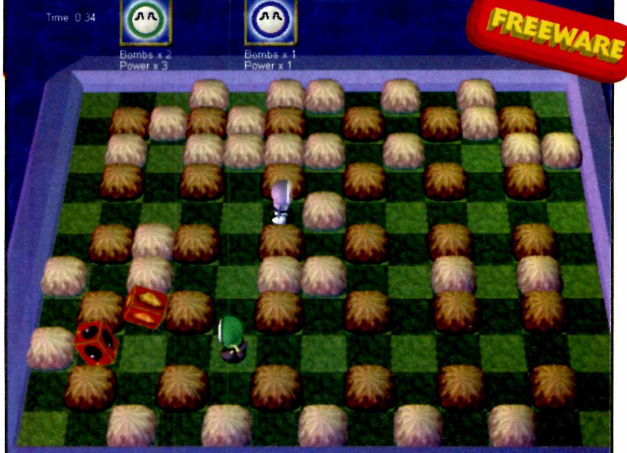

*Chame de um a três amigos para se divertir neste game. O objetivo é plantar bombas para destruir os adversários*

# **Construção**

)go de estratégia no qual o seu )bjetivo ê usar os recursos naturais disponíveis (madeira e

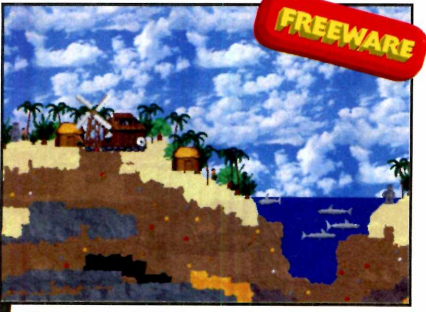

*Use os materiais disponíveis para construir estruturas variadas*

pedras) para construir estruturas variadas, como uma sede, um moinho de vento e uma serralheria. Parece complicado, mas basta seguir o tutorial disponível no game para se familiarizar com os menus e itens disponíveis.

Como usar: Clique em *Jogos*, no CD-ROM, selecione o link *Construção* e aperte *Instalar.* Dê *Next* duas vezes, pressione *Sim* e *Next* mais duas vezes. Para rodar o game, aperte o botão *Iniciar* do Windows, entre em *Programas* e duas vezes em *Clonk Planet.* Selecione a opção *Tutorial Mouse*

*Control,* para acessar um tutorial que ensina a controlar o personagem usando o mouse, ou *Tutorial Keyboard Control,* para seguir o tutorial que ensina a jogar usando o teclado. Caso prefira pular o tutorial e partir direto para o jogo, selecione *Easy Worlds.*

De um modo geral, você deve dar um duplo clique com o mouse para coletar itens, dar um duplo clique sobre a sede para guardá-los neste local e clicar no botão disponível no canto inferior direito da tela para acessar o menu a partir do qual ê possível construir novas estruturas e comprar itens.

# **LACOTE DE HOSPEDAGEM**

### **Standard**

150Mb espaço em disco 5Gb de taxa de transferência/mês \*Banco Access ou MySQL \*20 Caixas Postais

#### **R\$ 25,70**

#### **Standard Plus**

\*200Mb espaço em disco \*7Gb de taxa de transferência/mês \* Banco MSSQL ou MySQL \*25 Caixas Postais

#### **R\$ 36,10**

#### **Professional**

300Mb espaço em disco 15Gb de taxa de transferência/mês \*Banco MS SQL ou MySQL \*30 Caixas Postais

**R\$ 58,90** 

#### **Corporate**

500Mb espaço.em disco \*25Gb de taxa de transferência/mês "Banco MS-SQL ou MySQL \*50 Caixas Postais , **R\$ 98,90**

#### **Premium**

comunicative+IDEALE

1Gb espaço em disco .. « 4^\*4»\*' •\*\*- - \*35Gb de taxa de transferência/mês \*Banco MS-SQL ou MySQL \*50 Caixas Postais

**R\$ 135,00** 

### **Opções inteligentes em hospedagem de sites.**

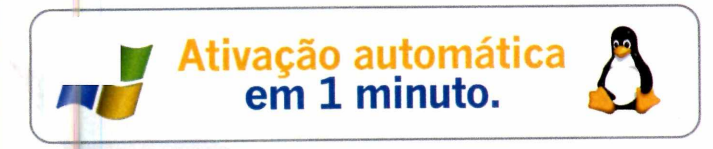

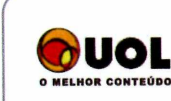

**Promoção**<br> **Assinantes UOL têm 15% de desconto** na hospedagem de sites corporativos.

Plua **flash Comm**

#### A Plug In é a primeira empresa **credenciada pela Macromedia para fornecer este servico no Brasil.**

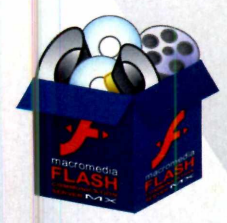

O cliente poderá rodar vídeos e outros componentes, como telas de apresentação, em uma única página, com alta velocidade de carregamento e grande flexibilidade de interação do usuário. Entre as novidades implementadas nesta nova tecnologia, a possibilidade de cliques, direcionados à outros conteúdos, dentro da execução do vídeo e mudança de telas de execução imediata dentro do próprio browser.

#### **Exclusivo Painel de Controle Plug In**

#### **"O melhor painel de controle do Brasil"**

*João Ghinato* - *Diretor de Tecnologia da AG2, uma das cinco maiores agências de web do Brasil.*

Considerado um dos melhores Painéis de Controle do Brasil por alguns grandes desenvolvedores, esta ferramenta exclusiva da Plug In permite grande interatividade, dinâmica e eficiência nos processos de administração dos serviços.

### **Confira as promoções do mês acessando [www.plugin.com.br](http://www.plugin.com.br)**

São Paulo/SP > (11) 3523.3700 Porto Alegre/RS > (51) 3287.1700 Rio de Janeiro/RJ > (21) 3385.4479

Brasília/DF > (61) 3963.5811 Joinville/SC > (47) 3028.2342 Salvador/BA > (71) 3353.0949

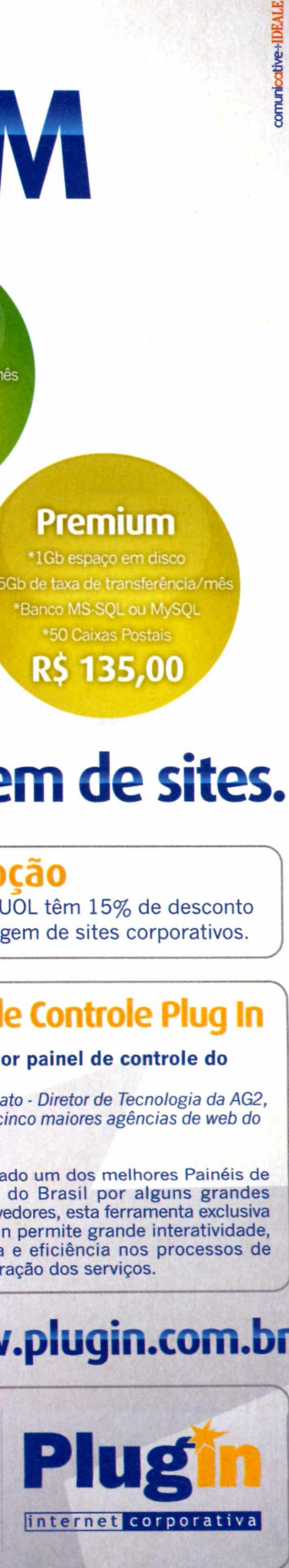

**acesse [www.plugin.com.br](http://www.plugin.com.br)**

**Outras localidades > 0800.541.1700**

**Educacional Programa no CD-ROM**

### prenc **O Sketch Studio ensina passo a passo como colorir as mais variadas figuras**

esenhar e pintar são tarefas importantes para as crianças - ajudam a desenvolver as habilidades manuais e a criatividade. E se elas puderem ser executadas no computador, melhor ainda.

O programa Sketch Studio, por exemplo, é uma excelente opção para as crianças que já têm alguma experiência nessas atividades. Em vez de simplesmente apresentar desenhos para serem coloridos aleatoriamente, ele mostra instruções passo-a-passo de como pintar cada uma das figuras, estimulando o desenvolvimento de técnicas variadas.

Os pequenos devem observar a figura da direita e depois selecionar as cores e os pincéis corretos para pintar a imagem ã esquerda, de modo a deixá-la o mais parecido possível com o modelo original. Depois é sõ avançar as instruções e repetir o procedimento até concluir a pintura. Veja, nos passos abaixo, como usar o programa:

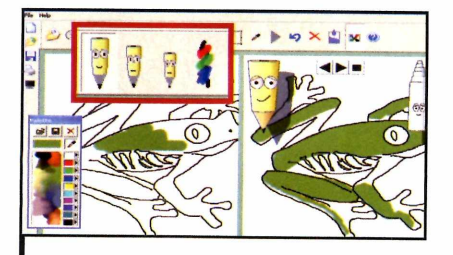

A criança deve escolher na janela *Pallete* a cor correta e pintar o desenho seguindo as instruções da imagem à direita. Para alterar a espessura do lápis, basta clicar nos lápis na barra de tarefas. Se algum erro for cometido durante a pintura, basta clicar na seta para a esquerda na barra de ferramentas.

# **Pintar**

#### **Ficha Técnica**

**Programa** Sketch Studio 2005 www.drawinghand.com/

**Tipo** Trial

#### **Instalação**

**A Cesse a categoria** *Educacional***<br>Aprenda a Pintar. Aperte Instalar, dê** cesse a categoria *Educacional* do CD-ROM e clique em *Avançar* duas vezes e depois *Concluir.* Para abrir o programa, acesse o menu *Iniciar* do Windows, entre em *Programas,* em *Drawing Hand Creations* e em *Sketch Studio.*

 $\frac{1}{2}$ 

Para ver a próxima etapa da pintura, a criança deve clicar no botão para a direita. Depois é só observar o desenho à direita e repetir a pintura na imagem da esquerda. Este procedimento deve ser repetido até a conclusão da pintura.

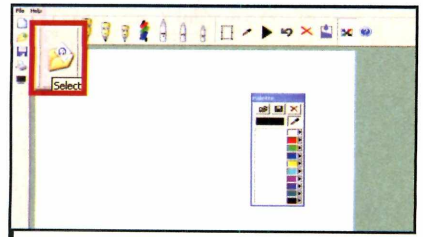

Antes de tudo, a criança deve fechar a janela *Sketch Studio Help*. Depois ela deve ir até a barra de ferramentas e clicar no ícone de uma pasta amarela chamado *Select Lesson.* Peça que ela selecione o primeiro desenho e dê *OK.* As primeiras instruções de como deve ser pintado o *desenho serão* exibidas.

Freedom Online™

#### **STEGANOS**

Steganos

### **s só protegem o seu computador. Steganos protege voce! ant^ Com** p 0 ( i e r o s a **encriptação e**

The convenient package and convenient package and convenient package and convenient package and convenient of the strategy of the strategy of the strategy of the strategy of the strategy of the strategy of the strategy of The convenient package<br>for anonymous surfiage<br>and complete traufing<br>destruction

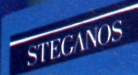

Pro

Stereon<br>Uncracked. Unrivaled.<br>Over 2 million users Uncracked. Unrivate.<br>Over 2 million users<br>Over 2 million users Uncracked. Universed.<br>Over 2 million users<br>worldwide trust this powerful<br>worldwide trust and package. worldwide trust tine

An onymous on the Net at the click of a button:<br>Ch ange your identity in seconds

**NEW Even more secure and convenient:**<br>With danger filter and Steganos ProxyScout<br>for faster angnymous surfing

**NEW With Internet Trace Destructor - 7:**<br>Deletes 150 Internet and work traces

# Generation 7 Steganos<br>Il temet frace Destructor 7

NEW The Safe now protects up to<br>256 GB of sensitive data - in no time at all MEW With Internet Trace Destructor 7:<br>Deletes 150 Internet Trace Destructor 7:<br>Encrypt and Lines

Encrypt and hide: Conceal your data in

 $\mathcal{C}$  -  $2$ *a*<sup>1102</sup>°

**O pacote ideal de softwares para navegaçao anônima e sem rastros. Mantém voce totalmente anônimo na web com um simples clique.**

> **Encripta, esconde, apaga e^ muito mais. Mais de 2 milhões de usuários pelo mundo.**

uite

**Educacional** 

# **Teste de**

#### **Adultos e criancas vão testar o raciocínio resolvendo problemas matemáticos**

e você é bom de conta, teste sua habilidade no Maths Trainer, que está disponível no CD-ROM desta edição. Ele apresenta um desafio no qual você precisa resolver contas simples envolvendo as quatro operações básicas da matemática (adição, subtração, multiplicação e divisão).

É um programa útil para os  $3-1=2$ adultos que querem ganhar agilidade na resolução de contas e também para as crianças que estão tendo um primeiro contato com a matemática e aprendendo a fazer cálculos. Instale-o no seu computador e acompanhe no passo-a-passo abaixo as instruções de como proceder para resolver as contas do desafio.

#### **Instalação**

**A** cesse a categoria *Educacional*<br>do CD-ROM e clique em *Teste* cesse a categoria *Educacional de Matemática.* Aperte *Instalar* e depois *Sim.* Na tela que surgir, pressione *Next e Ves.* Depois clique

em *Next,* em *Install* e em *Finish.* Para abrir o programa, acesse o menu *Iniciar* do Windows, entre em *Programas* e selecione *Maths Trainer 1.1* duas vezes.

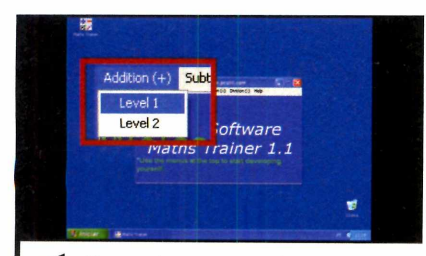

Para treinar seus conhecimentos em contas de adição, acesse o menu *Addition (+].* Em seguida, escolha *Level 1* para resolver problemas mais fáceis ou *Levei 2* para os mais difíceis. Na tela que surgir, observe atentamente a soma na *parte superior esquerda.*

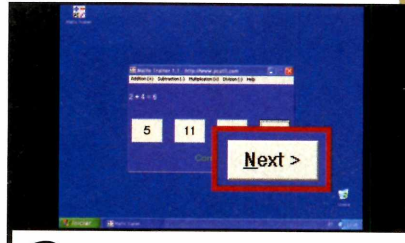

20 Clique no botão no centro da tela<br>que você julgue corresponder à<br>resposta certa. Se acertar, aparecerá do Clique no botão no centro da tela que você julgue corresponder à lado direito da tela a palavra *Correct.* Do contrário, surgirá a palavra *Wrong.* Para seguir para a próxima questão, pressione *Next.*

Subtraction (-) Multiplication  $(x)$  Division  $(:)$  $\mathbf{1}$  $\overline{\phantom{a}}$ 

**Ficha Técnica**

 $2 + 6$ 

**Programa** Maths Trainer 1.1 [programming@pcutil.com](mailto:programming@pcutil.com)

**Tipo** Freeware

> **3** Para encarar desafios envolvenent<br>
> Subtract (-), para resolver problemas Para encarar desafios envolvendo outras operações, acesse: de subtração, *Multiplication (xj,* para os de multiplicação, e *Division (:)*, para os de divisão.

**cesso Sucesso S jcessc »so Su :esso Sucesso S jcesso Sucesso l ucessu \_esso S jcesso Sucesso ' so Sucesso Sucesso Sucesso Sucesso Sucesso Sue icesso Sucesso Sucesso Sucesso Sucesso Sucesso so Sucesso Sucesso Sucesso Sucesso Sucessc ^esso Sucesso Sucesso Sucesso Sucesso 5 <sup>1</sup>ucesso Sucesso Sucesso Sucesso Surgions '°sso Sucesso Sucesso Sucesc ^çso Sucesso Sur<^**

A gente não se cansa de repetir isso para você 300 mil vezes por dia.

**Cada um dos 300 mil CDs e DVDs replicados diariamente na Sonopress preserva a mesma qualidade do original. Um sucesso atrás do outro, para o seu** *trabalho brilhar no* **mercado. Mas não é só isso. Da pré-masterização à entrega, dos serviços gráficos à montagem de kits, nosso padrão mundial de teconolgia e atendimento está presente em todas as etapas. Serviços que a gente não se cansa de repetir para você. Afinal, seu sucesso tem que continuar.**

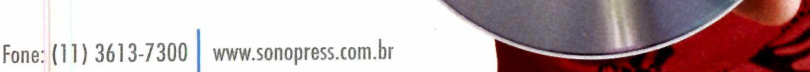

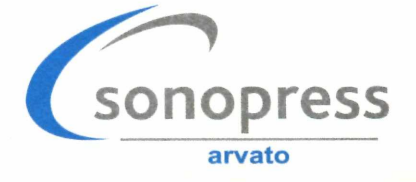

# **Presenteie com revistas da**

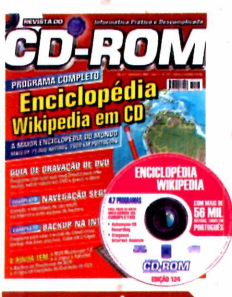

Ed. 124 - R\$ 11,90 ■Wikipedia: a maior

- enciclopédia do mundo em CD-ROM. Toda em português ■E ainda no CD-ROM,
- programas para: criar e gravar DVDs; camuflar a identidade do seu micro para navegar na internet livre de ataques

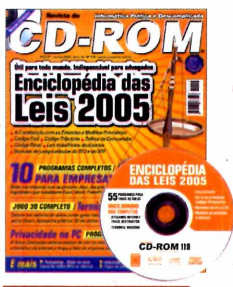

- Ed. 119 R\$ 11,90
- ■As principais leis brasileiras em um só programa. Útil para todo mundo e indispensável para advogados
- ■E ainda no CD-ROM, programas para: deixar sua empresa livre da pirataria; jogo futurista 3D completo

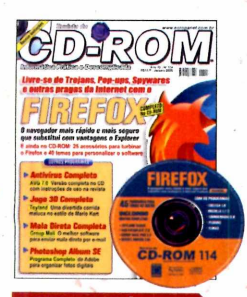

Ed. 114 - R\$ 11,90 ■Livre-se de trojans, pop-ups, spywares e outras pragas da internet com o navegador Firefox ■E ainda no CD-ROM, programas para: enviar *mala direta par e-mail;* organizar fotos digitais; 25 acessórios para turbinar o Firefox

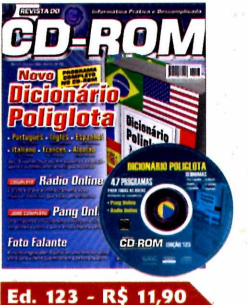

- ■Novo Dicionário Poliglota: traduz palavras
- em até 18 idiomas ■E ainda no CD-ROM, programas para: escutar e gravar músicas da internet; criar um vídeo animado a partir de uma foto; gerar interfaces para CDs

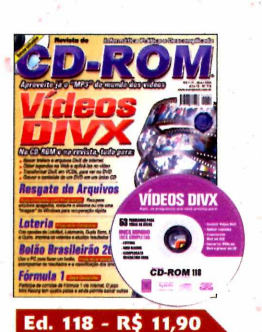

- ■Vídeos DivX: aproveite já o "MP3" dos vídeos. Aqui, instruções para baixar trailers e arquivos
- ■E ainda no CD-ROM, programas para: recuperar arquivos apagados; criar apostas da Loteria

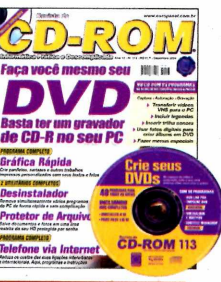

- Ed. 113 R\$ 11,90 ■Tudo o que você precisa saber para criar e gravar seu DVD. Da captura do vídeo à autoração
- ■E ainda no CD-ROM. programas para: criar panfletos, cartazes e outros trabalhos; desinstalar programas simultaneamente

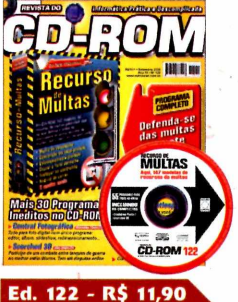

■Defenda-se das multas com este programa exclusivo. Já vem com 147 recursos redigidos ■E ainda no CD-ROM, programas para: você navegar, enviar e-mails e falar no MSN sem ser espionado; montar uma central fotográfica

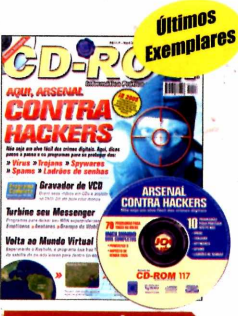

Ed. 117 - R\$ 11,90

■Dicas passo a passo e os programas para se proteger dos vírus, trojans, spywares, spams e ladrões de senhas ■E ainda no CD-ROM, programas para: gravar seus vídeos em CDs e assistir no DVD; deixar seu MSN superpoderoso

■150 modelos de contratos prontos, é só preencher e usar. Inclui empréstimos, prestação de serviço, aluguel, compra e venda... ■E ainda no CD-ROM, programas para: envenenar seu PC sem gastar um tostão

Ed. 112 - R\$ 11,90

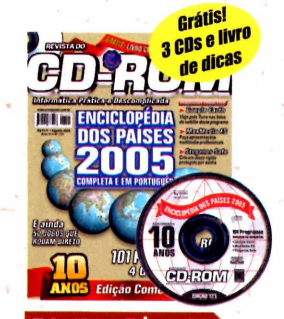

**Ed. 121 - R\$ 11,90** ■Enciclopédia dos Países 2005: versão atualizada e em português do mais completo banco de dados sobre países do mundo ■GRÁTIS: livro com 120 dicas de Windows e

3 CDs, sendo 2 CDs de edições anteriores

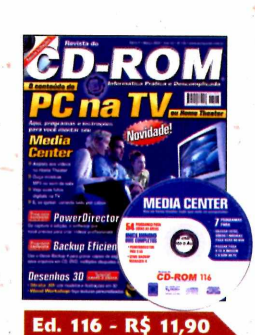

- ■Veja o conteúdo do PC na TV. Aqui, programas e instruções para você montar seu Media **Center**
- ■E ainda no CD-ROM, programas para: criar vídeos; fazer backups em CD, DVD, disquetes ou no HD

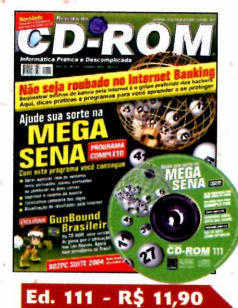

■Ajude sua sorte na Mega Sena. Programa completo que gera apostas, imprime o volante e até vê as estatísticas dos jogos ■E ainda no CD-ROM, programas para: se divertir com o jogo GunBound Brasil

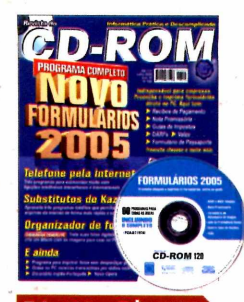

**Ed. 120 - R\$ 11,90** ■Formulários para você preencher e imprimir direto no PC. Aqui tem recibos de pagamentos, promissória, guia de impostos e muito mais ■E ainda no CD-ROM, programas para: usar telefone pela internet; substituir o Kazaa

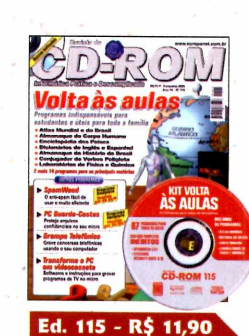

■21 programas para o estudante, incluindo: Atlas Mundial; Almanaque do Corpo Humano; Almanaque da História do Brasil;

Enciclopédia dos Países... ■E ainda no CD-ROM. programas para: proteger arquivos confidenciais

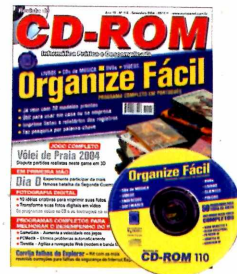

#### Ed. 110 - R\$ 11,90

■Programa completo para organizar livros, CDs de música, DVDs, vídeos... Já vem com 20 modelos ■E ainda no CD-ROM, programas para: transformar suas fotos digitais em vídeo e imprimi-las de forma criativa

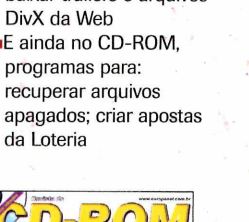

# **Editora Europa**

\_\_\_\_\_\_\_\_\_\_\_\_\_\_\_\_\_\_\_\_\_\_\_\_\_\_\_\_\_\_\_\_\_\_\_\_\_\_\_\_\_\_\_\_\_\_\_\_\_\_\_\_\_\_\_\_\_\_\_\_\_\_\_\_\_\_\_\_\_\_\_\_\_\_\_\_\_\_\_\_\_\_\_\_ *A*

**Quer dar um presente que dura o ano todo? Ligue 0800 55 76 67 e saiba como!**

#### **Com pre 2 edições e ganhe 15% de desconto.**

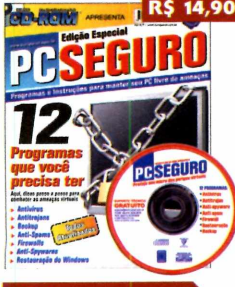

#### **PC Seguro**

**■12 programas essenciais** para manter seu PC livre de ameaças virtuais: antivírus, antitrojan, backup, anti-spams, firewalls, anti-spyware e restauração de Windows

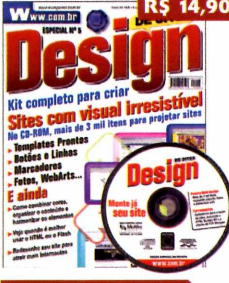

**Design de Site:** ■Kit completo para criar sites com visual irresistível. No CD-ROM, mais de 3 mil itens para projetar sites: templates prontos, botões e linhas, marcadores, fotos...

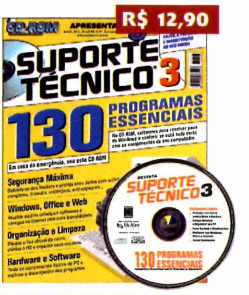

**Suporte Técnico 3** ■Este CD-ROM traz 130 programas para resolver paus do Windows e conferir se está tudo certo com os componentes do seu computador

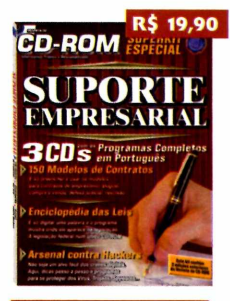

Suporte Empresarial ■150 modelos prontos de contratos, enciclopédia das leis e arsenal contra hackers. Este kit é composto por 3 edições já publicadas da Revista do CD-ROM

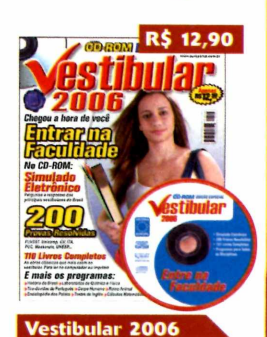

■Chegou a hora de você entrar na faculdade. No CD-ROM você encontra: simulado eletrônico, 200 provas resolvidas, 110 livros completos para ler no PC ou imprimir

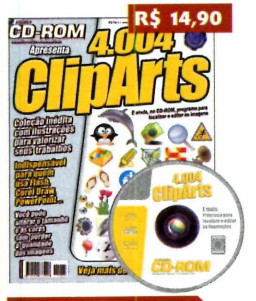

**4.004 Cliparts** 

■Coleção inédita com 4.004 ilustrações para valorizar seus trabalhos. Todos os cliparts são escalonáveis e, ainda no CD-ROM, programa para localizar e editar imagens

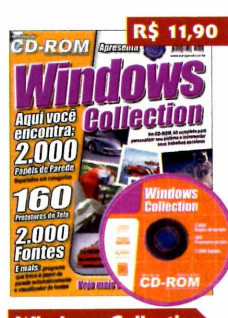

**Windows Collection** ■Kit completo para personalizar seu sistema ou trabalhos escolares. Aqui tem 2.000 papéis de parede separados em categoria, 160 protetores de tela e 2.000 fontes

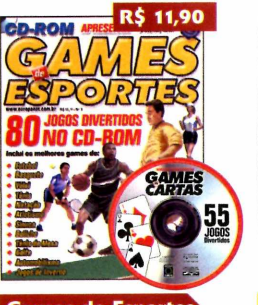

**Games de Esportes** ■Divirta-se com os 80 jogos de esportes deste CD-ROM. Inclui os melhores games de futebol, basquete, vôlei, tênis, natação, atletismo, sinuca, boliche, golfe...

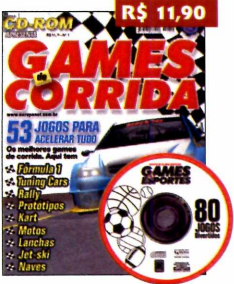

**Games de Corrida** ■São 53 jogos de corrida para você acelerar tudo. Aqui tem games de Fórmula 1, tunning cars, rali, protótipos, kart, motos, lanchas, jet-ski, naves

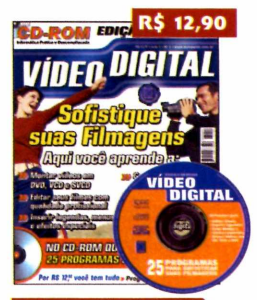

**Vídeo Digital** ■Aprenda a montar vídeos em DVD, VCD e SVCD; editar filmes; inserir legendas, menus e efeitos especiais: gravar vídeos para assistir no

DVD e muito mais

#### **Para comprar, ligue (11) 3038-5050 ou 0800 55 76 67 e informe a OFERTA 16. Se preferir, envie o cupom abaixo ou acesse o site [www.europanet.com.br](http://www.europanet.com.br)**

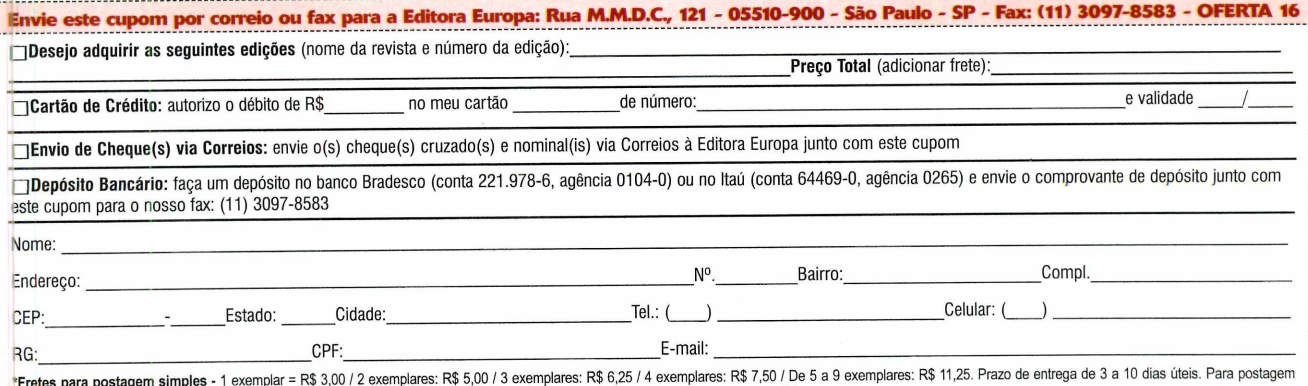

**Suporte** 

**Programa no CD-ROM** 

# <span id="page-57-0"></span>**-tecuperador de arquivos**

#### **Ficha Técnica**

**Programa** Fundelete [www.svsinternals.com/](http://www.svsinternals.com/)

**Tipo** Freeware

**V** consider the parameter of desejou in a contecimento desastroso.<br>Se na vida real isto é impossível, pelo ocê certamente jã desejou ir ao passado e reverter algum acontecimento desastroso. menos no mundo da informática você pode ter uma segunda chance.

O programa Fundelete monitora todos os arquivos que são excluídos da tradicional lixeira do Windows, possibilitando a recuperação de itens apagados por engano.

O funcionamento do programa ê simples. Quando um arquivo é apagado, o utilitário o intercepta e o guarda em uma segunda lixeira. Assim é possível recuperá-lo mesmo que a lixeira seja esvaziada. Mas isto sõ vale para arquivos apagados após a instalação do programa.

**Com este software, você resgata arquivos apagados da lixeira do Windows**

#### **Instalação**

A cesse a categoria *Suporte* do CD-ROM e em seguida clique em *Recuperador de arquivos.* Aperte *Instalar* e, na janela que surgir, dê *Next.* Clique em *Yes* e *Next duas* vezes. Pressione *Finish* para que seu micro seja reiniciado. Para abrir o programa, acesse o menu *Iniciar* do Windows, entre em *Programas,* em *Fundelete for Windows NT*e em *Fundelete Bin.*

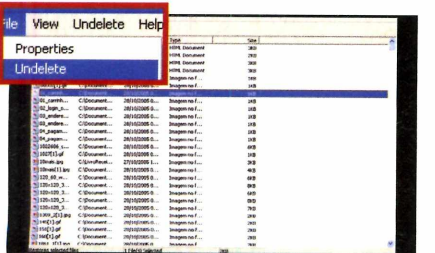

Para recuperar um arquivo apagado, abra o programa e selecione-o na lista que surgir. Depois entre no menu *File* e em *Undelete.* Aperte o botão *Sim* e depois *OK.* 0 arquivo será recuperado em seu local de origem.

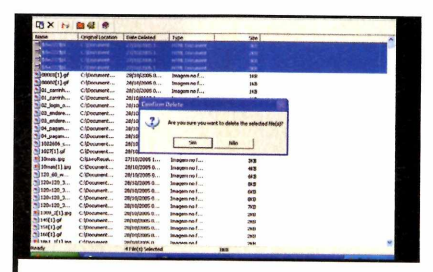

Você pode apagar os arquivos listados no programa em definitivo, caso queira que eles jamais sejam recuperados. Para isso, selecione-os, acesse o menu *File* e em seguida *Delete.* Para confirmar, pressione *Sim.*

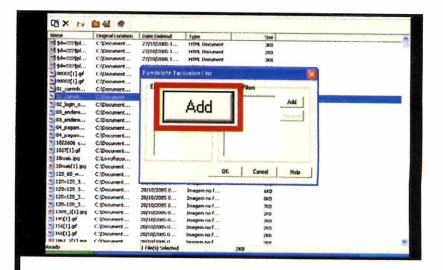

B E recomendável excluir arquiv<br>temporários do programa e as<br>poupar espaço em disco. Acesse o É recomendável excluir arquivos temporários do programa e assim menu *Undelete* e clique em *Exclusion List.* Em seguida, aperte *Add* em *Extension Filters.* Na tela que surgir, digite *tmp* e dê *OK.* Para finalizar, pressione *Cancel* e *OK.*

### **Exterminador de pragas virtuais ficha Técnica**

**Programa** Malware Destroyer [www.emco.is](http://www.emco.is)

**Tipo Freeware** 

xistem mais males na<br>
internet que apenas os<br>
São spywares, adwares,<br>
trojans e várias outras pragas, xistem mais males na internet que apenas os vírus. São spywares, adwares, todas prontas para roubar dados do seu micro e exibir propagandas. Por serem todos danosos ao computador, estes softwares espiões geralmente são chamados de malwares. Para se livrar deles, a solução é usar o programa Malware Destroyer.

Este utilitário, que, assim como os antivírus, conta com atualização via internet, é capaz de localizar e remover do seu PC mais de 400 mil pragas diferentes, tudo sem causar nenhum dano a seus arquivos. É a solução ideal para se livrar das propagandas indesejadas e dos espiões que invadem sua privacidade. Veja nos passos abaixo como usar o software.

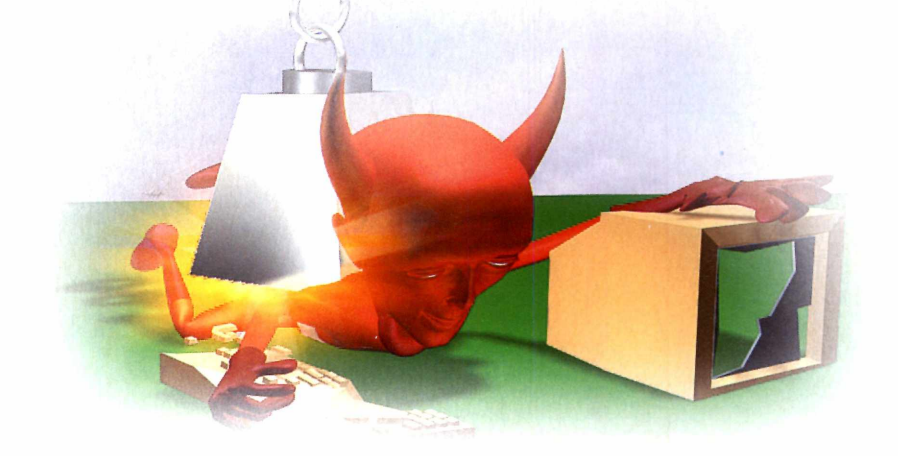

**Livre-se de spywares, trojans e outros espiões**

**digitais com a ajuda deste programa**

#### **Instalação**

**A** cesse a categoria Suporte do<br>CD-ROM e em seguida clique cesse a categoria *Suporte* do em *Exterminador de Pragas Virtuais.* Clique em *Instalar* e, na janela que surgir, dê *Next* quatro vezes. Aperte *Install e* após o processo de cópia dos

arquivos, pressione *Finish.* O programa será executado automaticamente, mas para abri-lo em outra oportunidade, acesse o menu *Iniciar* do Windows, entre em *Programas* e em seguida em *EMCO Malware Destroyer* duas vezes.

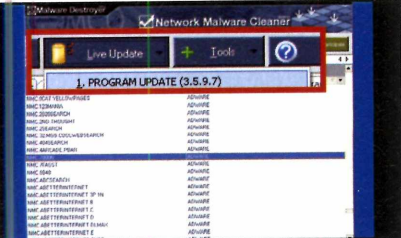

A primeira coisa a fazer é atualizar o programa. Para isso, clique em *Live Update,* escolha a opção *Program update* e aperte *Yes.* Aguarde que o programa baixe os arquivos necessários e dê *OK.* Agora é preciso atualizar a quantidade de *malwares* que o programa reconhece.

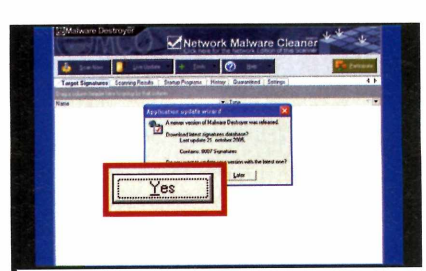

Clique em *Live Update,* escolha a opção *Download Latest Malware Signatures,* aperte *Yes* e em seguida *OK.* Para procurar por *Malwares* em seu computador, aperte *Scan now.* Se alguma praga for encontrada, aparecerá uma tela com o título *Anonymous Participate with ECMO.*

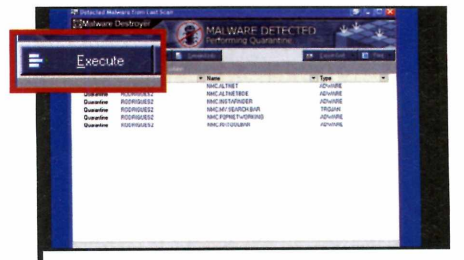

Pressione *Send to EM CO* e dê *OK* duas vezes. Aparecerá uma lista com todos os malwares encontrados em seu micro. Aperte o botão *Execute* para que eles sejam removidos. Na janela que surgir, clique em *Yes* para concluir o processo.

#### **Programa no CD-ROM**

# **Espaço em disco «sob controle**

**Veja rapidamente o espaço em disco ocupado por cada pasta do seu micro**

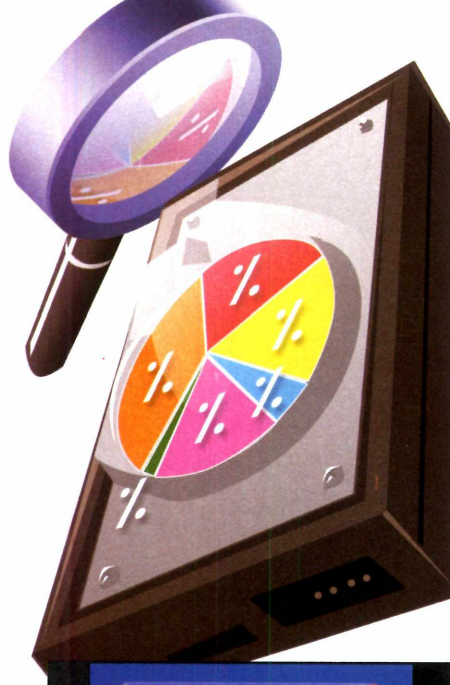

**Q**cando se tem um<br>
rígido pequeno, c<br>
o espaço ocupad<br>
cada pasta é essencial. O uando se tem um disco rígido pequeno, controlar o espaço ocupado por programa WatchDisk Space Tracker, que está no CD-ROM, é a ferramenta ideal para ajudá-lo nesta árdua missão.

Com um apertar de botão, ele exibe na tela o espaço ocupado por cada uma das pastas do seu micro ou o número de arquivos existentes em cada uma delas (cabe a você escolher o que prefere). Assim o usuário tem como descobrir onde estão armazenados os arquivos mais pesados e tomar a decisão certa na hora de fazer uma limpeza no disco rígido. Quem tem o Excel no micro pode até pedir que o software gere uma planilha com gráficos que demonstram o tamanho de cada pasta.

Para finalizar, o programa também conta com uma eficiente ferramenta para limitar o espaço máximo ocupado por cada uma das pastas. Assim, se uma delas

exceder a medida estipulada, sinais sonoros e visuais serão emitidos pelo programa. Veja nos passos como usar o software:

#### **Instalação**

**A** Coesse a categoria *Suporte* do<br> *Organizador de Disco* e aperte *Instalar.* cesse a categoria *Suporte* do CD-ROM, clique em Dê *Next* na tela seguinte, marque a opção / *Agree* e pressione o botão *Next* três vezes. Após o processo de cópia dos arquivos, aperte *Close.* Para abrir o programa, acesse o menu *Iniciar* do Windows, entre em *Programas*, em *Power Admin* e em *WatchDISK Disk Space Tracker.*

#### **Ficha Técnica**

**Programa** WatchDisk Space Tracker [www.poweradmin.com](http://www.poweradmin.com)

**Tipo** Trial

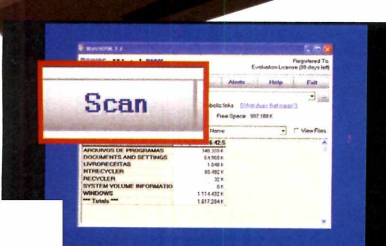

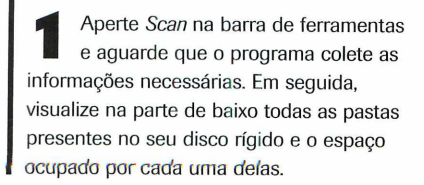

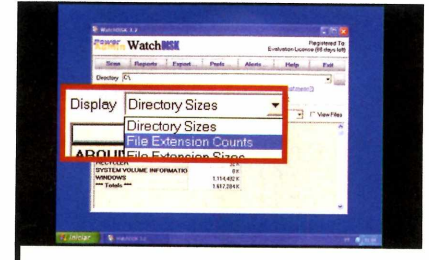

Clique em uma das pastas para visualizar o seu conteúdo. Se quiser que em vez do tamanho o programa mostre quantos arquivos há em cada pasta, selecione *File Extension Counts* em *Display.*

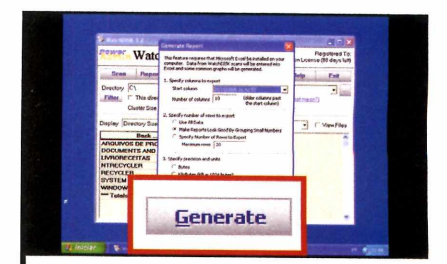

Se você tiver o Microsoft Excel Se você tiver o Microsoft Ex<br>instalado, poderá gerar um relatório mostrando o espaço utilizado por cada pasta do seu micro. Para isso, pressione **Export** e em seguida aperte *Generate.*

Ilustração: Makotron Ilustração: Makotron

# *Quem é Ashampoo?*

**Ashampoo é uma das maiores companhias baseadas no comércio virtual e desenvolvimento de softwares e portais de Internet. Atualmente já são mais de 3 milhões de consumidores registrados e mais de 29 milhões de programas instalados.**

Os softwares da Ashampoo são mundialmente conhecidos pela sua alta tecnologia e por serem acessíveis a usuários de todos os níveis. A Asham poo GmbH & Co. KG inaugura sua mais nova divisão dedicada aos serviços ligados a Internet: Asham poo Internet Services GmbH & Co. KG que já é uma referência no segmento de sites e portais. Da mesma maneira, Ashampoo Technology GmbH & Co. KG, cujos produtos multimídia e de tecnologia de gravação estão entre os líderes mundiais.

Juntamente com Ashampoo Air Services GmbH & Co. KG Ashampoo também atua no gerenciamento de uma empresa do segmento da aviação. Ashampoo também conta com uma grande variedade de hardware e equipamentos.

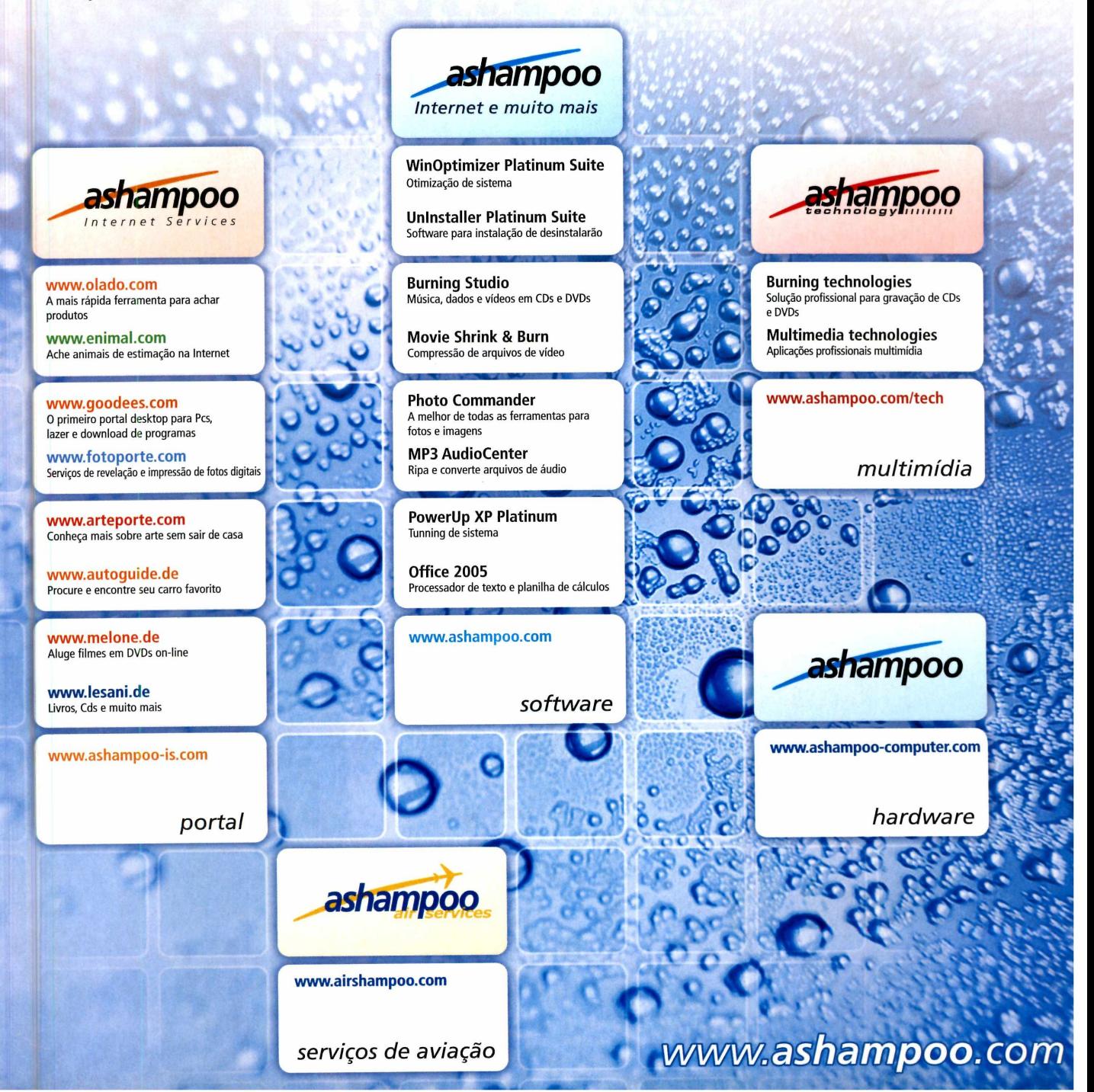

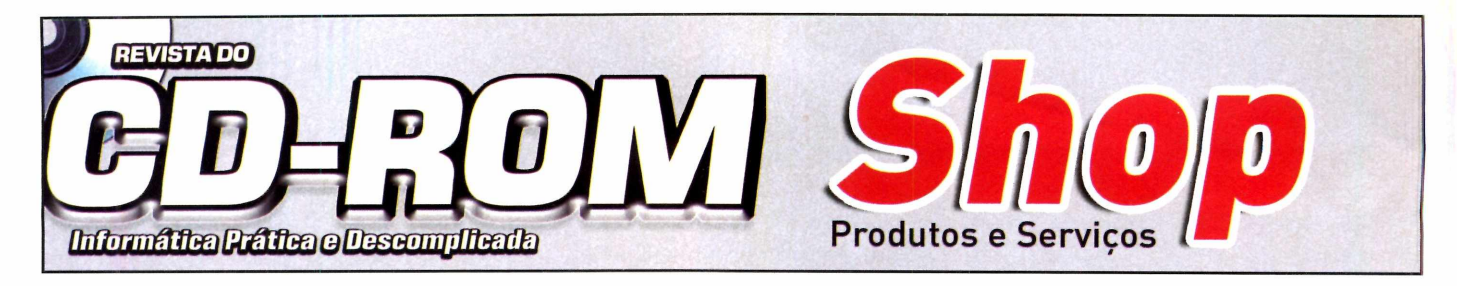

**PARA ANUHCIAR LIGUE;**

- **(11) 3038-5090 Nickolas (11) 3038-5094 - Vinícius (11) 3038-5103 - Gianpaolo**
- **(11) 3038-5084 Raphael**

**(11) 3038-5082 - Sacomani**

Ou mande e-mail para:

 $\mathsf{public}$ idade@europanet.com.br

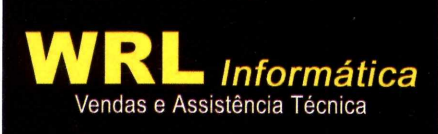

**T e l / F a x : (11) 3 3 6 2 -1 3 3 4** Site: [www.wrl.com.br](http://www.wrl.com.br) • Email: [wrl@wrl.com](mailto:wrl@wrl.com) br Rua Santa Ifigênia, 211 - Loja 02 - Santa Efigênia / SP

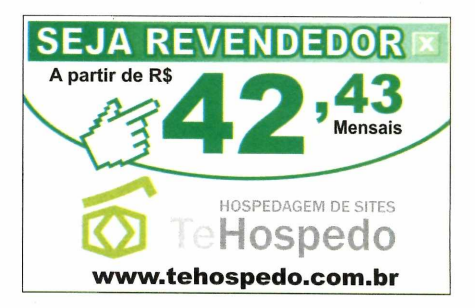

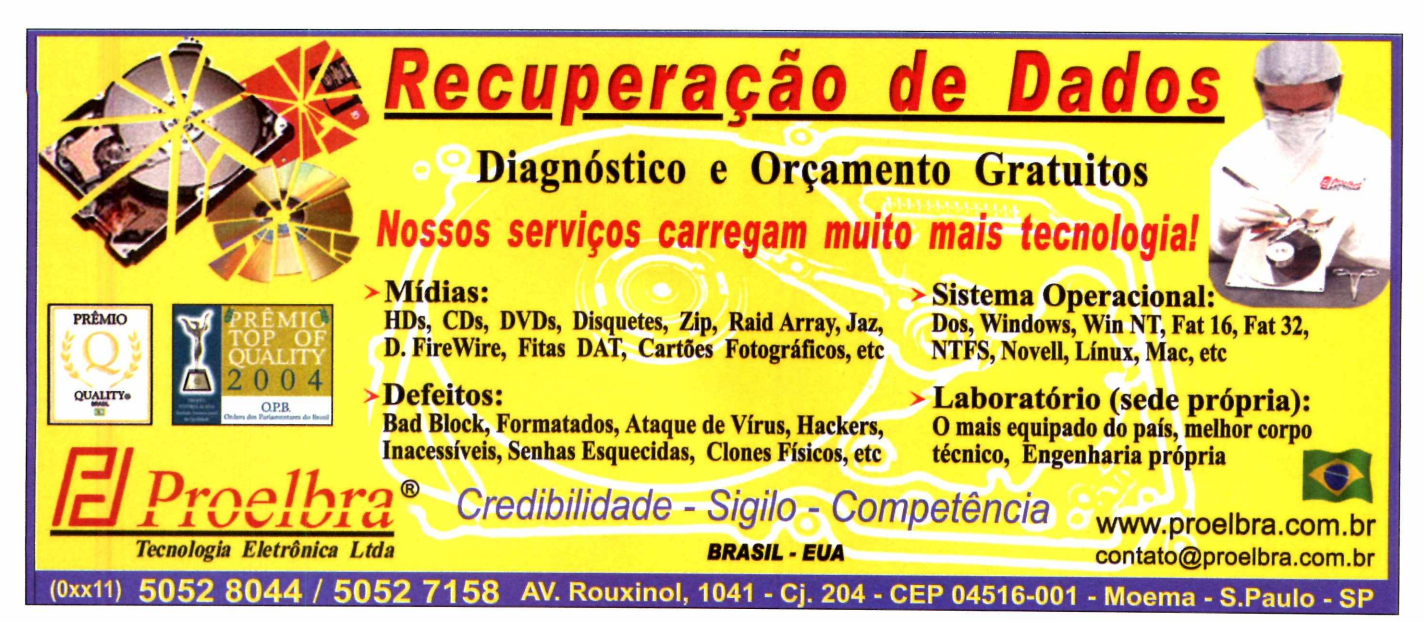

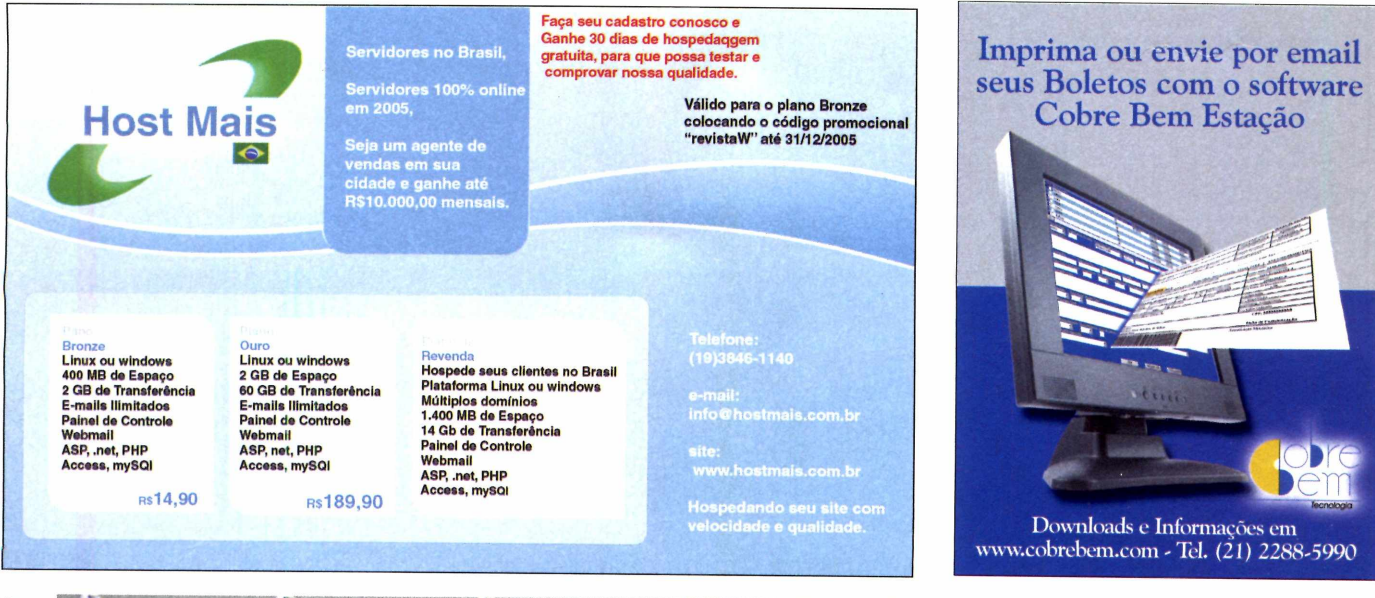

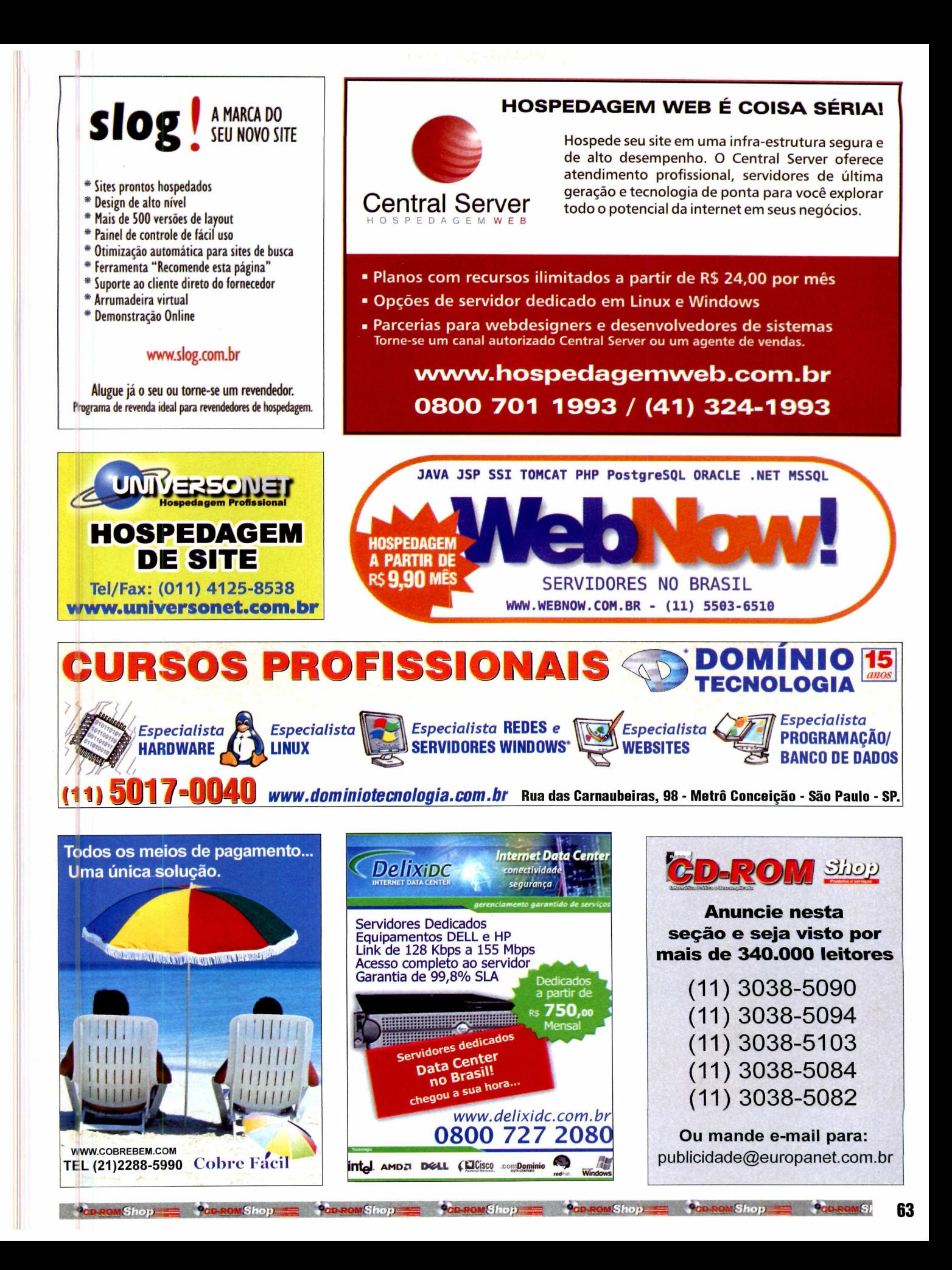

**Essenciais** 

#### **Programa no CD-ROM**

REEWARE

# Leitor de PDF AVG Anti-Virus

**P** ara abrir grande parte das<br>
provas disponíveis no<br>
programa Concurso Público<br>2006 (veja a reportagem na página ara abrir grande parte das provas disponíveis no programa Concurso Público 16), é preciso ter no PC um leitor de arquivos PDF. Uma excelente opção é o Fox Reader PDF. Ele é bem mais leve que o Adobe Acrobat Reader e

consome poucos recursos do computador.

**Como usar:** Acesse a categoria *Aplicativos* do CD-ROM, selecione *Leitor de PDF Alternativo* e dê *Instalar.* Aperte *Avançar* duas vezes, clique em *Install* e em *Concluir.* O programa será aberto automaticamente.

Para visualizar um arquivo PDF. acesse o menu *File* e clique em *Open.* Localize o arquivo PDF e pressione *Abrir.* Se quiser, você pode copiar parte do texto para usar no seu editor de textos. Para isso, entre no menu *Tools* e em *Select Text.* Selecione com o mouse o texto que deseja copiar e aperte as teclas *Ctrl+C.* Agora abra seu editor de textos e pressione *Ctrl + V.*

**Gra** a segurança do<br>
instalando o AVG Anti-V<br>
gratuito para uso doméstico. aranta a segurança do seu PC instalando o AVG Anti-Virus. Ele é

**Para usar:** Entre em *Essenciais*, no CD-ROM, clique em *AVG Anti-Virus* e em *Instalar.* Dê *Next, Accept* duas vezes, *Next* mais duas vezes e *Finish.*

Para atualizar o antivírus via internet, dê um duplo clique em seu ícone ao lado do relógio do Windows, aperte *Chech of Updates, Internet* e *Update.* Dê *OK* e *Next* três vezes. Para atualizá-lo a partir do CD-ROM, entre em *Essenciais,* escolha *Atualização AVG* e clique em *Copiar para o PC.* O arquivo será salvo em *C:\Revista\CD-ROM125\ EssenciaisWualização AVG.* Siga o procedimento normal de atualização e, em vez de *Internet,* selecione *Folder.* Localize o arquivo copiado, dê *OK, YES* e *OK.*

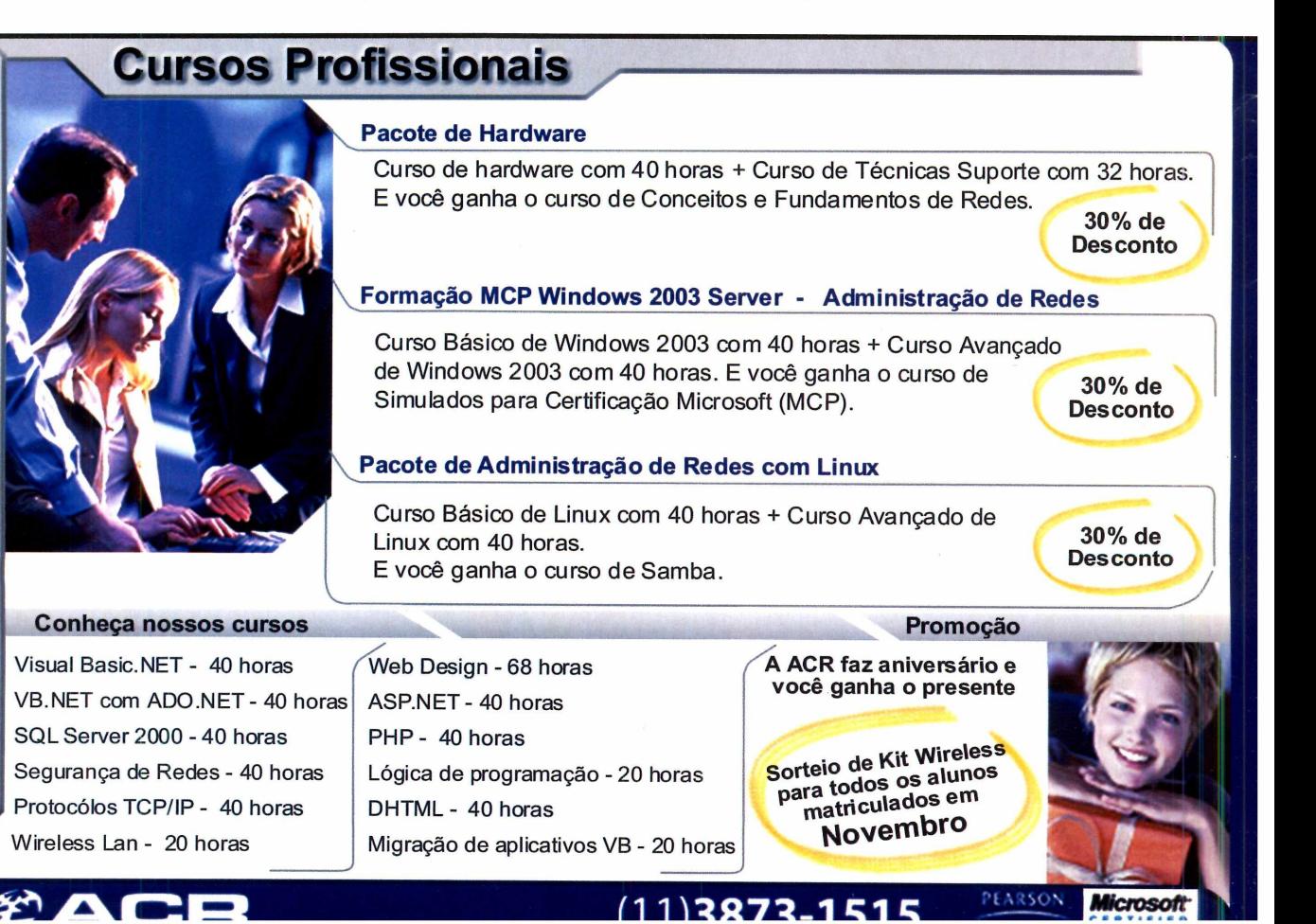

J

₫

/

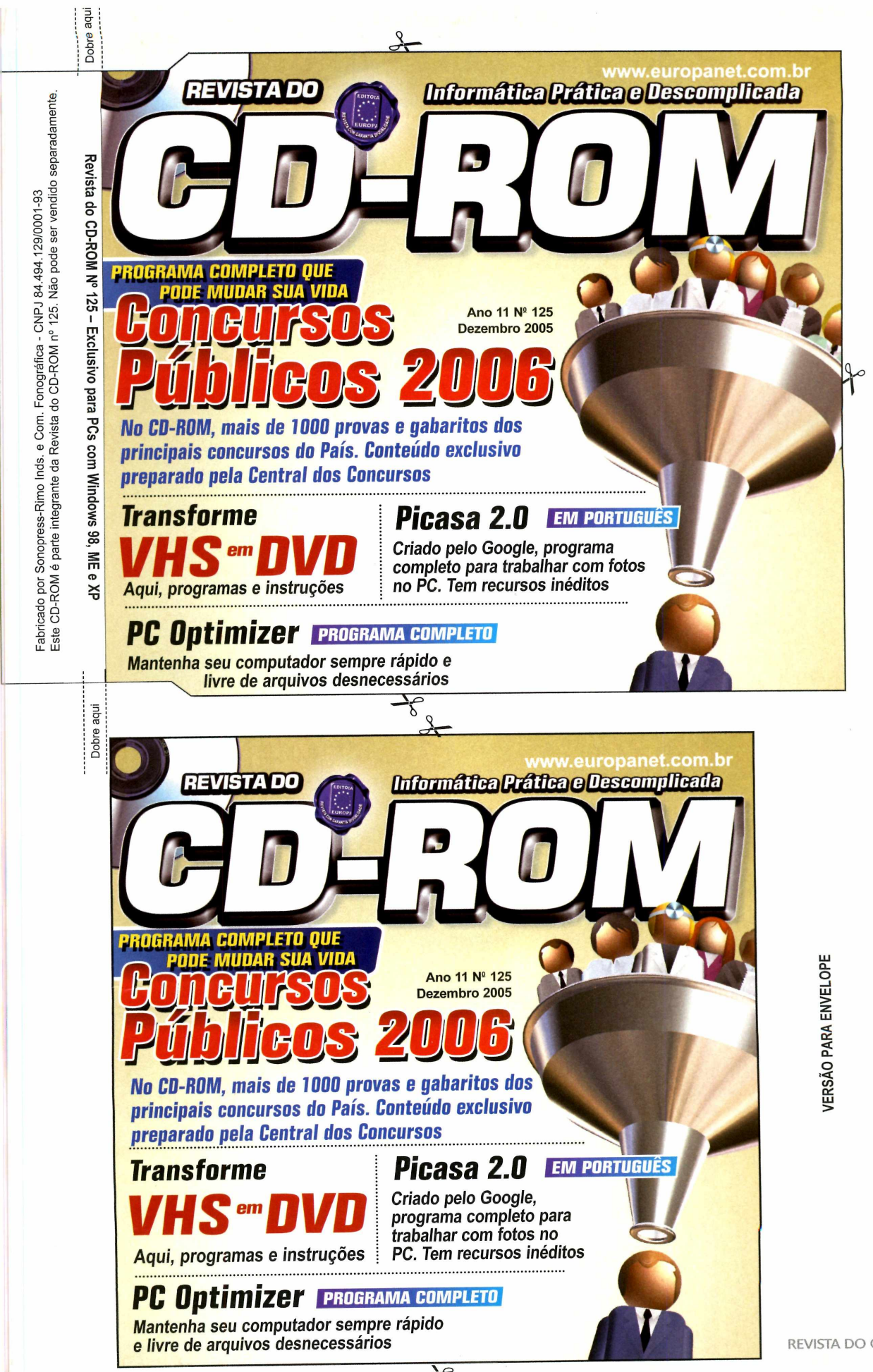

 $\frac{1}{\sqrt{2}}$ 

VERSÃO PARA CAIXINHA **VERSÃO PARA CAIXINHA**

#### **PROGRAMAS DA EDIÇÃO 125**

#### **Completos**

**Concurso Público 2006 Ashampoo File Encrypter & Decrypter 2.1 PC-Optimizer 6**

#### **Freeware**

**Alt-Tab Thingy WeatherMan Livro de Receitas 2005 Sketch Studio 2005 Maths Trainer 1.1 Picasa2 GenoPro VirtualDub Huffyuv K lite Codec Pack 2.51 Antacademy Bamberman Clonk Planet**

**Pongo Sticker Avant Browser 10.1 iMesh 6 GMail Notfier Fundelete Malware Destroyer WatchDISK Disk Space Tracker AVG Anti-Virus Atualização AVG Bibliotecas VB DirectX 9.0c FireFox 1.06 Flash Player ActiveX Control ICQ Lite 5.0 Indeo Codec 5.11 índice CD-ROM Irfan View 3.95 Internet Explorer 6 SP1**

**Java Runtime Environment Foxit Reade Winamp 5.09 Windows Installer Windows Media Player 10**

#### **Shareware**

**DVD Movie Factory 4 Talisman Arklight Circulate Cubology WinRAR**

**Demo Hyperspace Invader tir.**

#### **PARA RODAR O CD-ROM NO WINDOWS 98, ME E XP**

**OO** CD-ROM tem auto-reprodução no Windows<br>198, Millennium e XP. Basta colocá-lo na<br>bandeja do drive e aguardar alguns segundos bandeja do drive e aguardar alguns segundos para que a interface apareça na tela automaticamente. Mas, dependendo da configuração do seu PC, isso pode não acontecer.

Neste caso, faça o seguinte: 1 - Clique no botão *Iniciar* e escolha *Executar.* 2 - Se for o caso, digite *D :\CD RO M* e dê *OK.* O disco deve rodar. Caso seja necessário, substitua *D:* pela letra correspondente ao seu drive de CD-ROM.

#### **PROGRAMAS DA EDIÇÃO 125**

#### **Completos**

**Concurso Público 2006 Ashampoo File Encrypter & Decrypter 2.1 PC-Optimizer 6**

#### **Freeware**

**Alt-Tab Thingy WeatherMan Livro de Receitas 2005 Sketch Studio 2005 Maths Trainer 1.1 Picasa2 GenoPro VirtualDub Huffyuv K-lite Codec Pack 2.51 Antacademy Bamberman Clonk Planet**

**Pongo Sticker Avant Browser 10.1 iMesh 6 GMail Notfier Fundelete Malware Destroyer WatchDISK Disk Space Tracker AVG Anti-Virus Atualização AVG Bibliotecas VB DirectX 9.0c FireFox 1.06 Flash Player ActiveX Control ICQ Lite 5.0 Indeo Codec 5.11 índice CD-ROM IrfanView 3.95 Internet Explorer 6 SP1**

**Java Runtime Environment Foxit Reader Winamp 5.09 Windows Installer Windows Media Player 10**

#### **Shareware**

**DVD Movie Factory 4 Talisman Arklight Circulate Cubology WinRAR**

**Demo Hyperspace Invader tir.**

Fabricado por Sonopress-Rimo Inds. e Com. Fonográfica - CNPJ 84.494.129/0001-93 C-LV o mé parte integrante da Revista do CD-ROM n° 125. Não pode ser vendido separadamente.

Revista do CD-ROM Nº 125 - Exclusivo para PCs com Windows 98, ME e XP

Dobr

CD*01* -Q

Este

Dobre  $\frac{1}{2}$ 

**66 REVISTA DO CD-ROM** 

#### **PARA RODAR O CD-ROM NO WINDOWS 98, ME E XP** Neste caso, faça o seguinte:

**O** CD-ROM tem auto-reprodução no Windows<br>98, Millennium e XP. Basta colocá-lo na<br>bandeja do drive e aguardar alguns segundos CD-ROM tem auto-reprodução no Windows 98, Millennium e XP. Basta colocá-lo na para que a interface apareça na tela automaticamente. Mas, dependendo da<br>configuração do seu PC, isso pode não acontecer

1 - Clique no botão *Iniciar* e escolha *Executar.* 2 - Se for o caso, digite *D :\CD RO M* e dê *OK.* O disco deve rodar. Caso seja necessário, substitua *D:* pela letra correspondente ao seu<br>drive de CD-ROM.

# Curso de auto-aprendizagem em Wireless LAN<br>Curso de auto-aprendizagem em Wireless LAN LANCAMARING 19

**A tecnologia que está mudando o conceito de redes no mundo**

**Totalm ente em português Certificação exclusiva on line Estude no seu ritmo 7 horas de au las interativas em CDROM Livro texto com 555 p áginas Pôster au xiliar p ara projetos Tira dúvidas on line**

**Aprenda: Comportamento de RF Cálculo da melhor antena Cálculo de links Arquitetura 802.1 la/b /g Legislação para WLAN segundo a ANATEL** Segurança WEP, WPA, 802.1x/EAP **Técnicas de Site Survey**

### **APENAS R\$180,00**

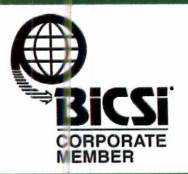

www.institutoonline.com.br **[com ercial@ in sto nlin e.co m .b r](mailto:comercial@instonline.com.br)**

**31- 3224-7920 INSTITUTO**

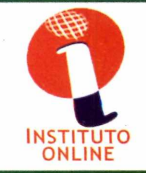

#### **Concursos Públicos** Programa Completo

Mais de mil provas anteriores de para as mais variadas carreiras, todas acompanhadas de gabaritos. O material tem a garantia da Central de Conçursos, umas das maiores escolas preparatórias para concursos públicos do Brasil

#### **Criptografe seus arquivos** Programa Completo

Proteja seus arquivos confidenciais usando o Encrypter & Decrypter. Ele codifica o material e só mostra o conteúdo real mediante a digitação de uma senha

#### **Manutenção no micro** Freeware

Use o PC-Optimizer para deixar o desempenho do seu PC sempre em alto nível. O programa corrige erros no Windows e elimina arquivos desnecessários

#### **DESTAQUES**

#### **8 jogos inéditos**

- 4 Freeware 3 Shareware 1 Demo
- Space Invaders em 3D Demo (requer placa 3D)

Programas para<br>todas as áreas

- $\cdot$  Jogo da Formiga Freeware
- · Nave Destruidora Shareware
- Homem Bomba Freeware
- Circular Shareware
- Construção Freeware
- Pula-Pula Freeware
- Lógica dos Blocos Shareware

#### **Completos**

*r*

**REVISTA DO** 

- ► Concurso Público 2006 Neste software, você encontra mais de mil provas de concursos públicos já realizadas, todas com gabaritos. Assim você pode testar seus conhecimentos antes de encarar um concurso de verdade.
- ▶ Ashampoo File Encrypter & Decrypter 2.1 Proteja arquivos importantes dos intrusos usando recursos de criptografia.
- **► PC-Optimizer 6**  Faça uma manutenção completa em seu Windows para deixá-lo mais estável e rápido. O software oferece uma série de ferramentas úteis para limpar, otimizar, consertar, proteger e organizar seu computador.

#### **Freeware**

- ▶ Alt-Tab Thingy Este programa exibe uma miniatura dos programas abertos quando você pressiona as teclas Alt + Tab, facilitando a identificação dos mesmos.
- **►WeatherMan**  Confira a previsão do tempo em diversos pontos do Brasil e do mundo.
- **► Livro de Receitas 2005**  Baixe receitas da internet e cadastre manualmente as que você já tem em casa. O software faz até backup do material para você não correr o risco de perdê-lo.
- **► Sketch Studio 2005**  As crianças vão aprender a pintar desenhos usando canetas coloridas.
- **► Maths Trainer 1.1**  Participe de um desafio no qual é preciso resolver contas.
- ► **Picasa2**  Experimente um dos melhores softwares para organizar imagens no computador.
- ► **GenoPro**  Construa a árvore genealógica da sua família com a ajuda deste software. Um assistente cria a base da família e depois é só acrescentar os outros membros.
- **►VirtualDub**  Capture vídeos no formato AVI. O software é compatível com um grande número de equipamentos e aceita todas as resoluções *para DVD.*
- ► **Huffyuv**  Este codec, que deve ser usado junto com o VirtualDub, permite comprimir os vídeos capturados para o micro.
- ► **K-Jite Codec Pack 2.51**  Pacote com os principais codecs de áudio e vídeo necessários para ver vídeos no computador sem problemas.
- ► **Antacademy**  Coma uma a uma as maçãs que estão na tela para que a fila de formiguinhas fique cada vez maior.
- ► **Bamberman**  Este game pode ser disputado por até quatro pessoas. Cada jogador deve tentar plantar bombas para atingir os adversários.
- **►Clonk Planet**  Use recursos naturais (madeira e pedras) para construir estruturas variadas como uma sede, um moinho de vento e uma serralheria.
- ► **Pongo Sticker**  Controle um personagem que deve saltar o tempo todo para superar os obstáculos e chegar até o fim de casa fase.
- ▶ Avant Browser 10.1 Navegador totalmente em português baseado no Internet Explorer.
- ► **iMeshó**  Livre de spywares, o novo iMesh 6 é uma excelente alternativa para quem gosta de trocar arquivos com outros internautas.
- ► **GMail Notfier**  Este pequeno utilitário monitora constantemente a sua conta do Gmail, para que você saiba se tem ou não novas mensagens.
- ► **Fundelete**  Este software permite recuperar todos os arquivos apagados da lixeira do Windows.
- ▶ Malware Destroyer Faça uma varredura no seu micro em busca de pragas virtuais dos mais variados tipos e elimine-as sem complicação.
- ► WatchDISK Disk Space Tracker Veja quanto espaço cada pasta do seu micro esta ocupando.
- **►AVG Anti-Virus**  Solução eficaz para proteger o seu computador das pragas virtuais. Gratuito para usuários domésticos e com atuaíização via internet.
- **►Atualização AVG**  Se você não tem acesso ã internet, use este pacote de atualizações para deixar o seu AVG Anti-Virus em dia.
- ► **Bibliotecas VB**  Bibliotecas de execução necessárias para rodar alguns programas.
- ► **DirectX 9.0c**  Pacote da Microsoft necessário para rodar a maioria do jogos atuais.
- ► **FireFox 1.06**  Versão em português do navegador. Já apresenta as correções para uma série de falhas de segurança.
- ► **Flash Player ActiveX Control**  Extensão que exibe no Internet Explorer animações em Flash.
- ► **ICQ Lite 5.0**  A mais recente versão do programa de bate-papo..
- ► **indeo Codec 5.11**  Codec de vídeo necessário para a exibição de alguns tipos de vídeo AVI.
- ► **índice CD-ROM**  Encontre programas distribuídos nas edições anteriores da Revista do CD-ROM.
- 
- **► irfanView 3.95**  Visualizador de imagens muito eficiente. Ele suporta diversos formatos de arquivo.
- ► Internet Explorer 6 SP1 Versão do navegador com todas as atualizações de segurança e correções de bugs descobertos até o momento.
- **→ Java Runtime Environment** Plugin essencial para executar programas desenvolvidos na linguagem de programação Java.
- **► Foxit Reader**  Leitor de PDF gratuito e bem mais leve que o Adobe Reader.
- **►Winamp 5.09**  Famoso software para reproduzir CDs de música, arquivos MP3, WAV, MIDI e rádios online.
- **►Windows Installer**  Programa necessário para instalar softwares distribuídos no formato .MSI.
- **►Windows Media Player** 1**0**  A mais recente versão do player multimídia da Microsoft. Conta com nova interface, possibilidade de deixar a janela da cor de sua preferência e muito mais.

#### **Shareware**

- **► DVD Movie Factory 4**  Grave vídeos e fotos em DVD e CD nos formatos VCD e SVCD. Dá até para colocar menus interativos. Depois é só assistir ao filme em um aparelho de DVD convencional.
- **►Talisman**  Mude totalmente a aparência do seu Windows com este programa. Ele conta com 13 temas variados para você usar.
- **►Arklight**  Destrua os blocos de concreto, sempre se preocupando em abrir passagem e economizar energia.
- **►Circulate**  Elimine todas as bolas da tela, agrupando as esferas de mesma cor, guardando-as nos tubos de ensaio ou usando bolas de fogo para derreter as bolas de gelo.
- **► Cubology**  Este game é uma variação do tradicional Tetris, no qual, em vez de peças, cubos caem do alto da tela.
- **►WinRAR** Compactador de arquivos poderoso com suporte a diversos formatos de compactação

#### **Demo**

**► Hyperspaoe Invader** - Divirta-se em uma versão em três dimensões do famoso Space Invaders. O game traz excelentes gráficos e uma ótima jogabilidade para você se divertir.

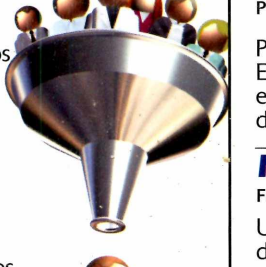

**Informatica Pratica e Descomplicada**